# **ThinkCentre**

## מדריך למשתמש

Types 8700, 8701, 8705, 8717 Types 8973, 8975, 8979, 8983 Types 8985, 8991, 8995, 9265 Types 9269, 9277, 9279, 9283 Types 9287, 9379, 9383, 9387 Types 9389, 9631, 9635, 9637 Types 9646, 9648

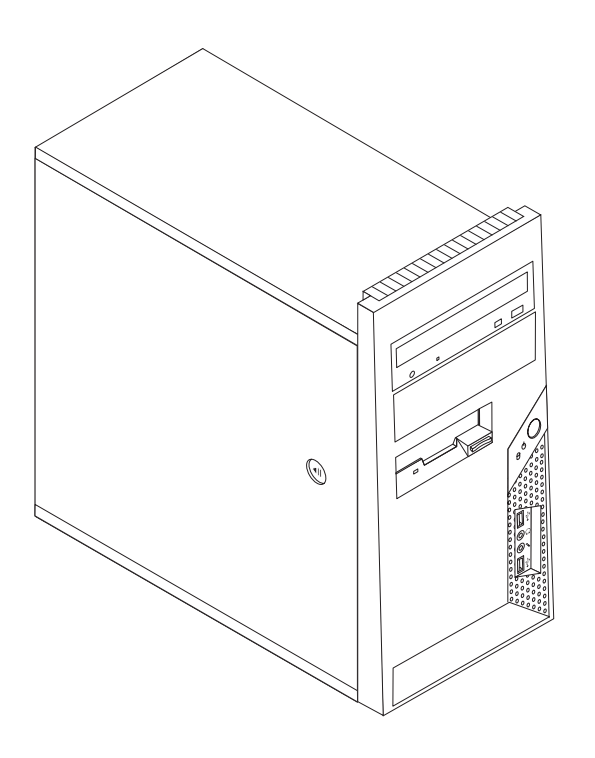

# **ThinkCentre**

## מדריך למשתמש

לפני השימוש במידע זה ובמוצר בו הוא תומך, הקפידו לקרוא את "מידע בטיחות חשוב" בעמוד v ואת "נספח ב. הודעות" בעמוד .71

**מהדורה שניה (נובמבר 2006)**

 **הערה**

**© Copyright Lenovo 2006. Portions © Copyright International Business Machines Corporation 2005, 2006. All rights reserved.** 

U.S. GOVERNMENT USERS – RESTRICTED RIGHTS: Our products and/or services are provided with RESTRICTED RIGHTS. Use, duplication or disclosure by the Government is subject to the GSA ADP Schedule contract with Lenovo Group Limited, if any, or the standard terms of this commercial license, or if the agency is unable to accept this Program under these terms, then we provide this Program under the provisions set forth in Commercial Computer Software–Restricted Rights at FAR 52.227-19, when applicable, or under Rights in Data-General, FAR 52.227.14 (Alternate III).

## **תוכן**

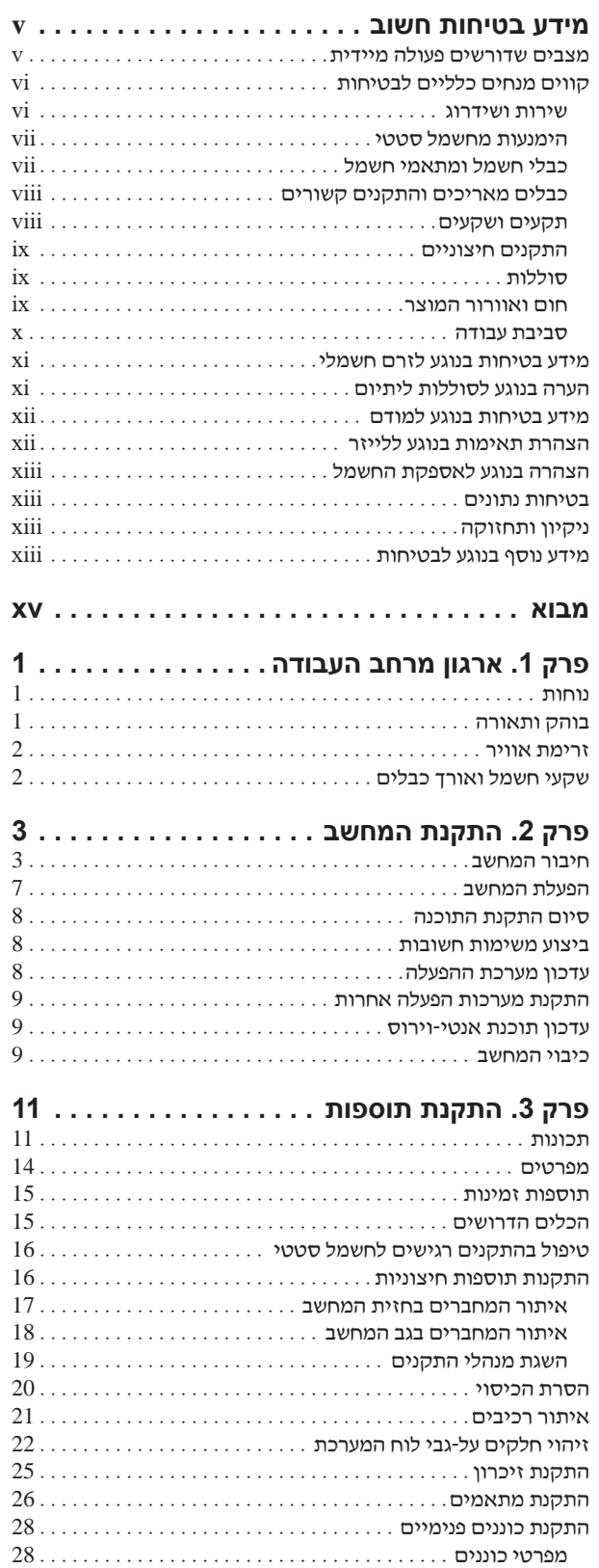

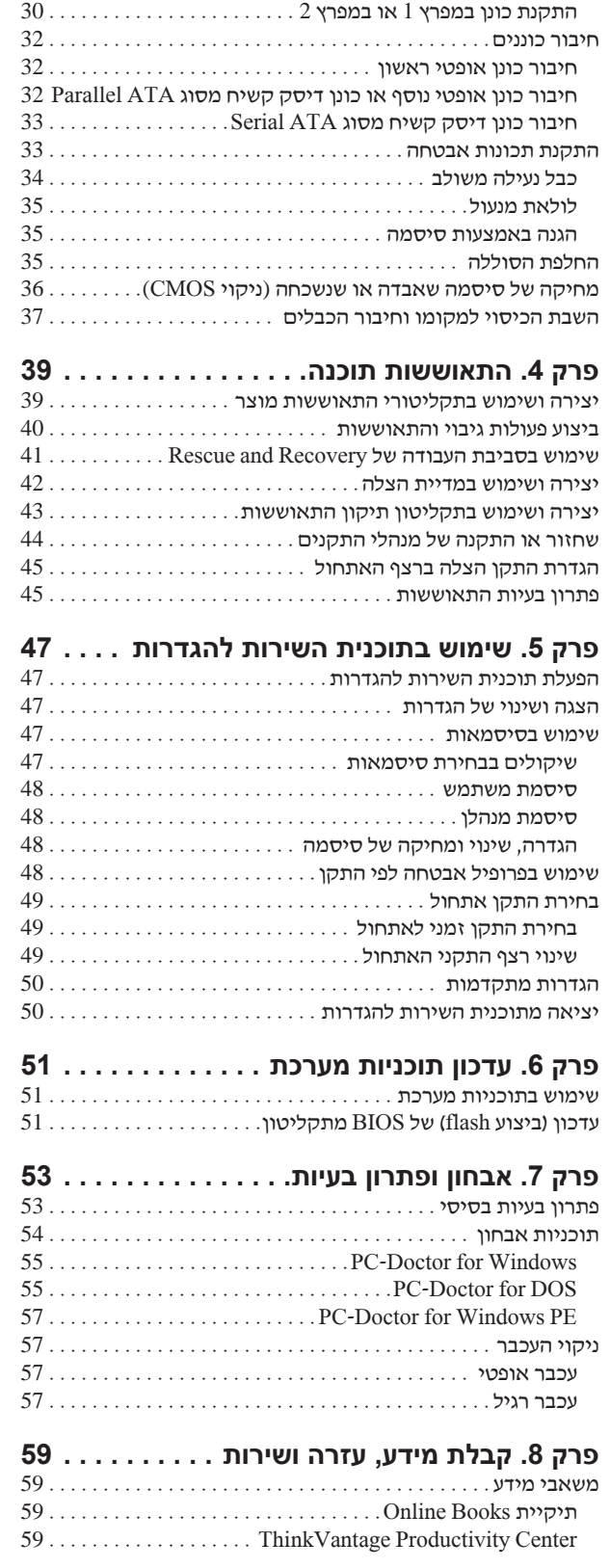

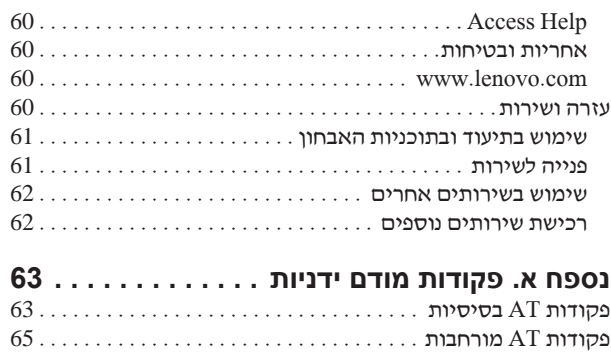

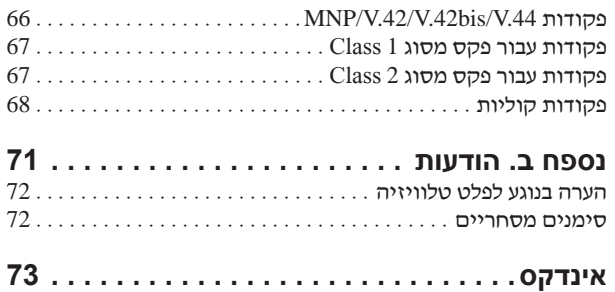

#### **מידע בטיחות חשוב**

אנא קראו ראשית את מידע הבטיחות החשוב.

 **הערה**

מידע זה יכול לסייע לכם להשתמש בבטחה במחשב אישי שולחני או נייד. פעלו בהתאם למידע המצורף למחשב ושמרו מידע זה. המידע במסמך זה אינו משנה את התנאים של הסכם הרכישה או את כתב האחריות המוגבלת של TMLenovo. לקבלת מידע נוסף, עיינו במידע האחריות והבטיחות המצורף למחשב.

בטיחות הלקוחות חשובה לנו. המוצרים שלנו תוכננו כך שיהיו בטוחים ויעילים. עם זאת, מחשבים אישיים הם מכשירים אלקטרוניים. כבלי חשמל, מתאמים חשמליים ורכיבים אחרים יכולים להוות סכנה בטיחותית ולגרום לפגיעה בגוף או ברכוש, במיוחד אם לא משתמשים בהם כיאות. כדי להקטין את הסיכון, פעלו בהתאם להוראות המצורפות למוצר, הקפידו לפעול בהתאם לכל האזהרות שעל המוצר וכל האזהרות שבהוראות ההפעלה ועיינו במידע שבמסמך זה בקפידה. אם תקפידו לפעול בהתאם למידע שבמסמך זה ולמידע שסופק עם המחשב, תוכלו להגן על עצמכם מסכנות וליצור סביבת עבודה בטוחה יותר לשימוש במחשב.

**הערה:** מידע זה כולל התייחסויות למתאמי חשמל ולסוללות. בנוסף למחשבים אישיים ניידים, כמה מוצרים (כמו רמקולים או מוניטורים) כוללים מתאמי חשמל חיצוניים. אם יש ברשותכם מוצר כזה, מידע זה חל עליו. בנוסף, המחשב שלכם מכיל סוללה פנימית בגודל מטבע שמספקת חשמל לשעון המערכת גם כאשר המחשב אינו מחובר לחשמל, ולכן הוראות הבטיחות בנוגע לסוללות חלות על כל המחשבים.

#### **מצבים שדורשים פעולה מיידית**

**מוצרים יכולים להיפגם בגלל שימוש לא נאות או בגלל הזנחה. אם הפגמים חמורים מאוד, אין להשתמש במחשב לפני שטכנאי מוסמך יבדוק את המחשב ובמידת הצורך יתקן אותו.**

**בדומה לכל מכשיר אלקטרוני, יש להשגיח היטב על המוצר בעת פעולתו. במקרים נדירים, ייתכן שתבחינו בריח או שתראו עשן או ניצוצות בוקעים מהמחשב. ייתכן שתשמעו קולות נפץ, קולות שבירה או שריקות. ייתכן שאלו רק סימנים לכשל בטוח ומבוקר של רכיב חשמלי. אך ייתכן שאלו סימנים לבעיית בטיחות אפשרית. בכל מקרה, אל תסתכנו ואל תנסו לאבחן את המצב בעצמכם. פנו למרכז התמיכה בלקוחות לקבלת סיוע נוסף. רשימת מספרי הטלפון של מרכזי השירות והתמיכה נמצאת במידע האחריות והבטיחות המצורף למחשב.**

**בדקו את המחשב ואת רכיביו לעתים קרובות וחפשו פגמים, בלאי או סימנים לסכנה. במידה ומצב של רכיב מסוים יעורר בכם ספק, אל תשתמשו במוצר. פנו למרכז התמיכה בלקוחות או ליצרן של המוצר, בקשו הוראות לבדיקת המוצר ומסרו אותו לתיקון, במידת הצורך.** 

**אם תבחינו באחד מהמצבים הנדירים המתוארים להלן או אם יש לכם ספקות בנוגע לבטיחות המוצר, הפסיקו להשתמש במוצר, נתקו אותו ממקור החשמל ומקווי התקשורת ופנו למרכז התמיכה בלקוחות לקבלת הדרכה נוספת. לקבלת מידע נוסף, ראו "קבלת מידע, עזרה ושירות" בעמוד .**59

- כבלי החשמל, התקעים, מתאמי החשמל, הכבלים המאריכים, ההתקנים להגנה מפני קפיצות מתח או ספקי החשמל סדוקים, שבורים או פגומים.
	- סימנים של התחממות יתר, עשן, ניצוצות או אש.
- נזק לסוללה (כמו למשל סדקים, שקעים או קימוטים), פליטה מהסוללה או הצטברות של חומרים זרים על הסוללה.
	- קולות שבירה, שריקות, קולות נפץ או ריח חזק שעולים מהמחשב.
- סימנים לנוזל שנשפך על המחשב, על כבל החשמל או על מתאם החשמל או סימנים לחפץ שנפל עליהם.
	- המחשב, כבל החשמל או מתאם החשמל נחשפו למים.
		- המחשב הופל או ניזוק בדרך כלשהי.
	- המחשב אינו פועל כשורה כאשר מפעילים אותו בהתאם להוראות ההפעלה.

**הערה:** אם תבחינו במצבים אלו במוצר שאינו של Lenovo) למשל, בכבל מאריך), הפסיקו להשתמש באותו מוצר, פנו ליצרן המוצר לקבלת הוראות נוספות או השיגו תחליף מתאים.

נקטו תמיד באמצעי הזהירות שלהלן כדי להקטין את סכנת הפציעה ואת סכנת הנזק לרכוש. **קווים מנחים כלליים לבטיחות**

#### **שירות ושידרוג**

אם לא קיבלתם הוראה מפורשת ממרכז התמיכה בלקוחות או אם לא הופיעה הוראה כזו במדריך, אל תנסו לבצע פעולות תחזוקה במוצר. מסרו את המחשב אך ורק לספק שירות מורשה שמוסמך לתקן את המוצר הספציפי שלכם.

**הערה:** הלקוח יכול לשדרג או להחליף חלקים מסוימים. שדרוגים נקראים בדרך כלל "תוספות". חלקים הניתנים להחלפה על-ידי הלקוח נקראים "יחידות להחלפה עצמית" או CRUs. כאשר הלקוחות רשאים להתקין תוספות או להחליף חלקים בעצמם, Lenovo תספק תיעוד והוראות. הקפידו לפעול בהתאם להוראות בעת התקנה או החלפה של חלקים. העובדה שמחוון החשמל נמצא במצב "מופסק", אין פירושה בהכרח שאין מתח במוצר. לפני הסרת הכיסויים ממוצר המצויד בכבל חשמל AC, ודאו תמיד שהמוצר כבוי ומנותק מכל מקור חשמל. אם יתעוררו שאלות או חששות, פנו למרכז התמיכה בלקוחות.

למרות שאין חלקים נעים במחשב לאחר ניתוק כבל החשמל, האזהרות הבאות חיוניות לבטחונכם.

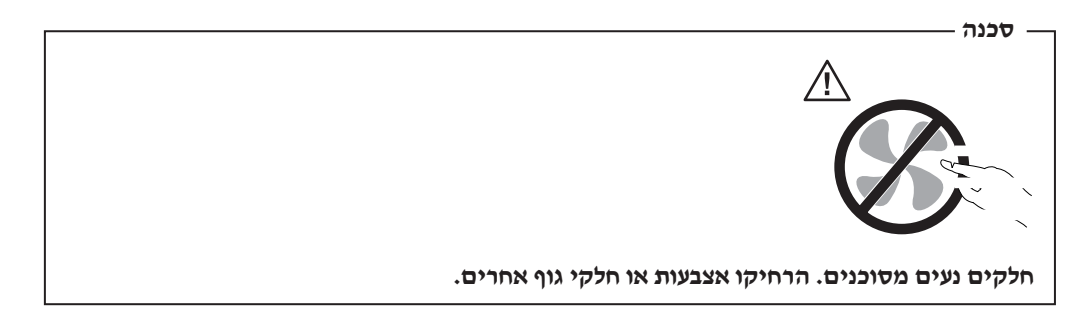

 **שימו לב**

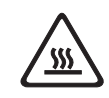

**לפני החלפת CRU כלשהו, כבו את המחשב והמתינו בין שלוש לחמש דקות כדי לאפשר למחשב להתקרר לפני פתיחת הכיסוי.**

#### **הימנעות מחשמל סטטי**

חשמל סטטי, למרות שאינו מזיק לבני-אדם, עלול לגרום נזק חמור לרכיבים ולתוספות של המחשב. טיפול לא נאות בחלקים רגישים לחשמל סטטי עלול לפגוע בחלקים. כאשר אתם פותחים אריזה של תוספת או CRU, אל תפתחו את האריזה המגנה מפני חשמל סטטי המכילה את החלק עד שההוראות יציינו זאת במפורש.

בעת טיפול בתוספות או ב-CRUs, או טיפול כלשהו בתוך המחשב, עקוב אחר אמצעי הזהירות הבאים כדי למנוע נזק של חשמל סטטי:

- הגבילו את תנועתכם. תנועה רבה עלולה לגרום לחשמל הסטטי להצטבר סביבכם. תמיד טפלו ברכיבים בזהירות. החזיקו בקצוותיהם מתאמים, מודולי זיכרון, לוחות מערכת ומיקרו- מעבדים. לעולם אל תגעו במעגלים חשופים.
	- מנעו מאנשים אחרים מלגעת ברכיבים.
- לפני התקנת החלק החדש, הצמידו את האריזה המגנה מפני חשמל סטטי והמכילה את החלק לכיסוי חריץ הרחבה, או למשטח מתכתי לא צבוע אחר בגוף המחשב, למשך שתי שניות לפחות. פעולה זו מפחיתה את כמות החשמל הסטטי באריזה ובגופכם.
- במידת האפשר, הוציאו את החלק החדש מהאריזה והתקינו אותו ישירות במחשב, מבלי להניח את החלק. כאשר לא ניתן לעשות זאת, הניחו את האריזה על משטח חלק וישר, והניחו עליה את החלק.
	- אל תניחו את החלק על כיסוי המחשב או על משטח מתכתי אחר.

### **כבלי חשמל ומתאמי חשמל**

השתמשו אך ורק בכבלי החשמל ובמתאמי החשמל שסיפק יצרן המוצר.

על כבלי החשמל להיות בעלי אישור בטיחות. בגרמניה, על הכבלים להיות מסוג F-VV05H, G,3 . מיימ<sup>2</sup>, או טוב יותר. במדינות אחרות, ייעשה שימוש בסוג המתאים

לעולם אל תכרכו את כבל החשמל סביב מתאם החשמל או סביב חפץ אחר. פעולה זו יכולה למתוח את הכבל ולגרום לשחיקה, להיסדקות או להסתלסלות הכבל. מצבים כאלו יכולים להוות סכנה בטיחותית.

הקפידו להניח את כבלי החשמל במקום שבו לא ידרכו עליהם או ימעדו עליהם ובמקום שבו חפצים אינם לוחצים עליהם.

הגנו על הכבלים ועל מתאמי החשמל מנוזלים. לדוגמה, אל תניחו את הכבל או את מתאם המתח ליד כיורים, ליד אמבטיות, ליד אסלות או על רצפה שנוקתה באמצעות חומרי ניקוי נוזליים. נוזלים יכולים לגרום לקצר, במיוחד אם הכבל או מתאם החשמל נמתחו בגלל שימוש לא נאות. נוזלים יכולים לגרום גם לקורוזיה של המחברים של כבל החשמל ו/או של מתאם החשמל, דבר שיכול לגרום להתחממות יתר.

חברו תמיד את כבלי החשמל ואת כבלי הנתונים בסדר הנכון וודאו שכל מחברי כבל החשמל מחוברים כהלכה לשקעים.

אל תשתמשו במתאם חשמל, אם על הפינים של כניסת AC הופיעה קורוזיה ו/או אם ניכרים סימנים של התחממות יתר (כמו למשל פלסטיק מעוות) בכניסת AC או בכל מקום אחר במתאם החשמל.

אל תשתמשו בכבלי חשמל אם במגעים החשמליים באחד מהקצוות נתגלתה קורוזיה, אם נתגלו סימנים של התחממות יתר או אם כבל החשמל ניזוק בכל צורה שהיא.

#### **כבלים מאריכים והתקנים קשורים**

ודאו שהכבלים המאריכים, ההתקנים להגנה מפני קפיצות מתח, התקני האל-פסק ומפצלי החשמל שבשימוש מתאימים לדרישות החשמליות של המוצר. לעולם אל תגרמו לעומס יתר בהתקנים אלו. אם נעשה שימוש במפצלי חשמל, העומס אינו צריך לעלות על דרישות הספק המבוא של מפצל החשמל. התייעצו עם חשמלאי ובקשו ממנו מידע נוסף אם יתעוררו שאלות בנוגע לעומסי חשמל, לצריכת החשמל ולדרישות הספק הקלט.

#### **תקעים ושקעים**

אין לחבר את המחשב לשקע חשמל פגום או אכול. דאגו לכך שהשקע יוחלף על ידי חשמלאי מוסמך. אל תכופפו ואל תשנו את התקע. אם התקע ניזוק, פנו ליצרן והשיגו תחליף.

אל תשתמשו בתקע חשמלי המשמש מוצרים חשמליים אחרים הצורכים חשמל רב; אחרת, מתח לא יציב עלול לפגוע במחשב, בנתונים או בהתקנים מחוברים.

למוצרים שונים יש תקעים עם שלושה פינים. תקעים אלה מתאימים אך ורק לשקעים חשמליים עם הארקה. הארקה היא אמצעי בטיחות. אל תנסו לעקוף אמצעי בטיחות זה ואל תחברו את התקע לשקע ללא הארקה. אם לא ניתן להכניס את התקע לשקע, פנו לחשמלאי לקבלת מתאם שקע מאושר או כדי להחליף את השקע בשקע המתאים לאמצעי בטיחות זה. לעולם אל תצרו עומס יתר על שקע חשמל. העומס הכללי של המערכת אינו צריך לעלות על 80 אחוז מדרישות המתח של הענף של המעגל החשמלי. התייעצו עם חשמלאי ובקשו ממנו מידע נוסף אם יתעוררו שאלות בנוגע לעומסי חשמל ולדרישות ההספק של הענף של המעגל החשמלי.

ודאו ששקע החשמל שבשימוש מחווט כראוי והקפידו שהוא יהיה נגיש וממוקם קרוב לציוד. אל תמתחו את כבלי החשמל באופן שיפגע בכבלים.

ודאו שהתקע מספק את המתח והזרם המתאימים עבור המוצר.

חברו ונתקו את הציוד משקע החשמל בזהירות.

#### **התקנים חיצוניים**

אין לחבר או לנתק כבלים של התקנים חיצוניים כאשר המחשב פועל, מלבד כבלי USB ו1394-; אחרת, המחשב עלול להינזק. כדי למנוע נזק אפשרי להתקנים מחוברים, המתינו לפחות חמש שניות לאחר כיבוי

המחשב לפני ניתוק התקנים חיצוניים.

#### **סוללות**

כל המחשבים האישיים של Lenovo מכילים סוללת תא בגודל מטבע שאינה ניתנת לטעינה ומספקת חשמל לשעון המערכת. כמו כן, מוצרים ניידים רבים, כגון מחשבי מחברת, משתמשים במארז סוללות נטענות המספק חשמל למערכת במצב נייד. הסוללות ש-Lenovo סיפקה לשימוש עם המחשב עברו מבדקי תאימות ויש להחליפן רק בחלפים שקיבלו אישור.

אל תפתחו את הסוללה ואל תבצעו בה פעולות תחזוקה. אל תמעכו, אל תנקבו ואל תשרפו את מארז הסוללות ואל תקצרו את מגעי הסוללה. אל תחשפו את הסוללה למים או לנוזלים אחרים. טענו את מארז הסוללות אך ורק בהתאם להוראות הכלולות בתיעוד המוצר.

שימוש לא נכון בסוללה עלול לגרום להתחממותה, דבר שעלול לגרום לגזים או להבות "להתנקז החוצה" ממארז הסוללות או סוללת המטבע. אם הסוללה ניזוקה או אם תבחינו בפליטה מהסוללה או בהצטברות של חומרים זרים על מגעי הסוללה, הפסיקו להשתמש בסוללה, והשיגו תחליף מיצרן הסוללה.

ביצועי הסוללות עשויים להתדרדר במידה ולא נעשה בהן שימוש במשך זמן רב. עבור חלק מהסוללות הניתנות לטעינה חוזרת (במיוחד סוללות ליתיום-יון), השארת הסוללה המרוקנת ללא שימוש עלולה להגדיל את הסיכון לקצר בסוללה, דבר המקצר את חיי הסוללה ועלול להוות סכנת בטיחות. אל תניחו לסוללות ליתיום-יון נטענות להתרוקן לגמרי, ואל תאחסנו אותן כשהן מרוקנות.

#### **חום ואוורור המוצר**

מחשבים יוצרים חום כאשר הם פועלים וכאשר הסוללות נטענות. מחשבי מחברת יכולים להפיק חום רב בגלל מידותיהם הקטנות. נקטו תמיד באמצעי הזהירות שלהלן:

- ודאו שבסיס המחשב לא יהיה במגע עם גופכם במשך פרק זמן ארוך כאשר המחשב פועל או כאשר הסוללה נטענת. המחשב מפיק מידה מסוימת של חום במהלך פעולתו הרגילה. מגע ממושך עם הגוף עשוי לגרום לאי-נוחות ואף לכוויות.
	- אל תפעילו את המחשב ואל תטענו את הסוללה ליד חומרים מתלקחים או בסביבת חומרי נפץ.
- פתחי האוורור, המאווררים ו/או גופי הקירור מסופקים עם המוצר כדי שההפעלה תהיה בטוחה, נוחה ואמינה. התקנים אלה יכולים להיחסם בשוגג אם מניחים את המחשב על מיטה, ספה, שטיח או משטחים גמישים אחרים. לעולם אל תחסמו, אל תכסו ואל תשביתו התקנים אלה.

עליכם לבדוק הצטברות אבק במחשב לפחות אחת לשלושה חודשים. לפני בדיקת המחשב, עליכם לכבותו ולנתק את כבל החשמל מהשקע; לאחר מכן, הסירו את האבק מהלוח הקדמי. אם הבחנתם בהצטברות חיצונית של אבק, עליכם לבדוק ולהסיר אבק מפנים המחשב, ובכלל זה מהמאווררים ומגוף הקירור של המעבד. תמיד יש לכבות את המחשב ולנתקו מהחשמל לפני פתיחת הכיסוי. יש להימנע מהפעלת המחשב

במרחק הקטן מחצי מטר מאזורים סואנים. אם עליכם להפעיל את המחשב באזורים סואנים או סמוך להם, עליכם לבדוק ולנקות את המחשב לעיתים קרובות יותר.

עבור בטיחותכם, וכדי להבטיח ביצועים מיטביים של המחשב, פעלו תמיד בהתאם לאמצעי הזהירות הבסיסיים שלהלן:

- אל תסירו את הכיסוי כל עוד המחשב מחובר לחשמל.
- בדקו הצטברות אבק על חוץ המחשב לעיתים קרובות.
- הסירו אבק מהלוח הקדמי. עבור מחשבים הפועלים באזורים מאובקים או סואנים, ייתכן שיהיה צורך לנקותם לעיתים קרובות יותר.
	- אל תגבילו או תחסמו פתחי אוורור.
	- אל תאחסנו או תפעילו את המחשב בתוך ריהוט, שכן דבר זה עשוי להגביר סכנה של התחממות יתר.
		- אסור שטמפרטורת האוויר מסביב למחשב תעלה על C 35°) F 95°(.
			- אל תשתמשו בהתקני סינון אוויר שאינם עבור מחשבים שולחניים.

#### **סביבת עבודה**

סביבת העבודה האופטימלית עבור המחשב היא כאשר הטמפרטורה נמצאת בטווח של C-10°C35° (P50°F-50°F) (עם לחות בטווח של 35% ו-30%. אם המחשב מאוחסן או מועבר בטמפרטורות הנמוכות  $35^{\circ}$ C-10 $^{\circ}$ C). אפשרו למחשב להתחמם באיטיות לטמפרטורות העבודה האופטימליות של C-10 $^{\circ}$ C-10°C $\,$ לפני השימוש. בתנאים קיצוניים, תהליך זה עשוי להימשך שעתיים. אם לא תאפשרו למחשב (195°-50°F) (לפני השימוש. להתחמם לפני השימוש, הדבר עלול לגרום לנזק בלתי הפיך.

במידת האפשר, מקמו את המחשב בסביבה יבשה ומאווררת היטב, ללא חשיפה ישירה לאור שמש.

הרחיקו מהמחשב מוצרים חשמליים כגון מאוורר, רדיו, רמקולים עם חשמל, מאוורר או מיקרוגל, מכיוון שהשדות המגנטיים החזקים שמפיקים מוצרים אלה עלולים לגרום נזק למוניטור ולנתונים בכונן הדיסק הקשיח.

אל תניחו משקאות על-גבי המחשב או התקנים מחוברים, או בסמוך להם. אם נשפך נוזל לתוך המחשב או להתקן מחובר, עלול להיגרם קצר או נזק אחר.

אל תאכלו או תעשנו מעל המקלדת. חלקיקים הנופלים לתוך המקלדת עלולים לגרום לנזק.

#### **מידע בטיחות בנוגע לזרם חשמלי**

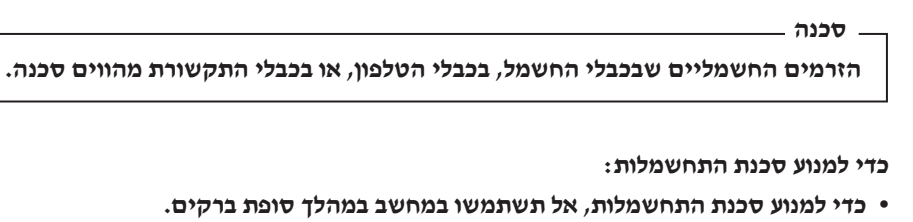

- **אל תחברו או תנתקו כבלים לצורך ביצוע פעולות התקנה, תחזוקה או הגדרה מחדש במחשב במהלך סופת ברקים.**
	- **חברו את כל כבלי החשמל לשקע בעל חיווט נכון והארקה נאותה.**
	- **חברו כל פריט ציוד המחובר למחשב לשקעים המחווטים כהלכה.**
	- **אם קיימת אפשרות, השתמשו ביד אחת בלבד לחיבור ולניתוק כבלי אותות.**
		- **לעולם אל תפעילו ציוד כאשר יש הוכחות לשריפה, נזילה או נזק מבני.**
	- **נתקו את כבלי החשמל, מערכות התקשורת, הרשתות והמודמים המחוברים לפני פתיחת כיסויי ההתקן, אלא אם קיבלתם הנחיה אחרת באחד מהליכי ההתקנה וההגדרה.**
	- **חברו ונתקו כבלים כמתואר בטבלה שלהלן במהלך התקנה והעברה של המחשב, או בעת פתיחת הכיסויים של המחשב ושל ההתקנים המחוברים אליו.**

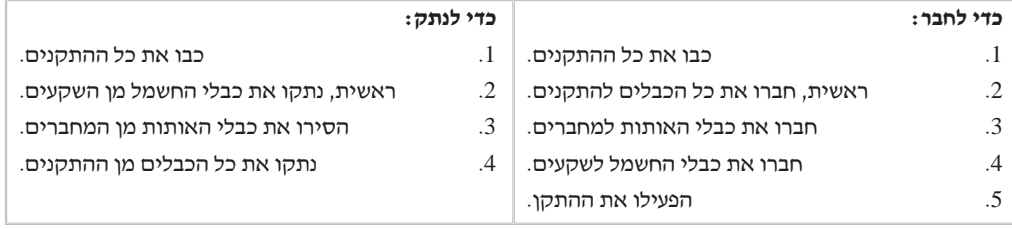

## **הערה בנוגע לסוללות ליתיום**

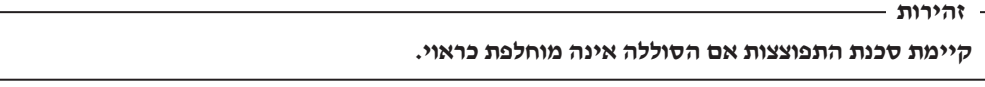

בעת החלפת סוללת הליתיום, השתמשו רק בסוללה מאותו סוג או מסוג שווה ערך המומלץ על-ידי היצרן. סוללת הליתיום מכילה ליתיום ועלולה להתפוצץ אם לא מטפלים בה כראוי או אם לא משליכים אותה כהלכה.

אל תנסו:

- להשליך או לטבול את הסוללה במים
- לחמם את הסוללה לטמפרטורה הגבוהה מ-C100°) F212°(
	- לתקן או לפרק את הסוללה

השליכו את הסוללה בהתאם לחוקים והתקנות המקומיים.

ההצהרה שלהלן חלה על משתמשים במדינת קליפורניה, ארצות הברית.

חומר פרכלורטי: יש לטפל בזהירות. ראו www.dtsc.ca.gov/hazardouswaste/perchlorate.

#### **מידע בטיחות בנוגע למודם**

 **זהירות**

 **כדי להפחית סכנת שריפה, השתמשו רק בכבל מסוג AWG** 26 **.No או כבל תקשורת גדול יותר.**

כדי להקטין את הסכנות של שריפה, התחשמלות או פציעה במהלך השימוש בציוד טלפון, פעלו תמיד בהתאם לצעדי הבטיחות הבסיסיים, למשל:

- לעולם אל תתקינו חיווט טלפון במהלך סופת ברקים.
- לעולם אל תתקינו שקעי טלפון במקומות רטובים, אם השקע אינו מיועד למקומות רטובים.
- לעולם אל תגעו בקווי טלפון או נקודות חיבור של טלפון שאינם מבודדים, אלא אם קו הטלפון נותקו בממשק הרשת.
	- נקטו בצעדי זהירות בעת התקנה או שינוי של קווי טלפון.
- הימנעו משימוש בטלפון (שאינו טלפון אלחוטי) במהלך סופת ברקים. קיים סיכון קטן של התחשמלות מברק.
	- אל תשתמשו בטלפון כדי לדווח על דליפת גז בסביבת הדליפה.

#### **הצהרת תאימות בנוגע ללייזר**

כמה מהדגמים של המחשבים האישיים מצוידים מראש בכונן תקליטורים או כונן DVD. כמו כן, כונני תקליטורים וכונני DVD נמכרים בנפרד כתוספות. כונני תקליטורים וכונני DVD הם התקני לייזר. כוננים אלה תואמים לדרישות קוד 21 של משרד הבריאות האמריקאי בתקנות הפדרליות האמריקאיות (CFR 21 DHHS(, תת-פרק J, בנוגע למוצרי לייזר 1 Class. במקומות אחרים, כוננים אלה תואמים לדרישות 60825-1 ו825- 825-1 60 EN CENELEC עבור מוצרי לייזר 1 Class של הוועדה הבין-לאומית  $(IEC)$ לחשמל

כאשר אתם מתקינים כונן תקליטורים או כונן DVD, הקפידו לפעול בהתאם להוראות שלהלן.

 **זהירות**

 **שימוש בבקרות ובהתאמות שלא צוינו, או ביצוע תהליכים שלא צוינו, עשוי לגרום לחשיפה מסוכנת לקרינה.**

אל תסירו את כיסויי הכוננים. הסרת הכיסויים של כונן התקליטורים או כונן ה-DVD עלולה לגרום לחשיפה מסוכנת לקרינת לייזר. כונן התקליטורים וכונן ה-DVD אינם כוללים רכיבים להחלפה עצמית.

כמה מכונני התקליטורים וכונני ה-DVD מכילים דיודת לייזר מובנית A3 Class או B3 Class. שימו לב להצהרה להלן.

 **סכנה**

 **קיימת פליטת קרני לייזר כאשר המוצר פתוח. אל תביטו ישירות אל הקרן, אל תביטו אל הקרן ישירות דרך אמצעים אופטיים, והימנעו מחשיפה ישירה לקרן.**

#### **הצהרה בנוגע לאספקת החשמל**

לעולם אל תסירו את הכיסוי מספק החשמל או מכל רכיב שמוצמדת אליו התווית שלהלן.

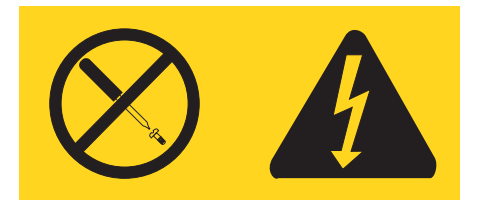

רמות מסוכנות של מתח, זרם ואנרגיה קיימות בכל רכיב שאליו מוצמדת התווית. רכיבים אלה אינם כוללים רכיבים להחלפה עצמית. אם אתם חושדים שקיימת בעיה באחד מהחלקים הללו, פנו לטכנאי שירות.

#### **בטיחות נתונים**

אל תמחקו קבצים לא ידועים ואל תשנו שמות של קבצים או מדריכים שלא נוצרו על-ידיכם; אחרת, התוכנות שבמחשב עלולות שלא לפעול.

זכרו שגישה למשאבים ברשת עלולה לחשוף את המחשב לווירוסים, לפורצים, לתוכנות ריגול ולפעולות זדוניות אחרות העלולות להזיק למחשב, לתוכנות או לנתונים. באחריותכם לוודא שהמחשב מוגן כהלכה על-ידי חומות אש, תוכנות אנטי-וירוס ויישומים נגד תוכנות ריגול, ולדאוג שתוכנות אלה יהיו מעודכנות.

#### **ניקיון ותחזוקה**

שמרו על סביבת העבודה ועל המחשב נקיים. כבו את המחשב ונתקו את כבל החשמל לפני ניקוי המחשב. אין לרסס דטרגנט נוזלי ישירות על המחשב, או להשתמש בדטרגנט כלשהו המכיל חומר דליק לניקוי המחשב. רססו את הדטרגנט על מטלית רכה, ונגבו את פני המחשב.

#### **מידע נוסף בנוגע לבטיחות**

שקיות פלסטיות עלולות להיות מסוכנות. הרחיקו שקיות פלסטיק מתינוקות וילדים כדי למנוע סכנת חנק.

מדריך למשתמש זה כולל את המידע הבא: **מבוא**

- פרק ,1 "ארגון מרחב העבודה" בעמוד 1 מספק מידע אודות התקנת המחשב לנוחות בעבודה, ואודות ההשפעות של מקורות האור, זרימת האוויר ומיקום שקעי החשמל.
- פרק 2, "התקנת המחשב" בעמוד 3 מספק מידע אודות הגדרת המחשב, ואודות התקנת מערכת הפעלה  $\bullet$ ותוכנות.
	- $\,$  פרק 3, "התקנת תוספות" בעמוד  $11$  מספק מידע אודות התכונות והתוספות הזמינות עבור המחשב שלכם.
- פרק ,4 "התאוששות תוכנה" בעמוד 39 מספק הוראות לשימוש בתוכנית Rescue® ThinkVantage עבור יצירה של תקליטורי שחזור מוצר. גיבוי נתונים, שחזור תוכנות, ושחזור כל תוכו and Recovery ומוכן  $^{\rm m}$ הדיסק הקשיח למצב השמור הקודם.
- פרק ,5 "שימוש בתוכנית השירות להגדרות" בעמוד 47 מספק הוראות להצגה ושינוי של הגדרות התצורה של המחשב.
- פרק 6, "עדכון תוכניות מערכת" בעמוד 51 מספק מידע אודות עדכון POST/BIOS והתאוששות מעדכון .כושל POST/BIOS
	- פרק 7, "אבחון ופתרון בעיות" בעמוד 53 מספק מידע אודות כלי אבחון ופתרון בעיות בסיסיים עבור המחשב שלכם.
	- פרק ,8 "קבלת מידע, עזרה ושירות" בעמוד 59 מספק מידע אודות המגוון הרחב של משאבי העזרה הזמינים מ-Lenovo.
		- נספח א, "פקודות מודם ידניות" בעמוד 63 כולל רשימת פקודות עבור תכנות ידני של המודם.
			- נספח ב, "הודעות" בעמוד 71 כולל הודעות ומידע אודות סימנים מסחריים.

#### **פרק .1 ארגון מרחב העבודה**

לקבלת התוצאות המיטביות מהמחשב שלכם, ארגנו את הציוד שבו אתם משתמשים ואת מרחב העבודה שלכם באופן שיתאים לצרכים ולסוג העבודה שלכם. נוחתכם היא בחשיבות עליונה, ובנוסף גם מקורות אור, זרימת אוויר ומיקום שקעי החשמל עשויים להשפיע על האופן שבו תארגנו את סביבת העבודה שלכם.

#### **נוחות**

למרות שאין תנוחת עבודה אידיאלית אחת עבור כולם, להלן מספר קווים מנחים שיסייעו לכם למצוא את התנוחה המתאימה לכם ביותר.

ישיבה באותה תנוחה במשך זמן רב עלולה לגרום לעייפות. לכיסא טוב יכולה להיות השפעה גדולה. על הכיסא לספק תמיכה טובה, ובעל אפשרות לכוונון משענת הגב והמושב בנפרד. המושב צריך להיות בעל חזית מעוקלת, כדי להקל מהלחץ על הירכיים. התאימו את המושב כך שהירכיים שלכם יהיו במקביל לרצפה, ורגליכם מונחות ישר על הרצפה או על הדום.

בעת שימוש במקלדת, הניחו את הזרועות שלכם במקביל לרצפה ומקמו את פרקי היד בתנוחה נוחה. נסו שלא להקליד בכוח על המקלדת ושמרו על ידיים ואצבעות רפויות. תוכלו לשנות את זווית המקלדת עבור נוחות מירבית על-ידי התאמת רגלי המקלדת.

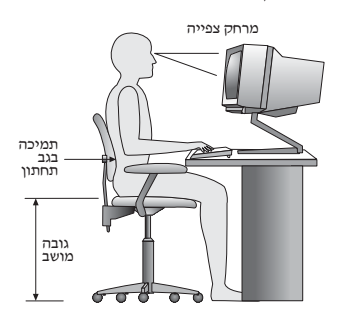

כוונו את הצג כך שהחלק העליון של המסך יהיה בקו העיניים שלכם או מעט מתחתיו. מקמו את הצג במרחק צפייה נוח, בדרך-כלל בין 51 ל-61 סיימ (20 ל-24 אינץי), ובאופן כזה שתוכלו להביט בו מבלי לסובב את הגוף. בנוסף, מקמו בטווח גישה נוח ציוד אחר שבו אתם משתמשים בקביעות, כגון טלפון או עכבר.

#### **בוהק ותאורה**

מקמו את הצג באופן שיפחית בוהק והשתקפויות מתאורה עילית,מחלונות וממקורות אור אחרים. גם אור המשתקף ממשטחים מבריקים עשוי לגרום להשתקפויות מטרידות על המסך. במידת האפשר, מקמו את הצג בזוויות ישרות לחלונות ולמקורות אור אחרים. אם יש צורך, הפחיתו תאורה עילית על-ידי כיבוי אורות או שימוש בנורות בהספק נמוך יותר. אם אתם ממקמים את הצג בסמוך לחלון, השתמשו בווילונות כדי לחסום את אור השמש. ייתכן שיהיה עליכם להתאים את בקרות הבהירות והניגודיות בצג, ככל שתאורת החדר משתנה במהלך היום.

כאשר לא ניתן להימנע מהשתקפויות או להתאים את התאורה, מסנן נגד בוהק המותקן על הצג עשוי לעזור. עם זאת, מסננים כאלה עשויים להשפיע על בהירות התמונה שעל המסך; נסו להשתמש בהם רק לאחר שמיציתם את כל השיטות האחרות להפחתת הבוהק.

הצטברות אבק תורמת לבעיות בוהק. הקפידו לנקות את המסך באופן תדיר, בעזרת מטלית רכה הספוגה במעט נוזל לניקוי זכוכית שאינו משאיר שריטות.

#### **זרימת אוויר**

המחשב והצג שלכם מפיקים חום. המחשב כולל מאוורר, המושך פנימה אוויר נקי ומסלק אוויר חם. בצג יש פתחי אוורור שדרכם יוצא האוויר. חסימת פתחי האוורור עלולה להביא להתחממות יתר, העשויה לגרום תקלה או נזק. מקמו את המחשב והצג באופן שדבר לא יחסום את פתחי האוורור; בדרך-כלל מספיק מרחק של 51 מ"מ (2 אינץ') של שטח פנוי. בנוסף, ודאו שהאוויר אינו נפלט לכיוונו של אדם אחר.

#### **שקעי חשמל ואורך כבלים**

המיקום של שקעי החשמל, והאורך של כבלי החשמל המתחברים לצג, למדפסת ולעוד התקנים, עשוי לקבוע את המיקום הסופי של המחשב שלכם.

בעת ארגון סביבת העבודה:

- הימנעו משימוש בכבלים מאריכים. במידת האפשר, חברו את כבל החשמל של המחשב הישר לשקע חשמל.
- הניחו את הכבלים באופן מסודר, והרחק ממעברים ומאזורים אחרים בהם אנשים עלולים למעוד או לבעוט בהם.

למידע נוסף אודות כבלי חשמל, ראו "כבלי חשמל ומתאמי חשמל" בעמוד vii, ואת מידע האחריות והבטיחות המצורף למחשב.

### **פרק .2 התקנת המחשב**

לפני שתתחילו, ודאו שהמחשב מותקן בסביבת העבודה הטובה ביותר האפשרית, המתאימה לסוג העבודה שאתם מבצעים ולצרכים שלכם. לקבלת מידע נוסף, ראו "ארגון מרחב העבודה" בעמוד .1

**הערה:** לפני התקנת המחשב, קראו את "מידע בטיחות חשוב" בעמוד v. אמצעי הזהירות והקווים המנחים יסייעו לכם לעבוד באופן בטוח.

#### **חיבור המחשב**

השתמשו במידע שלהלן בעת התקנת המחשב. אתרו את איקוני המחברים הקטנים שבגב המחשב.

אם לוח המחברים של המחשב שלכם כולל מחברים מסומנים בצבע, התאימו את צבע קצה הכבל לצבע המחבר. לדוגמה, התאימו כבל כחול למחבר כחול, וכבל אדום למחבר אדום.

**הערה:** בהתאם לדגם, המחשב שלכם עשוי שלא לכלול את כל המחברים המתוארים בפרק זה.

- .1 בדקו את המצב של מתג בחירת המתח שבגב המחשב. במידת הצורך, השתמשו בעט כדורי להזזת המתג.
	- אם באזורכם טווח המתח הוא AC V ,100-127 הזיזו את המתג ל-V .115
	- אם באזורכם טווח המתח הוא AC V ,200-240 הזיזו את המתג ל-V .230

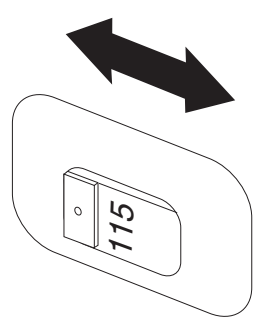

.2 כבל המקלדת שלכם עשוי להיות בעל מחבר מקלדת סטנדרטי **1** או מחבר USB **2** . חברו את כבל המקלדת למחבר המתאים.

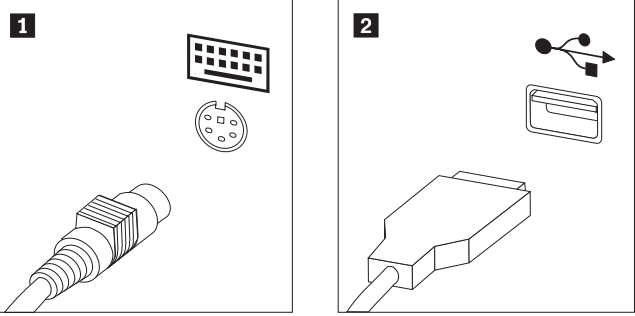

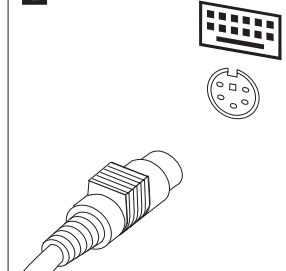

- **הערה:** חלק מהדגמים כוללים מקלדות עם קורא טביעות אצבע. לאחר התקנת והפעלת המחשב, עיינו במערכת העזרה המקוונת Help Access, לקבלת מידע אודות קורא טביעות האצבע. לקבלת הוראות לפתיחת מערכת העזרה המקוונת, ראו "Help Access "בעמוד .60
- .3 כבל המקלדת שלכם עשוי להיות בעל מחבר מקלדת סטנדרטי **1** או מחבר USB **1** . חברו את כבל העכבר למחבר המתאים.

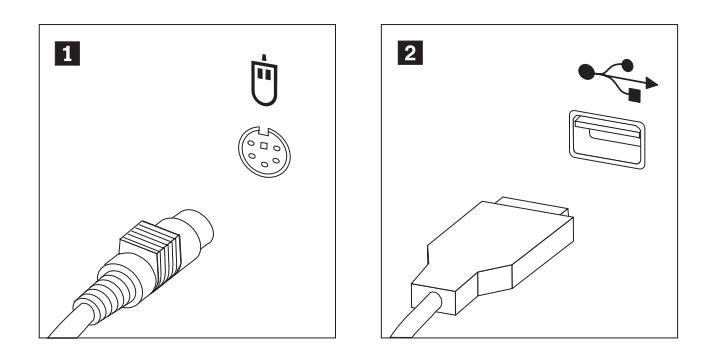

- .4 חברו את כבל הצג למחבר הצג במחשב.
- אם ברשותכם צג מסוג VGA, חברו את הכבל למחבר כמוצג.

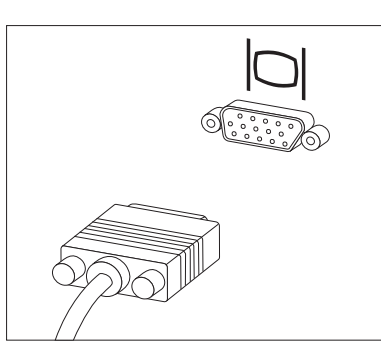

**הערה:** אם לדגם שלכם יש שני מחברים לצגים, ודאו שאתם משתמשים במחבר של מתאם AGP. • אם ברשותכם צג מסוג DVI, חברו את הכבל למחבר כמוצג.

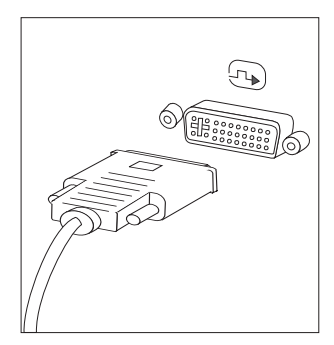

**הערה:** במחשב שלכם חייב להיות מותקן מתאם התומך בצגי DVI.

.5 אם יש ברשותכם מודם, חברו אותו לפי ההוראות שלהלן.

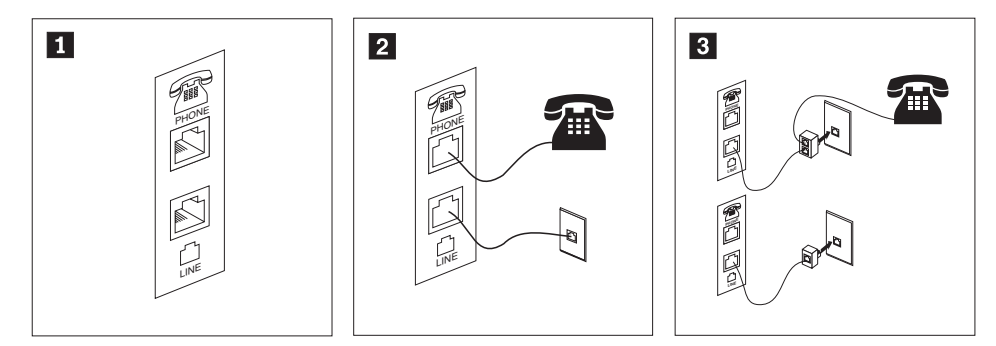

- **1** איור זה מציג את שני החיבורים בגב המחשב הנדרשים להתקנת המודם.
- **2** בארצות הברית ובמדינות או אזורים אחרים המשתמשים בשקעי טלפון מסוג -11RJ, חברו קצה אחד של כבל הטלפון למכשיר הטלפון, ואת הקצה השני למחבר הטלפון שבגב המחשב. חברו קצה אחד של כבל המודם למחבר המודם שבגב המחשב, ואת הקצה השני לשקע הטלפון.
- **3** במדינות או אזורים בהם לא נעשה שימוש בשקעי טלפון מסוג -11RJ, יש להשתמש במפצל או במתאם כדי לחבר את הכבלים לשקע הטלפון, כמתואר בראש האיור. כמו כן, תוכלו להשתמש במפצל או במתאם ללא מכשיר הטלפון, כמתואר בתחתית האיור.
	- .6 אם ברשותכם התקני אודיו, חברו אותם לפי ההוראות שלהלן. לקבלת מידע נוסף אודות רמקולים, ראו שלבים 7 ו.8-

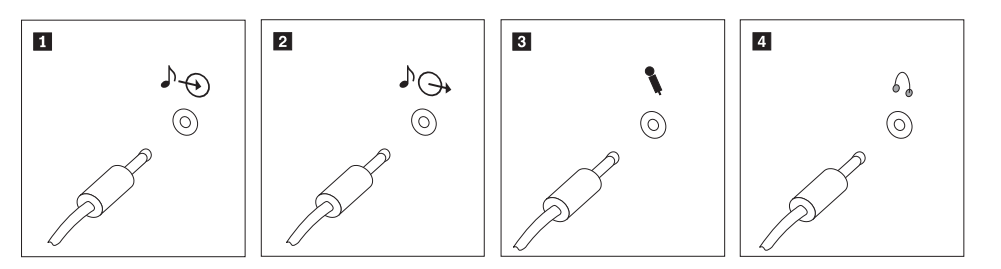

- **1** in-line של אודיו מחבר זה מקבל אותות אודיו מהתקן אודיו חיצוני, כגון מערכת סטריאו.
- line-out 2 של אודיו מחבר זה שולח אותות אודיו מהמחשב להתקנים חיצוניים, כגון רמקולי סטריאו בעלי<br>אספקת חשמל.
- משתמשים בתוכנה לזיהוי דיבור. **<sup>3</sup>** מיקרופון השתמשו במחבר זה לחיבור מיקרופון למחשב, כשברצונכם להקליט קול או אם אתם
- אחרים מבלי להפריע לסביבה. מחבר זה עשוי להיות ממוקם בחזית המחשב. **<sup>4</sup>** אוזניות השתמשו במחבר זה לחיבור אוזניות למחשב, כשברצונכם להאזין למוזיקה או לצלילים

.7 אם יש לכם רמקולים בעלי אספקת חשמל עם מתאם AC, עקבו אחר ההוראות שלהלן.

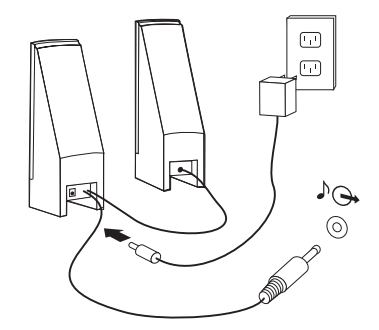

- א. חברו את הכבל המחבר בין הרמקולים, אם יש צורך. בחלק מהרמקולים, כבל זה מחובר באופן קבוע.
	- ב. חברו את מתאם ה-AC ואת הכבל לרמקולים.
		- ג. חברו את הרמקולים למחשב.
		- ד. חברו את מתאם ה-AC למקור החשמל.
	- .8 אם יש לכם רמקולים ללא אספקת חשמל וללא מתאם AC, עקבו אחר ההוראות שלהלן.

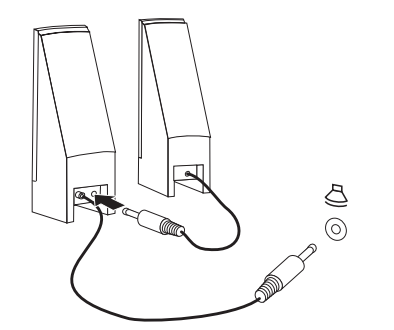

- א. חברו את הכבל המחבר בין הרמקולים, אם יש צורך. בחלק מהרמקולים, כבל זה מחובר באופן קבוע.
	- ב. חברו את הרמקולים למחשב.
- .9 חברו התקנים נוספים שברשותכם. המחשב שלכם עשוי שלא לכלול את כל המחברים המוצגים.

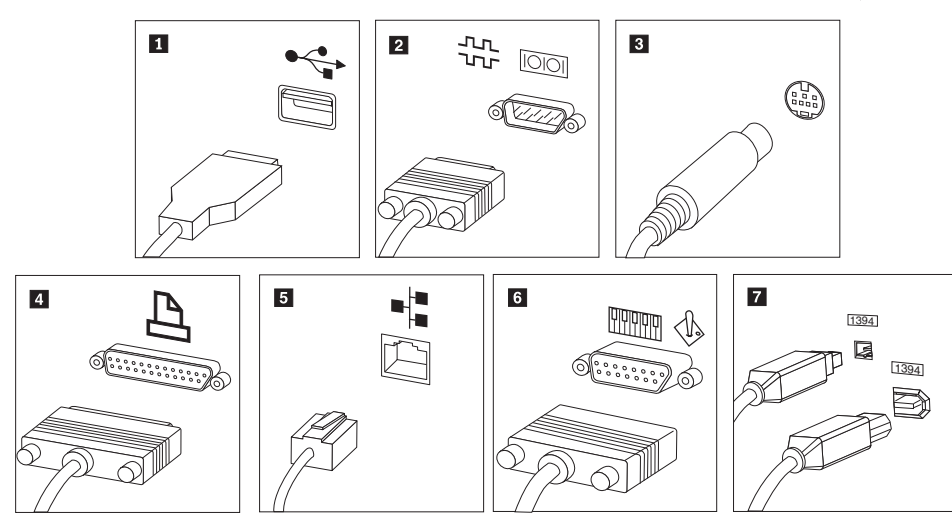

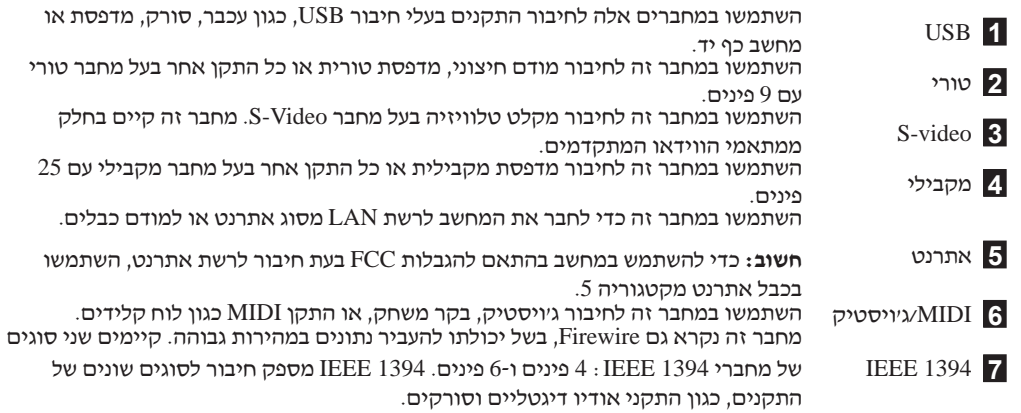

.10 חברו את כבלי החשמל לשקעים מוארקים כהלכה.

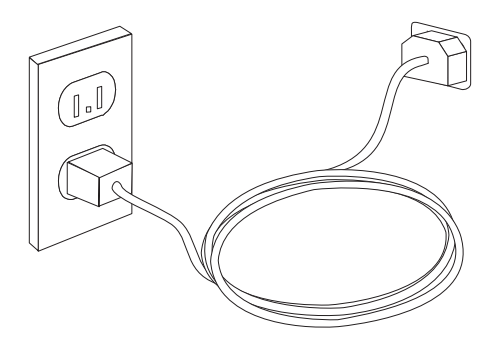

**הערה:** למידע נוסף אודות מחברים, עיינו במערכת העזרה המקוונת Help Access. לקבלת הוראות לפתיחת מערכת העזרה המקוונת, ראו "Access Help" בעמוד 60.

#### **הפעלת המחשב**

ראשית הפעילו את הצג והתקנים חיצוניים אחרים, ורק לאחר מכן את המחשב. כאשר הבדיקה העצמית בעת האתחול (POST (מסתיימת, חלון הלוגו נסגר. אם המחשב כולל תוכנה שהתוקנה מראש, תוכנית ההתקנה מתחילה.

אם אתם נתקלים בבעיות במהלך האתחול, ראו "אבחון ופתרון בעיות" בעמוד .53 לקבלת מידע נוסף, ראו פרק ,8 "קבלת מידע, עזרה ושירות" בעמוד .59 תוכלו לקבל עזרה ומידע ממרכז התמיכה בלקוחות באמצעות הטלפון. מספרי הטלפון של מרכזי השירות והתמיכה ברחבי העולם נמצאים במידע האחריות והבטיחות המצורף למחשב.

#### **סיום התקנת התוכנה**

#### **חשוב**

קראו בעיון את הסכמי הרישיון לפני שימוש בתוכניות שבמחשב. הסכמים אלה מפרטים את האחריות, הזכויות והחובות שלכם עבור התוכנות המותקנות במחשב זה. שימוש בתוכניות אלה פירושו שאתם מקבלים את תנאי ההסכמים. אם אינכם מקבלים את ההסכמים, אל תשתמשו בתוכניות אלה. במקום זאת, החזירו בהקדם את המחשב כולו לקבלת החזר מלא.

לאחר הפעלת המחשב בפעם הראשונה, עקבו אחר ההוראות המופיעות על המסך כדי להשלים את התקנת התוכנה. אם לא תשלימו את התקנת התוכנה בפעם הראשונה שהמחשב מופעל, עלולות להתרחש תוצאות לא צפויות. לאחר שההתקנה הושלמה, עיינו במערכת העזרה המקוונת Help Access כדי ללמוד עוד על המחשב שלכם. לקבלת הוראות לפתיחת מערכת העזרה המקוונת, ראו "Help Access "בעמוד .60

**הערה:** חלק מהדגמים עשויים לכלול גירסה רב לשונית של Windows Microsoft מותקנת מראש. אם המחשב שלכם כולל גירסה רב לשונית, תתבקשו לבחור שפה במהלך תהליך ההתקנה הראשוני. במהלך ההתקנה, ניתן לשנות את גירסת השפה בלוח הבקרה של Windows.

לאחר התקנת המחשב, בצעו את המשימות שלהלן, דבר שיחסוך לכם זמן וטרחה בהמשך: **ביצוע משימות חשובות**

- צרו תמונת תקליטור אבחון, תקליטוני אבחון או מדיית הצלה. תוכניות אבחון משמשות לבדיקת רכיבי חומרה במחשב, ולדיווח על הגדרות של מערכת ההפעלה העלולות לגרום לכשלים בחומרה. יצירת תמונת תקליטור אבחון, תקליטוני אבחון או מדיית הצלה מראש מבטיחה שתוכלו להשתמש בכלי האבחון, גם אם לא ניתן לגשת לסביבת העבודה Recovery and Rescue. לקבלת מידע נוסף, .57 בעמוד" PC-Doctor for Windows PE" או 55 בעמוד" PC-Doctor for DOS" ראו
- רשמו את הסוג, הדגם והמספר הסידורי של המחשב. אם תזדקקו לשירות או לעזרה טכנית, סביר להניח שתתבקשו לספק מידע זה. לקבלת מידע נוסף, עיינו במידע האחריות והבטיחות המצורף למחשב.

#### **עדכון מערכת ההפעלה**

Microsoft מספקת עדכונים עבור מערכות הפעלה שונות, דרך אתר האינטרנט Windows Microsoft Update. אתר האינטרנט קובע באופן אוטומטי אילו עדכונים עבור Windows זמינים למחשב המסוים שלכם, ומציג רק את העדכונים המתאימים. עדכונים עשויים לכלול תיקוני אבטחה, גירסאות חדשות של רכיבי Windows) כגון נגן המדיה), תיקונים לחלקים אחרים במערכת ההפעלה Windows או שיפורים. למידע נוסף אודות עדכון מערכת ההפעלה, עיינו במערכת העזרה המקוונת Help Access. לקבלת הוראות לפתיחת מערכת העזרה המקוונת, ראו "Access Help" בעמוד 60.

#### **התקנת מערכות הפעלה אחרות**

אם אתם מתקינים מערכת הפעלה משלכם, עקבו אחר ההוראות המצורפות לתקליטורים או לתקליטונים של מערכת ההפעלה. הקפידו להתקין את כל מנהלי ההתקנים לאחר התקנת מערכת ההפעלה. למנהלי ההתקנים מתלוות בדרך-כלל הוראות התקנה.

#### **עדכון תוכנת אנטי-וירוס**

המחשב שלכם כולל תוכנת אנטי-וירוס, המשמשת לאיתור ולהשמדת וירוסים. Lenovo כללה בדיסק הקשיח גרסה מלאה של תוכנת האנטי-וירוס עם הרשמה חינם למשך 90 יום. לאחר 90 יום, עליכם להירשם כדי לעדכן את הגדרות הווירוסים.

למידע נוסף אודות עדכון תוכנת האנטי-וירוס. לקבלת הוראות לפתיחת מערכת העזרה המקוונת, ראו .60 בעמוד" Access Help"

#### **כיבוי המחשב**

כאשר אתם מוכנים לכבות את המחשב, פעלו תמיד לפי הליך הכיבוי עבור מערכת ההפעלה. הליך זה מונע אובדן של נתונים שלא נשמרו או נזק לתוכניות. כדי לסגור את מערכת ההפעלה Windows Microsoft, לחצו על **Down Shut** בתפריט Start. בחרו באפשרות **Down Shut** בתפריט הנפתח ולחצו על **OK**.

#### **פרק .3 התקנת תוספות**

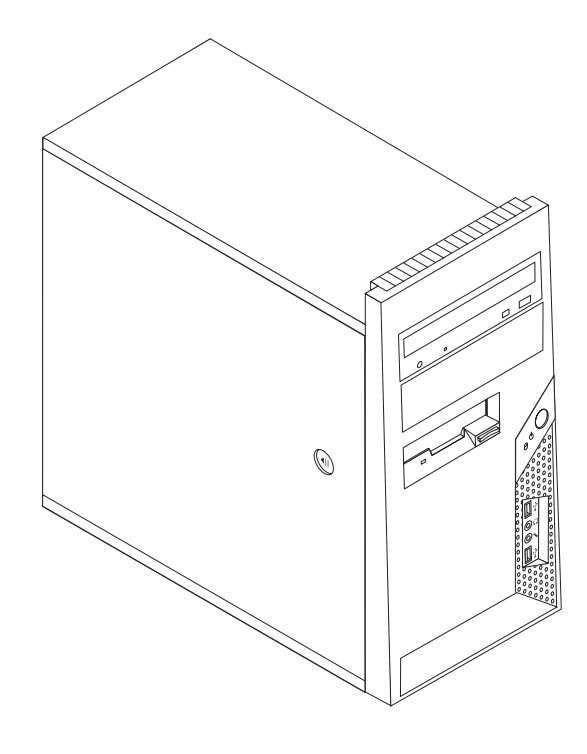

פרק זה מספק מבוא לתכונות ולתוספות הזמינות עבור המחשב שלכם. תוכלו להרחיב את יכולות המחשב שלכם באמצעות הוספת זיכרון, מתאמים או כוננים. כאשר אתם מתקינים תוספת, השתמשו בהוראות אלה בנוסף להוראות המצורפות לתוספת.

#### **הערה: השתמשו רק בחלקים שסופקו על ידי Lenovo.**

**חשוב**

לפני התקנה או סילוק של תוספת, קראו את "מידע בטיחות חשוב", בעמוד v. אמצעי הזהירות והקווים המנחים שלהלן יסייעו לכם לעבוד באופן בטוח.

חלק זה מספק סקירה של תכונות המחשב והתוכנות המותקנות בו. **תכונות**

#### **פרטי המערכת**

המידע שלהלן תואם למגוון דגמים. לקבלת מידע על הדגם הספציפי שברשותכם, השתמשו בתוכנית השירות להגדרות. ראו "שימוש בתוכנית השירות להגדרות", בעמוד .47

#### **מעבד** (משתנה בהתאם לדגם)

- Intel® Pentium® D מעבד•
- HyperThreading טכנולוגיית עם Intel Pentium 4 processor מעבד•
- Intel Pentium 4 מעבד•
- Intel Celeron® D מעבד•
	- AMD Athlon 64 •
	- AMD Sempron •
- מטמון פנימי (גודל משתנה בהתאם לדגם)

#### **זיכרון**

- תמיכה בשני מודולי זיכרון DIMMs מסוג 2DDR
	- זיכרון flash של KB 512 עבור תוכניות מערכת

#### **כוננים פנימיים**

- כונן תקליטונים 3.5 slim MB 1.44 אינץ'
- כונן דיסק קשיח פנימי מסוג Attachment Technology Advanced Serial) SATA(
	- כונן אופטי (בחלק מהדגמים)

#### **תת-מערכת של וידאו**

מחבר למתאם גרפיקה 16x Express PCI בלוח המערכת

#### **תת-מערכת של שמע**

- High-definition ADI 1986 Audio Codec
	- מחברי מיקרופון ואוזניות בלוח הקדמי
- מחברי out Line ,in Line ומיקרופון בלוח האחורי
	- רמקול מונו פנימי (בחלק מהדגמים)

#### **קישוריות**

- בקר אתרנט Mbps 10/100 משולב עם תמיכה בתכונה RLAN on Wake) בחלק מהדגמים)
	- בקר אתרנט Mbps 10/100/1000 משולב (בחלק מהדגמים)
		- $($  מודם נתונים/פקס PCI V.90 $\cdot$

#### **תכונות ניהול מערכת**

- (Dynamic Host Configuration Protocol (DHCP-ו) Remote Program Load (RPL
	- Wake on LAN •
- Ring on Wake) בתוכנית השירות להגדרות, תכונה זו נקראת Detect Ring Port Serial עבור מודם חיצוני)
	- ניהול מרחוק
	- אתחול אוטומטי בעת ההפעלה
	- ניהול מערכת (SM (תוכנות BIOS ו-SM
	- יכולת לאכסן תוצאות בדיקות חומרה של POST

#### **תכונות של קלט/פלט**

- יציאת ECP/יציאת EPP בעלות 25 פינים
	- מחבר טורי בעל 9 פינים
- שישה מחברי USB בעלי 4 פינים (שניים בלוח הקדמי וארבעה בלוח האחורי)
	- מחבר עכבר סטנדרטי
	- מחבר מקלדת סטנדרטי
		- מחבר אתרנט
	- מחבר למוניטור VGA
	- מחברי שמע (ראו תת-מערכת של שמע)

#### **הרחבה**

- ארבעה מפרצי כוננים
- שני מחברים למתאמי PCI סטנדרטיים
	- PCI Express x1 למתאם מחבר•
- מחבר למתאם גרפיקה 16x Express PCI) בחלק מהדגמים)

#### **חשמל**

- ספק כוח Watt 250 עם מתג ידני לבחירת מתח (בחלק מהדגמים)
- ספק כוח Watt 280 עם מתג ידני לבחירת מתח (בחלק מהדגמים)
- ספק כוח Watt 310 עם מתג ידני לבחירת מתח (בחלק מהדגמים)
	- החלפת תדר קלט אוטומטית Hz 50/60
	- תמיכה בממשק מתקדם לתצורה וחשמל (ACPI(

#### **תכונות אבטחה**

- מקלדת עם קורא טביעות אצבע (בחלק מהדגמים, השתמשו בתוכנית Productivity ThinkVantage Center לקבלת מידע נוסף)
	- סיסמת משתמש וסיסמת מנהלן עבור גישת BIOS
	- תמיכה בהוספת כבל נעילה משולב (מנעול Kensington (לנעילת הכיסוי
		- תמיכה בהוספת לולאת מנעול לנעילת הכיסוי
			- בקרת רצף אתחול
		- אתחול ללא כונן תקליטונים, מקלדת או עכבר
			- מצב התחלה ללא התערבות
			- בקר O/I של כונן תקליטונים ודיסק קשיח
				- בקר O/I של יציאה טורית ומקבילית
					- פרופיל אבטחה לפי התקן

#### **תוכנה מותקנת מראש**

ייתכן שהמחשב שלכם הגיע עם תוכנות מותקנות מראש. במקרה זה, המחשב כולל מערכת הפעלה, מנהלי התקנים לתמיכה בתכונות מוכללות ותוכניות תמיכה נוספות.

#### **מערכות הפעלה מותקנות מראש** (משתנה בהתאם לדגם)

#### **הערה:**

- מערכות ההפעלה האלה אינן זמינות בכל המדינות או האזורים.
	- Microsoft Windows XP Home •
	- Microsoft Windows XP Professional
		- Microsoft Windows Vista™ •

#### **1 מערכות הפעלה, בתהליכי אישור או בדיקות תאימות**

- Microsoft Windows 2000
	- Linux<sup>®</sup> •

<sup>.1</sup> מערכות ההפעלה המפורטות כאן נמצאו בתהליכי אישור או בדיקות תאימות כאשר מדריך זה הודפס. ייתכן שמערכות הפעלה נוספות יאושרו על-ידי Lenovo כתואמות למחשב שלכם לאחר פרסום מדריך זה. רשימה זו כפופה לתיקונים ולתוספות. כדי לקבוע אם מערכת הפעלה אושרה או נבדקה לתאימות, בדקו באתר האינטרנט של משווק מערכת ההפעלה.

#### **מפרטים**

חלק זה מציין את המפרט הפיזי של המחשב.

#### **ממדים**

גובה: 400 מ"מ (15.7 אינץ') רוחב: 175 מ"מ (6.9 אינץ') עומק: 432 מ"מ (17.0 אינץ')

#### **משקל**

תצורה מינימלית: 8.17 ק"ג (18 ליברות)

תצורה מקסימלית: 10.21 ק"ג (22.5 ליברות)

#### **סביבה**

טמפרטורת אוויר:

 $(95^{\circ}\text{F}$ עד  $25^{\circ}\text{C}$  עד  $10^{\circ}$  עד F95°

 $(140^{\circ}F$ עד  $50^{\circ}$ 60°C עד  $10^{\circ}$ בנויה:

גובה מקסימלי: 914 מ' (3000 רגל)

**הערה:** 914 מ' (3000 רגל) הוא הגובה המקסימלי שבו חלות טמפרטורות האוויר שצוינו. בגובה רם יותר, טמפרטורות האוויר המקסימליות נמוכות יותר.

#### לחות:

מערכת מופעלת: 10% עד 80% מערכת כבויה: 10% עד 90%

#### **קלט חשמלי**

מתח קלט טווח נמוך: מינימום: 100 וולט AC מקסימום: 127 וולט AC תדר קלט: 60/50 Hz הגדרת מתג מתח: 115 וולט AC טווח גבוה: מינימום: 200 וולט AC מקסימום: 240 וולט AC תדר קלט: 60/50 Hz

הגדרת מתג מתח: 230 וולט AC

קלט קילו-וולט-אמפר (kVA) (בקירוב):

 $0.10 \text{ kVA}$  תצורה מינימלית בעת המשלוח:

 $0.31$  kVA  $\cdot$ תצורה מקסימלית

#### **תוספות זמינות**

להלן כמה תוספות זמינות:

- תוספות חיצוניות
- התקנים בעלי יציאות מקביליות, כגון מדפסות וכוננים חיצוניים
- התקנים בעלי יציאות טוריות, כגון מודמים חיצוניים ומצלמות דיגיטליות
	- התקני שמע, כגון רמקולים חיצוניים עבור מערכות קול
		- התקני USB, כגון מדפסות, ידיות משחק וסורקים
			- התקן אבטחה, כגון לולאת מנעול
				- מוניטורים
				- תוספות פנימיות
				- מערכת זיכרון, מודולי DIMM
					- מתאמי PCI
					- PCI Express x1 מתאם–
		- (בחלק מהדגמים) PCI Express x16 בחלק מהדגמים)
			- כוננים פנימיים, כגון:
	- כוננים אופטיים, כגון כונני תקליטורים וכונני DVD
		- כונן דיסק קשיח
		- כונני תקליטונים ואחרים כונני מדיה נשלפת

לקבלת המידע העדכני ביותר על תוספות זמינות, בקרו באתר האינטרנט של Lenovo, בכתובת .http://www.lenovo.com/ או פנו לספק או לנציג השירות.

#### **הכלים הדרושים**

כדי להתקין חלק מהתוספות במחשב, ייתכן שתזדקקו למברג בעל ראש שטוח או למברג פיליפס. עבור חלק מהתוספות, ייתכן שתזדקקו גם לכלים נוספים. עיינו בהוראות המצורפות לתוספת.

#### **טיפול בהתקנים רגישים לחשמל סטטי**

חשמל סטטי, למרות שאינו מזיק לבני-אדם, עלול לגרום נזק חמור לרכיבים ולתוספות של המחשב.

כאשר אתם מוסיפים תוספת, אל תפתחו את האריזה האנטי-סטטית של התוספת עד שתתבקשו לעשות זאת.

כאשר אתם מטפלים בתוספות וברכיבים אחרים של המחשב, נקטו באמצעי זהירות אלה כדי למנוע מנזק שעלול להיגרם בשל חשמל סטטי:

- הגבילו את תנועתכם. תנועה רבה עלולה לגרום לחשמל הסטטי להצטבר סביבכם.
- תמיד טפלו ברכיבים בזהירות. אחזו במתאמים ובמודולי זיכרון בקצוותיהם בלבד. לעולם אל תגעו במעגל חשמלי חשוף.
	- מנעו מאנשים אחרים מלגעת ברכיבים.
- כאשר אתם מתקינים תוספת חדשה, הצמידו את האריזה האנטי-סטטית של התוספת לאחד מכיסויי חריצי ההרחבה המתכתיים או למשטח מתכתי לא צבוע אחר במחשב למשך שתי דקות לפחות. פעולה זו מפחיתה את כמות החשמל הסטטי באריזה ובגופכם.
- אם הדבר אפשרי, הוציאו את התוספת והתקינו אותה במחשב ישירות, מבלי להניח את התוספת. אם הדבר לא אפשרי, הניחו את האריזה האנטי-סטטית של התוספת על גבי משטח ישר וחלק, והניחו על התוספת על האריזה.
	- אל תניחו את התוספת על גבי המחשב או משטח מתכתי אחר.

#### **התקנות תוספות חיצוניות**

חלק זה מציג את המחברים החיצוניים השונים במחשב, שאליהם תוכלו לחבר תוספות חיצוניות, כגון רמקולים חיצוניים, מדפסת או סורק. עבור חלק מהתוספות החיצוניות, עליכם להתקין תוכנות נוספות בנוסף לביצוע החיבור עצמו. כאשר אתם מוסיפים תוספת חיצונית, השתמשו במידע בחלק זה כדי לזהות את המחבר הנדרש ואז השתמשו בהוראות המצורפות לתוספת כדי שיסייעו לכם לבצע את החיבור ולהתקין תוכנות או מנהלי התקנים הדרושים לתוספת.

#### **איתור המחברים בחזית המחשב**

האיור שלהלן מציג את מיקומי המחברים בחזית המחשב.

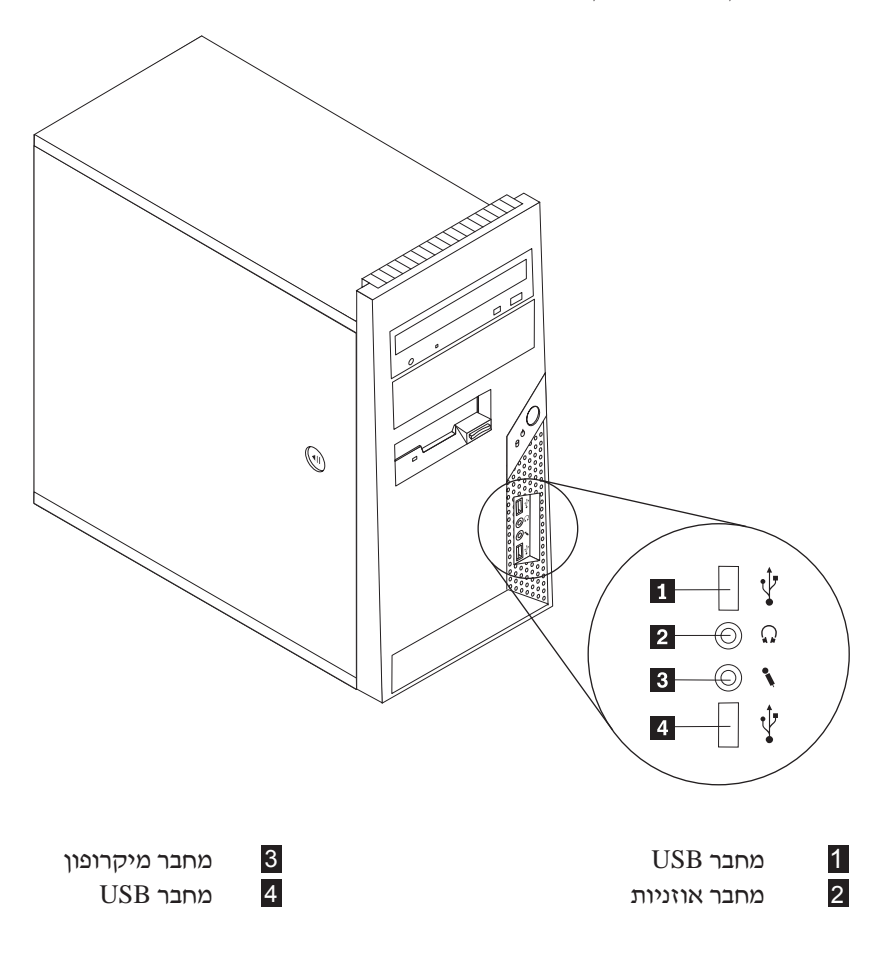

#### **איתור המחברים בגב המחשב**

האיור שלהלן מציג את מיקומי המחברים בגב המחשב.

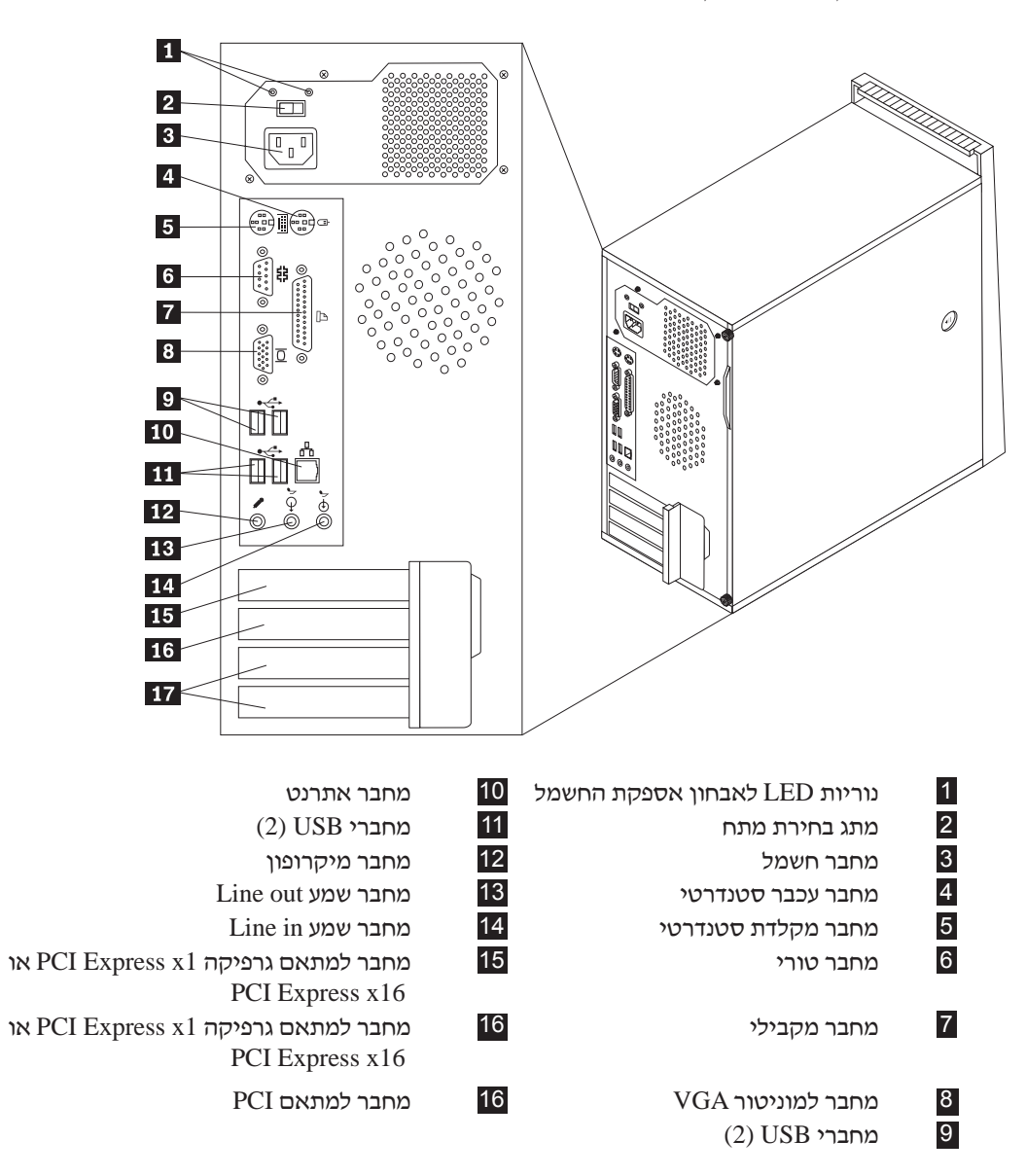

**הערה:** חלק מהמחברים בגב המחשב מסומנים בצבע כדי לסייע לכם לקבוע היכן יש לחבר את הכבלים במחשב.
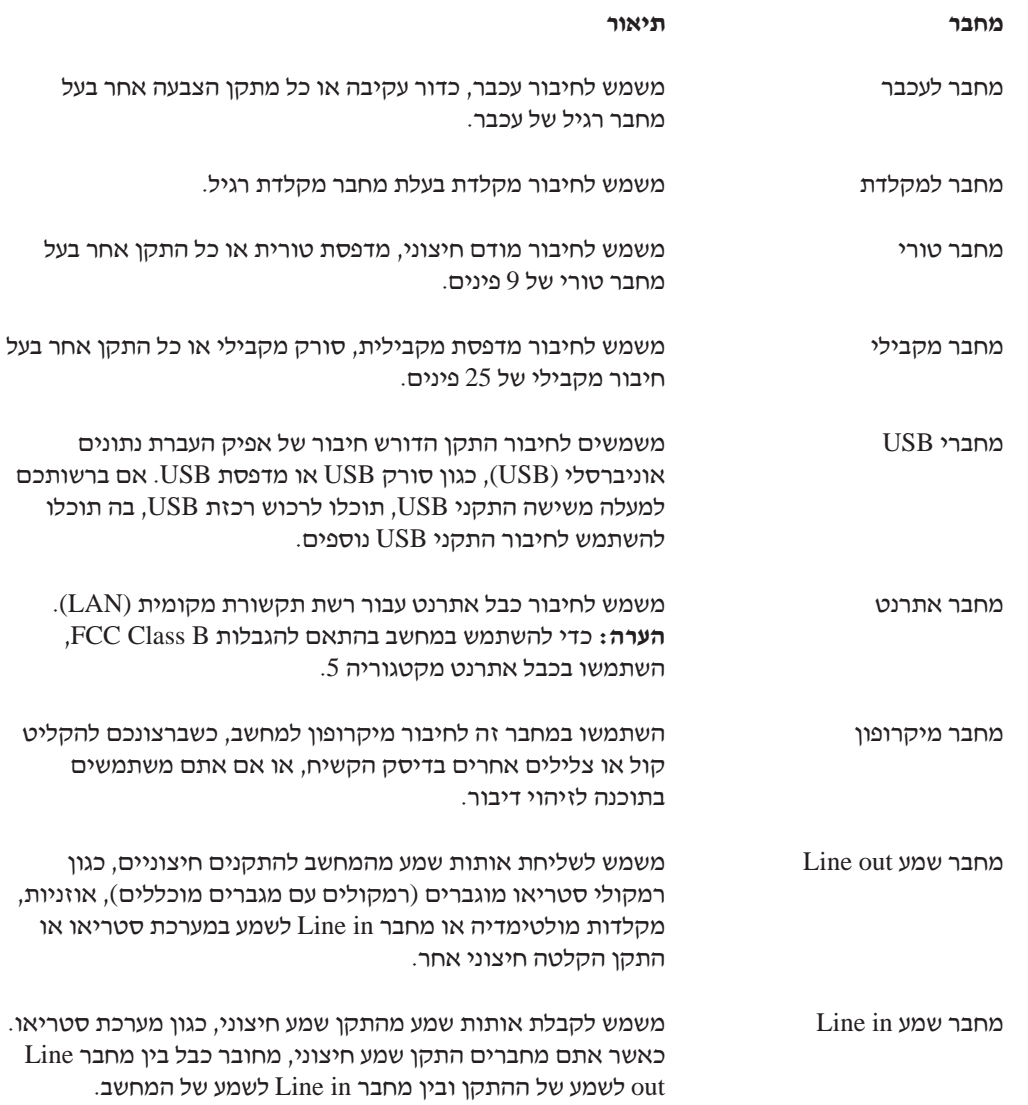

# **השגת מנהלי התקנים**

תוכלו להשיג מנהלי התקנים עבור מערכות הפעלה שאינן מותקנות מראש, זמינים באינטרנט בכתובת /support/com.lenovo.www://http. הוראות התקנה ניתנות בקובצי README המצורפים לקובצי מנהל ההתקן.

### **הסרת הכיסוי**

#### **חשוב**

קראו את מידע בטיחות חשוב" בעמוד v ואת "טיפול בהתקנים רגישים לחשמל סטטי", בעמוד 16 לפני הסרת הכיסוי.

כדי להסיר את הכיסוי:

- .1 סגרו את מערכת ההפעלה, הוציאו את כל סוגי המדיה (תקליטונים, תקליטורים או קלטות) וכבו את כל ההתקנים המחוברים למחשב ואת המחשב.
	- .2 נתקו את כל כבלי החשמל משקעי החשמל.
- .3 נתקו את כל הכבלים המחוברים למחשב. בכלל זה חוטי החשמל, כבלי הקלט/פלט (O/I (וכל כבל אחר המחובר למחשב.
	- .4 הסירו התקני נעילה כלשהם הנועלים את כיסוי המחשב.
		- .5 אם הכיסוי מוחזק באמצעות ברגים, הסירו אותם.
	- .6 לחצו על לחצן השחרור שבצד הכיסוי, החליקו את הכיסוי אחורה והסירו אותו.

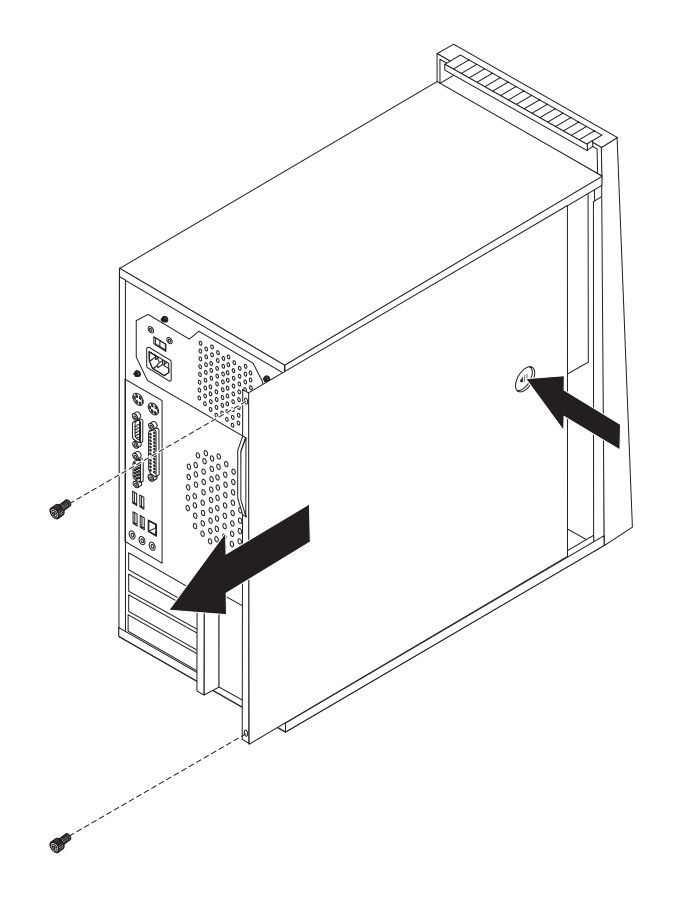

### **איתור רכיבים**

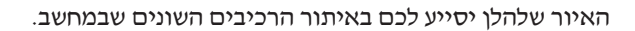

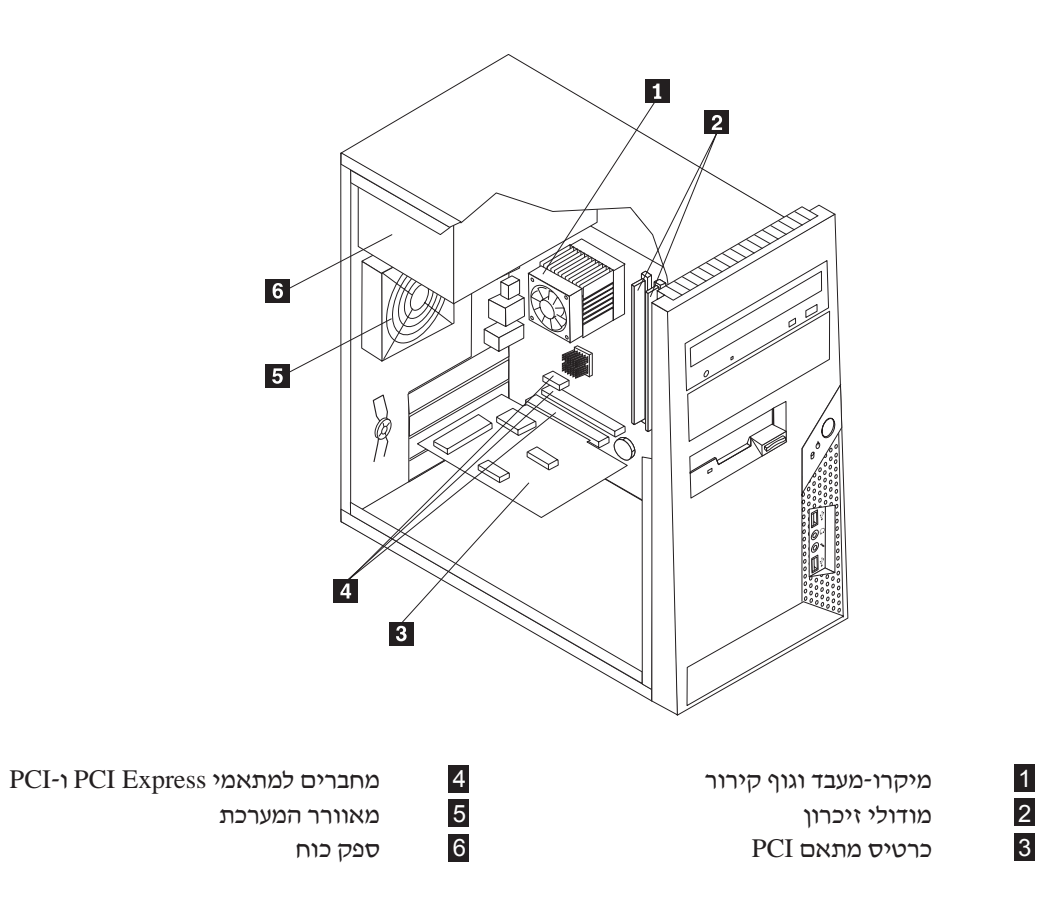

# **זיהוי חלקים על-גבי לוח המערכת**

לוח המערכת (שלעתים נקרא *planar* או לוח אם) הוא לוח המעגלים החשמליים המרכזי במחשב. לוח המערכת מספק פונקציות מחשב בסיסיות ותומך במגוון התקנים שהותקנו מראש או כאלה שאתם תוכלו להתקין בשלב מאוחר יותר.

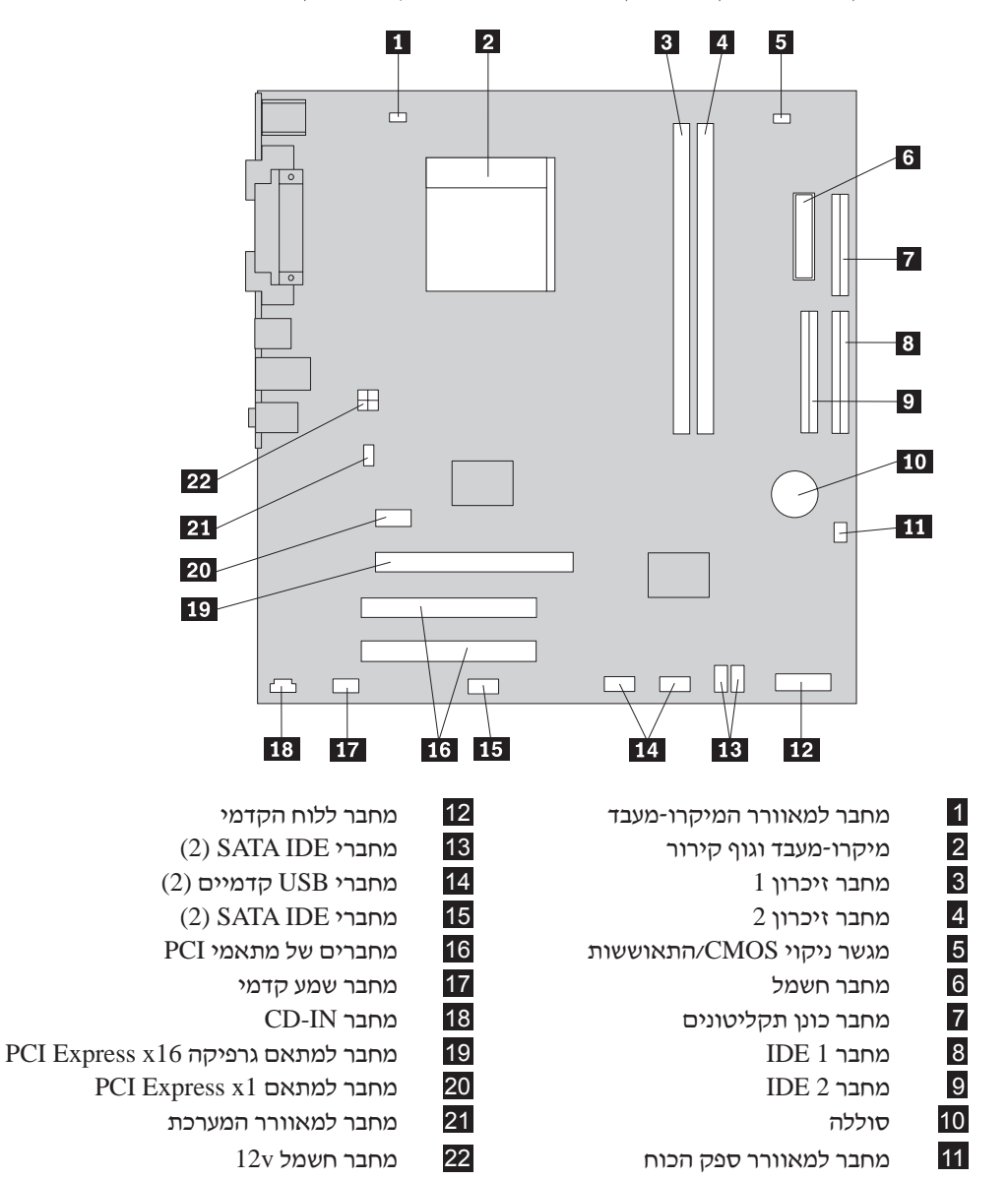

האיור שלהלן מציג את מיקומי החלקים על-גבי לוח המערכת, עבור חלק מהדגמים.

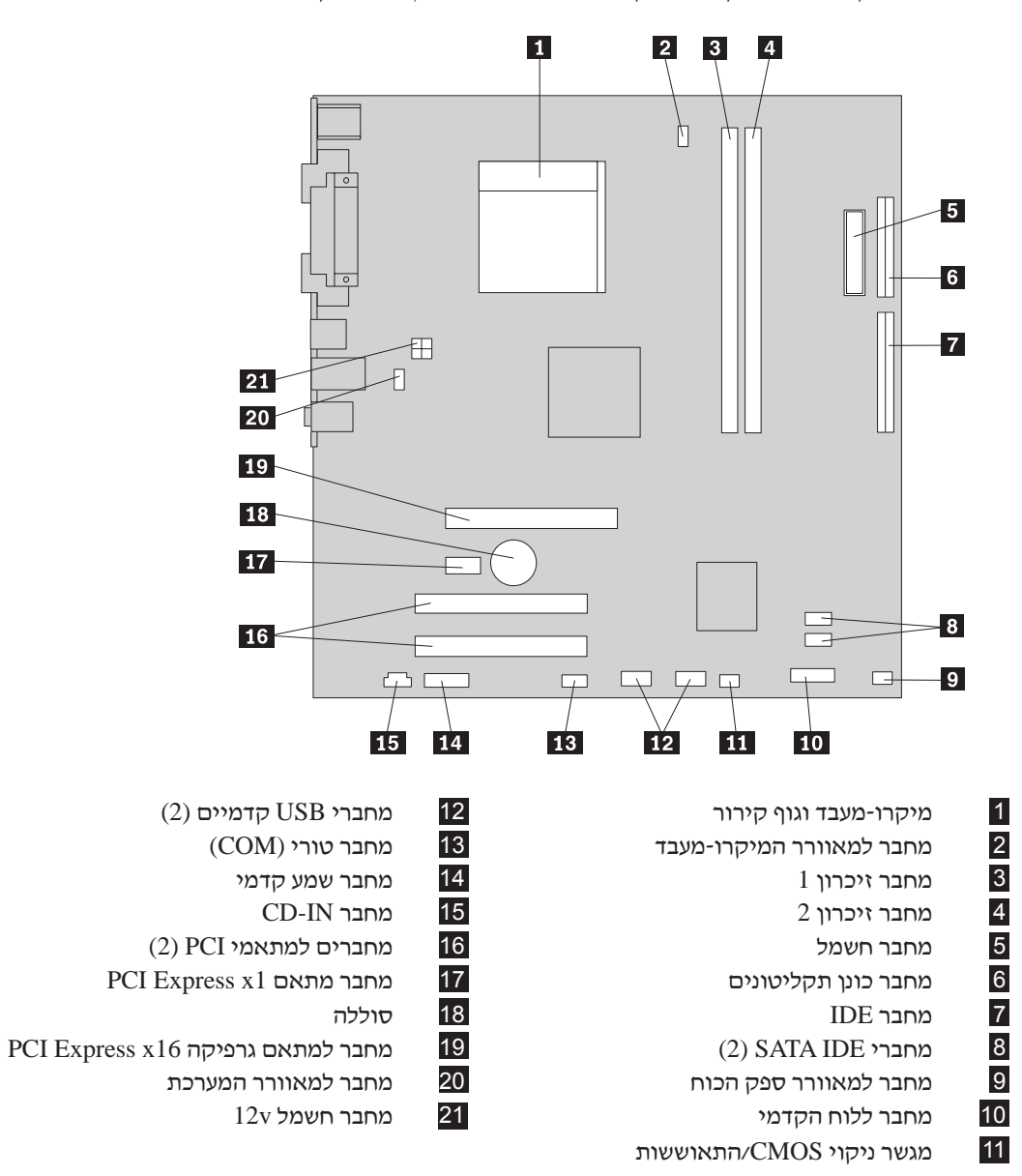

האיור שלהלן מציג את מיקומי החלקים על-גבי לוח המערכת, עבור חלק מהדגמים.

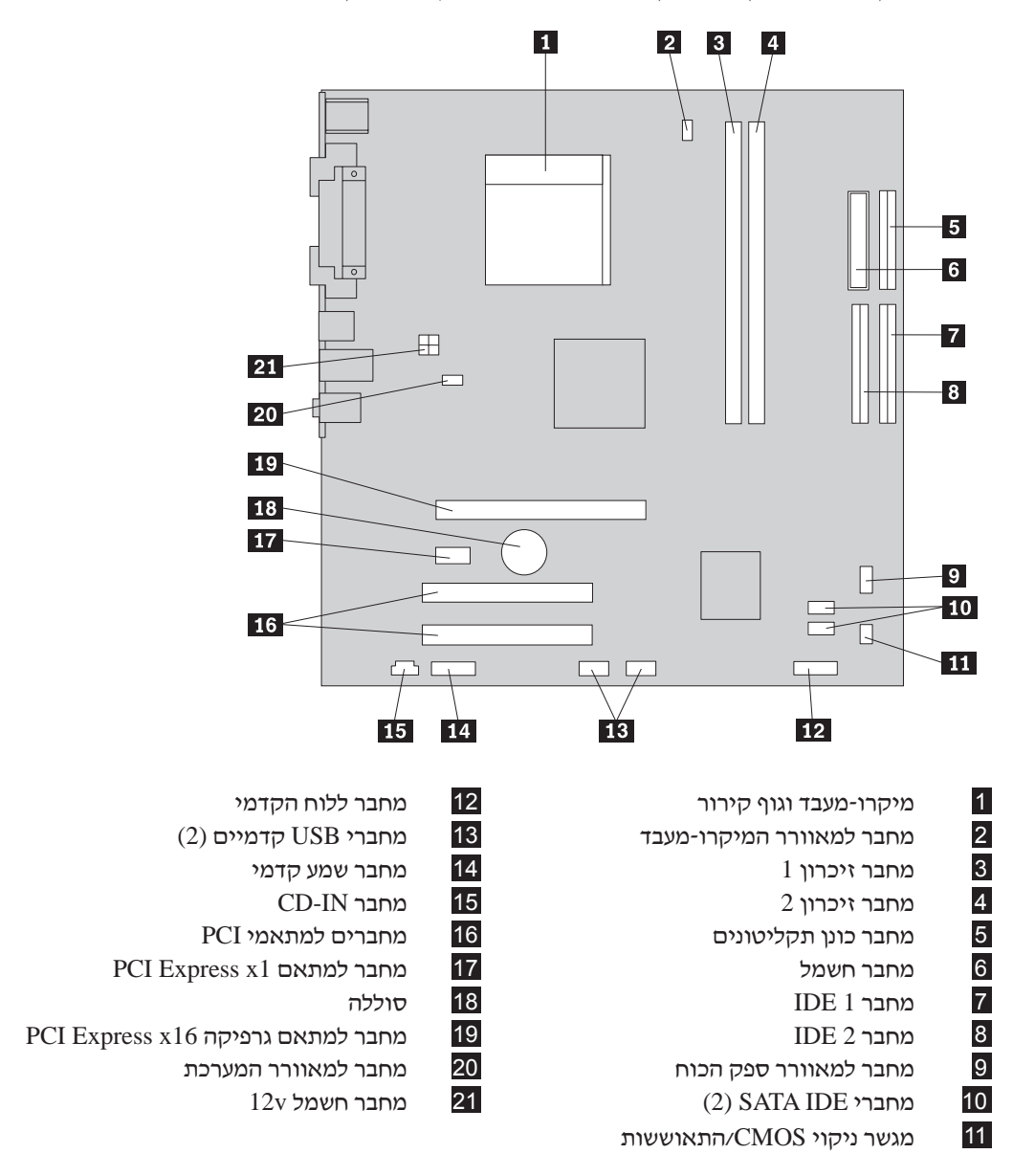

האיור שלהלן מציג את מיקומי החלקים על-גבי לוח המערכת, עבור חלק מהדגמים.

# **התקנת זיכרון**

המחשב כולל שני מחברים לחיבור DIMMs, המספקים מקסימום של GB 4.0 זיכרון מערכת.

בעת התקנת מודולי זיכרון, שימו לב לכללים הבאים:

- השתמשו במודולי זיכרון מסוג SDRAM 2DDR, V ,1.8 pin.240-
- השתמשו במודולי זיכרון של MB ,256 MB ,512 GB 1.0 או GB ,2.0 בכל שילוב עד ל-GB .4.0

כדי להתקין מודול זיכרון:

- .1 הסירו את הכיסוי. ראו "הסרת הכיסוי", בעמוד .20
- .2 אתרו את מחברי הזיכרון. ראו "זיהוי חלקים על-גבי לוח המערכת", בעמוד .22
	- .3 פתחו את תפסי הייצוב.

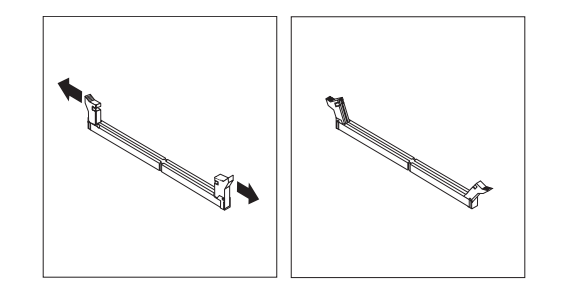

.4 ודאו שהחריץ **1** במודול הזיכרון מתיישר כראוי עם מפתח המחבר **2** בלוח המערכת. דחפו את מודול הזיכרון הישר לתוך המחבר עד שתפסי הייצוב ייסגרו.

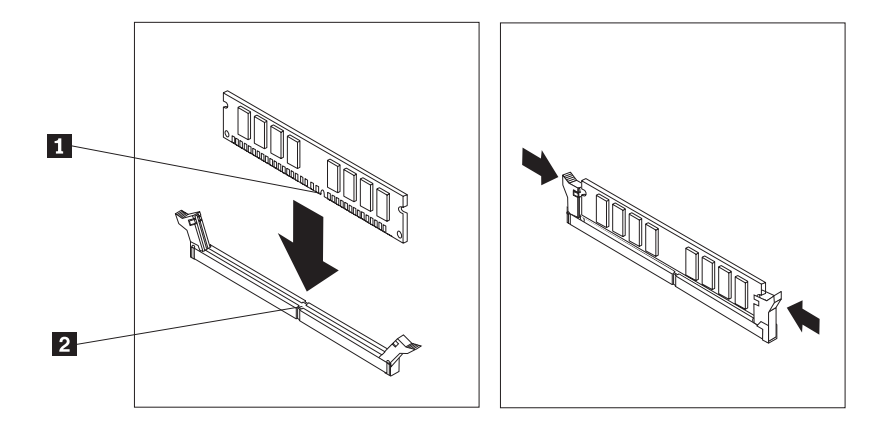

**השלב הבא:**

- כדי להשתמש בתוספת נוספת, עברו אל החלק המתאים.
- כדי להשלים את ההתקנה, עברו אל "השבת הכיסוי למקומו וחיבור הכבלים", בעמוד .37

# **התקנת מתאמים**

חלק זה מספק מידע והוראות להתקנה והסרה של מתאמים. המחשב שלכם כולל שני מחברי הרחבה עבור מתאמי PCI, ומחבר אחד עבור מתאם 1x Express PCI.

כדי להתקין מתאם:

- .1 הסירו את הכיסוי. ראו "הסרת הכיסוי", בעמוד .20
- .2 בגב המחשב, לחצו על לחצן השחרור **1** כדי לפתוח את תפס המתאמים **2** והסירו את כיסוי החריץ.

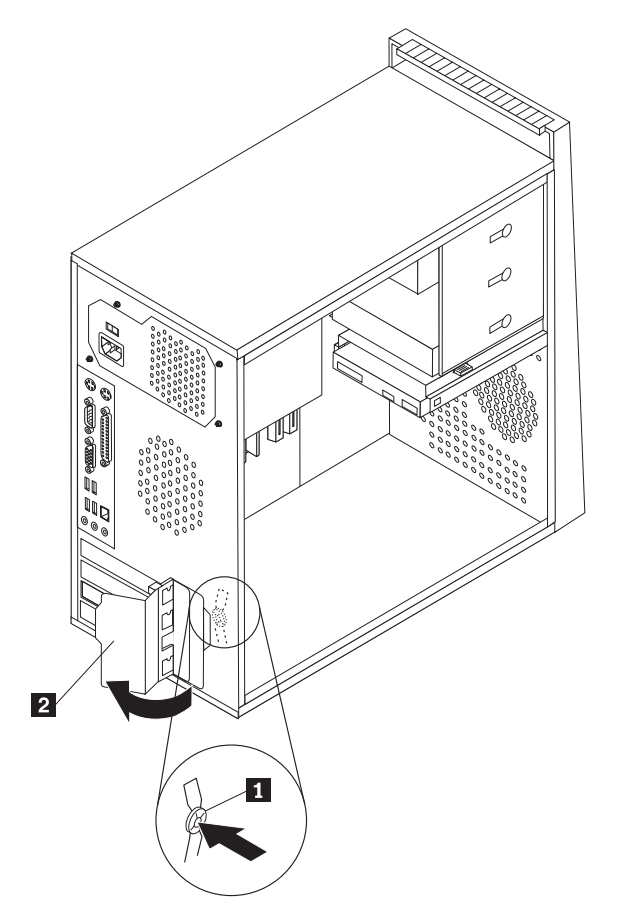

- .3 הוציאו את המתאם מהאריזה האנטי-סטטית שלו.
- .4 התקינו את המתאם במחבר המתאים בלוח המערכת.

.5 סגרו את תפס המתאמים כדי לנעול את המתאמים במקומם.

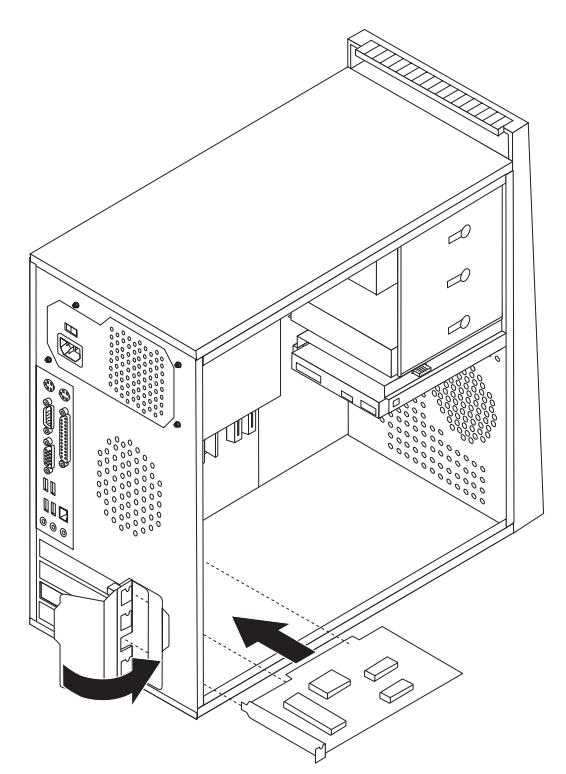

#### **השלב הבא**

- כדי להשתמש בתוספת נוספת, עברו אל החלק המתאים.
- כדי להשלים את ההתקנה, עברו אל "השבת הכיסוי למקומו וחיבור הכבלים", בעמוד .37

### **התקנת כוננים פנימיים**

חלק זה מספק מידע והוראות להתקנה והסרה של כוננים פנימיים.

כוננים פנימיים הם התקנים שבהם משתמש המחשב לקריאה ולאחסון של נתונים. באפשרותכם להוסיף כוננים למחשב כדי להרחיב את קיבולת האחסון ולאפשר למחשב לקרוא סוגי מדיה אחרים. להלן חלק מהכוננים הזמינים עבור המחשב:

- כונני דיסק קשיח מסוג SATA
- כונני דיסק קשיח מסוג PATA
- כוננים אופטיים, כגון כונני תקליטורים וכונני DVD
	- כונני מדיה נשלפים

**הערה:** כוננים שונים אלה נקראים גם כונני IDE.

כוננים פנימיים מותקנים בכוננים. במדריך זה, המפרצים נקראים מפרץ ,1 מפרץ 2 וכולי.

כאשר אתם מתקינים כונן פנימי, חשוב לשים לב לסוג ולגודל הכונן שניתן להתקין בכל מפרץ. בנוסף, הקפידו לחבר כהלכה את הכבלים לכונן.

### **מפרטי כוננים**

המחשב שלכם מגיע עם הכוננים המותקנים הבאים:

- כונן אופטי במפרץ 1 (בחלק מהדגמים)
- כונן תקליטונים 3.5 אינץ' במפרץ 3 (בחלק מהדגמים)
	- כונן דיסק קשיח בגודל 3.5 אינץ' במפרץ 4

עבור כל מפרץ שלא מותקן בו כונן, מותקנים מגן מפני חשמל סטטי ולוחית כונן.

האיור שלהלן מציג את מיקומי מפרצי הכוננים.

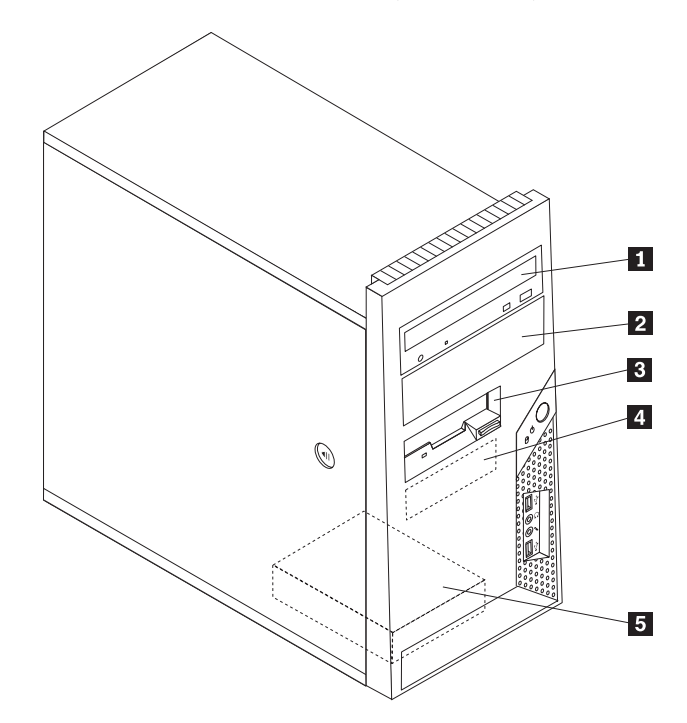

הרשימה שלהלן מתארת את הסוגים והגדלים של כוננים שניתן להתקין בכל מפרץ:

- 1 מפרץ 1 גובה מקסימלי: 43.0 מ"מ (1.7 אינץ') כוננים אופטיים, כגון כונני תקליטורים
- וכונני DVD) מותקנים מראש בחלק מהדגמים)
	- כונן דיסק קשיח בגודל 5.25 אינץ'
- כונן דיסק קשיח בגודל 3.5 אינץ' (דורש 3.5-ל Universal Adapter Bracket, 5.25  $*(\gamma)$  \*
	- 2 מפרץ 2 גובה מקסימלי: 43.0 מ"מ (1.7 אינץ') כוננים אופטיים, כגון כונני תקליטורים וכונני DVD
		- כונן מדיה נשלפת בגודל 5.25 אינץ'
- כונן דיסק קשיח בגודל 3.5 אינץ' (דורש 3.5-ל Universal Adapter Bracket, 5.25  $*(\gamma)$  \* 3 מפרץ 3 - גובה מקסימלי: 25.8 מ"מ (1.0 אינץ') כונן תקליטונים 3.5 אינץ' (מותקן מראש

בחלק מהדגמים) 4 מפרץ 4 - גובה מקסימלי: 25.8 מ"מ (1.0 אינץ') כונן דיסק קשיח SATA בגודל 3.5 אינץ' (מותקן מראש) 5 מפרץ 5 - גובה מקסימלי: 25.8 מ"מ (1.0 אינץ') כונן דיסק קשיח SATA בגודל 3.5 אינץ'

\* ניתן להשיג Bracket Adapter Universal, 5.25 ל3.5- אינץ', ממשווק מחשבים מקומי או ביצירת קשר עם מרכז התמיכה בלקוחות.

# **התקנת כונן במפרץ 1 או במפרץ 2**

 $_1$  כדי להתקין כונן במפרץ 1 או במפרץ 2, בצעו את הצעדים שלהלן

- .1 הסירו את הכיסוי. ראו "הסרת הכיסוי", בעמוד .20
- .2 הסירו את הלוח הקדמי על-ידי שחרור שלוש הלשוניות ומשיכת הלוח קדימה. הניחו בזהירות את הלוח הקדמי בצד, מבלי לנתק את כבלי מתג ההדלקה ונוריות ה-LED.

**הערה:** שימו לב ל-bracket retainer החלופי **1** שבצד מפרץ הכוננים העליון.

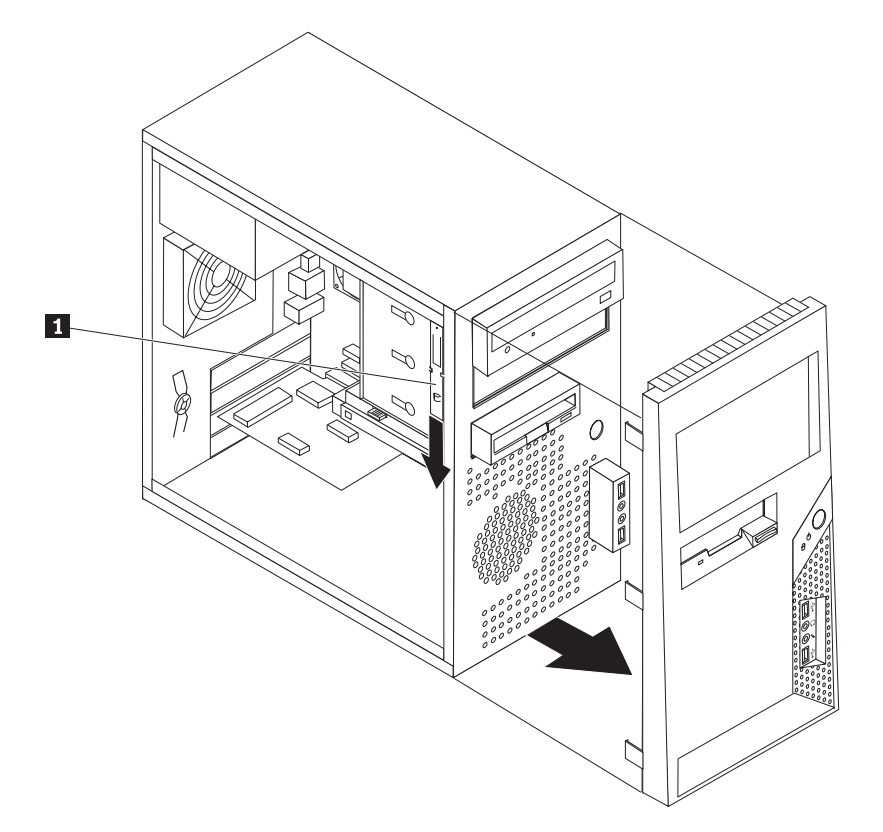

- .3 שחררו בעדינות את מגן המתכת ממפרץ הכונן.
- .4 אם אתם מתקינים כונן עם מדיה נשלפת, כגון כונן אופטי, הסירו את לוחית הפלסטיק שבלוח הקדמי על-ידי לחיצה על לשוניות הפלסטיק שבחלק הפנימי של הלוח הקדמי.
	- .5 אם אתם מתקינים כונן שאינו מסוג SATA, ודאו שהכונן מוגדר כהלכה ככונן ראשי או משני.

**הערה:** אין צורך להגדיר כונן מסוג SATA ככונן ראשי או משני.

אם אתם מתקינים כונן אופטי או כונן דיסק קשיח מסוג PATA, הגדירו אותו כהתקן הראשי. למידע אודות הגדרת מגשר מצב ראשי/משני, עיינו בתיעוד הכונן.

.6 הסירו את ה-bracket etainer ממפרץ הכוננים העליון על-ידי החלקתו כלפי מטה.

.7 עבור כונן בגודל 5.25 אינץ', התקינו bracket retainer בצד הכונן.

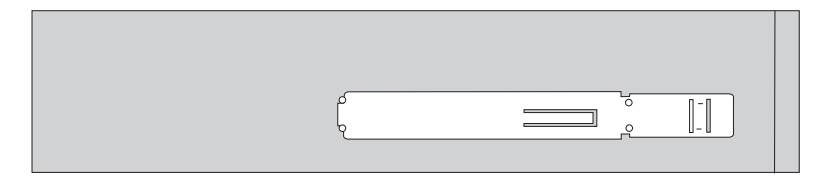

- .8 אם אתם מתקינים כונן דיסק קשיח בגודל 3.5 אינץ', עליכם להשתמש ב-Adapter Universal Bracket, 5.25 ל3.5- אינץ'. ניתן להשיג Bracket Adapter Universal, 5.25 ל3.5- אינץ', ממשווק מחשבים מקומי או ביצירת קשר עם מרכז התמיכה בלקוחות. התקינו bracket retainer בצד .Universal adapter bracket-ה
	- .9 התקינו במפרץ כונן בגודל 5.25 אינץ', או כונן בגודל 3.5 אינץ' עם bracket adapter.

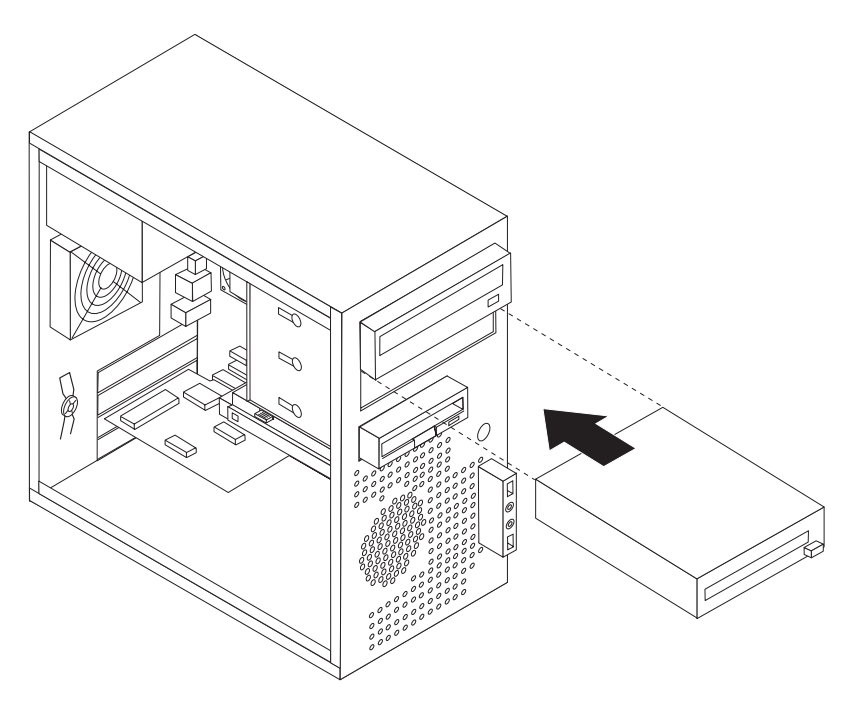

- .10 החזירו את הלוח הקדמי למקומו על-ידי דחיפת לשוניות הפלסטיק שבצד הלוח לחורים במארז, עד שהלוח הקדמי יינעל במקומו.
	- .11 המשיכו בסעיף "חיבור כוננים", בעמוד .32

### **חיבור כוננים**

השלבים לחיבור כונן משתנים בהתאם לסוג הכונן שאתם מחברים. לחיבור הכונן, בצעו את אחד ההליכים הבאים.

# **חיבור כונן אופטי ראשון**

- .1 עבור הכונן דרושים שני כבלים: כבל חשמל המתחבר לספק הכוח, וכבל אותות המתחבר ללוח המערכת.
	- .2 אתרו את כבל האותות בעל שלושת המחברים שהגיע עם המחשב או עם הכונן החדש.
	- .3 אתרו את מחבר IDE בלוח המערכת. ראו "זיהוי חלקים על-גבי לוח המערכת", בעמוד .22
- .4 חברו קצה אחד של כבל האותות לכונן, ואת הקצה השני למחבר IDE בלוח המערכת. כדי לצמצם את הרעש האלקטרוני, השתמשו במחברים שבקצה הכבל בלבד.
	- .5 אתרו את מחבר החשמל הנוסף, בעל ארבעת הגידים, שעליו התווית 4P וחברו אותו לכונן.

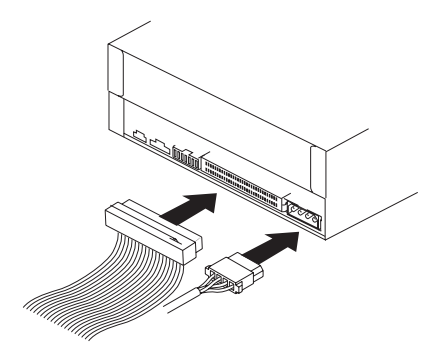

# **חיבור כונן אופטי נוסף או כונן דיסק קשיח מסוג ATA Parallel**

- .1 אתרו את המחבר הנוסף על כבל האותות בעל שלושת המחברים המחובר למחבר IDE בלוח המערכת. ראו "זיהוי חלקים על-גבי לוח המערכת", בעמוד .22
	- .2 חברו את המחבר הנוסף בכבל האותות לכונן החדש.
	- .3 אתרו את מחבר החשמל הנוסף בעל ארבעת הגידים וחברו אותו לכונן.

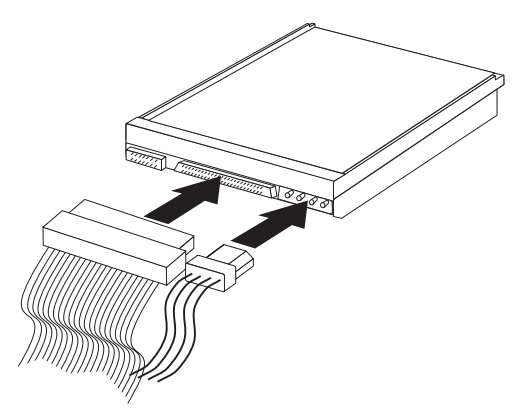

# **חיבור כונן דיסק קשיח מסוג ATA Serial**

ניתן לחבר כונן דיסק קשיח מסוג SATA לכל מחבר SATA זמין.

- .1 אתרו את כבל האותות המצורף לכונן החדש.
- .2 אתרו מחבר SATA זמין בלוח המערכת. ראו "זיהוי חלקים על-גבי לוח המערכת", בעמוד .22
- .3 חברו קצה אחד של כבל האותות לכונן, ואת הקצה השני למחבר SATA זמין בלוח המערכת.
	- .4 אתרו אחד ממחברי החשמל הנוספים בעלי חמשת הגידים וחברו אותו לכונן.

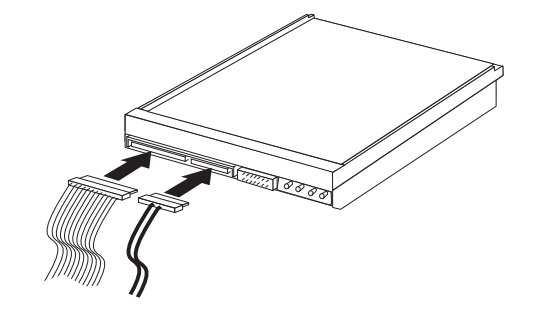

- **השלב הבא**
- כדי להשתמש בתוספת נוספת, עברו אל החלק המתאים.
- כדי להשלים את ההתקנה, עברו אל "השבת הכיסוי למקומו וחיבור הכבלים", בעמוד .37

### **התקנת תכונות אבטחה**

כדי לסייע במניעת גניבת חומרה וגישה לא מורשה למחשב, עומדות לרשותכם מספר אפשרויות נעילה עבור אבטחה. בנוסף למנעולים פיזיים, ניתן למנוע שימוש לא מאושר במחשב באמצעות תוכנת נעילה אשר נועלת את המקלדת עד להקלדת סיסמה נכונה.

ודאו שכבלי אבטחה שהתקנתם לא מפריעים לכבלים אחרים של המחשב.

# **כבל נעילה משולב**

עם כבל נעילה משולב (הנקרא לפעמים מנעול Kensington(, אתם יכולים לחבר את המחשב לשולחן או למתקן לא קבוע אחר. מנעול הכבל מתחבר לחריץ אבטחה בגב המחשב, ומופעל באמצעות מפתח. בנוסף, כבל הנעילה נועל את לחצני הפתיחה של כיסוי המחשב. זהו סוג המנעול המשמש במחשבים נישאים רבים. ניתן להזמין כבל אבטחה ישירות מ-Lenovo.com/support/ בקרו בכתובת /http://www.lenovo.com/support .*Kensington*

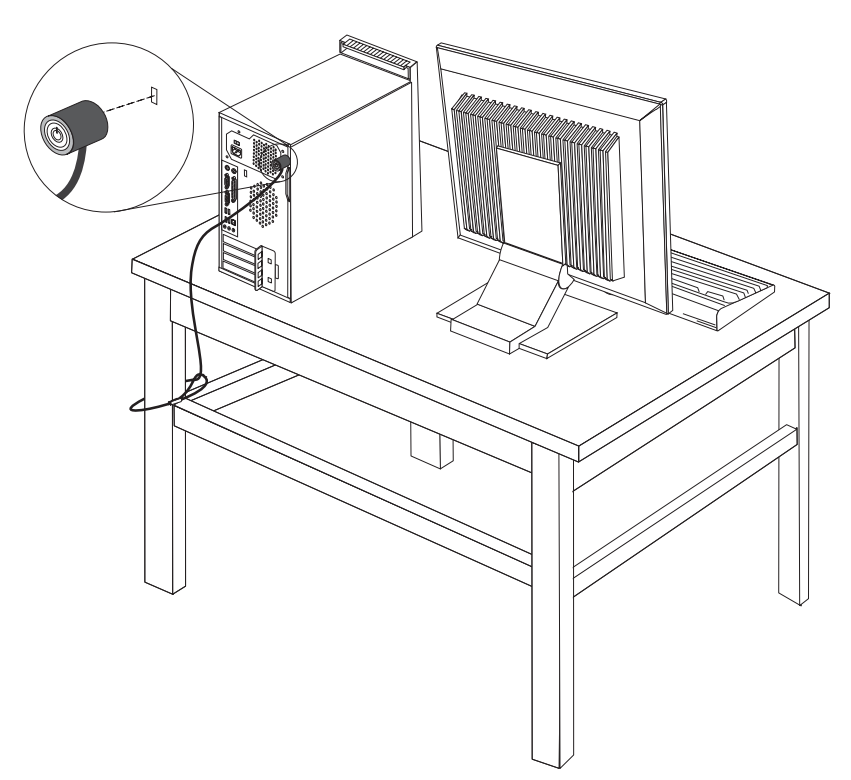

# **לולאת מנעול**

המחשב מצויד בלולאת מנעול, אשר נועלת את הכיסוי אל המחשב כאשר מותקן מנעול.

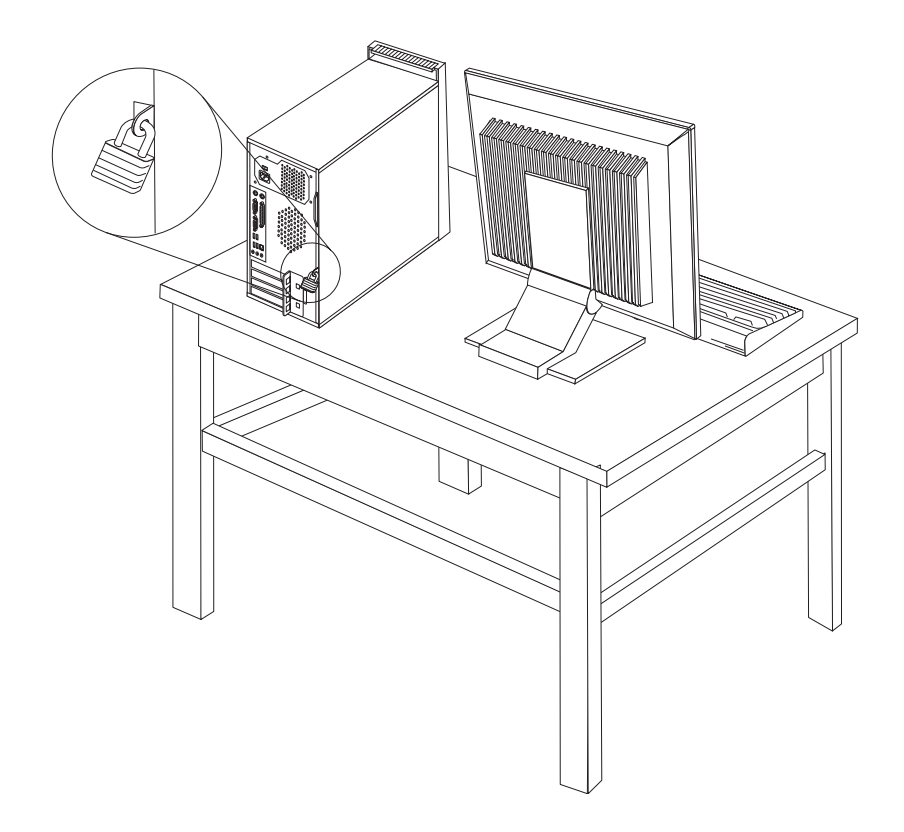

### **הגנה באמצעות סיסמה**

כדי למנוע שימוש לא מורשה במחשב, תוכלו להשתמש בתוכנית השירות להגדרות כדי להגדיר סיסמה. ראו "שימוש בסיסמאות", בעמוד .47

#### **השלב הבא**

- כדי להשתמש בתוספת נוספת, עברו אל החלק המתאים.
- כדי להשלים את ההתקנה, עברו אל "השבת הכיסוי למקומו וחיבור הכבלים", בעמוד .37

# **החלפת הסוללה**

המחשב שברשותכם מצויד בזיכרון מסוג מיוחד, אשר שומר את התאריך, השעה וההגדרות של תכונות מוכללות, כגון הקצאות של יציאות מקביליות (תצורה). הודות לסוללה מידע זה נותר פעיל גם כאשר אתם מכבים את המחשב.

באופן רגיל, לא נדרשים לסוללה טעינה או תחזוקה במהלך החיים. עם זאת, אף סוללה אינה שורדת לנצח. כשל בסוללה גורם לאבדן המידע לגבי התאריך, השעה והתצורה (לרבות הסיסמה). הודעת שגיאה תוצג כאשר תפעילו את המחשב.

עיינו בסעיף "הערה בנוגע לסוללות ליתיום", בעמוד xi לקבלת מידע לגבי החלפה והשלכה של הסוללה.

כדי להחליף את הסוללה:

- .1 כבו את המחשב ואת כל ההתקנים שמחוברים אליו.
- .2 הסירו את הכיסוי. ראו "הסרת הכיסוי", בעמוד .20
- .3 אתרו את הסוללה. ראו "זיהוי חלקים על-גבי לוח המערכת", בעמוד .22
	- .4 הסירו את הסוללה הישנה.

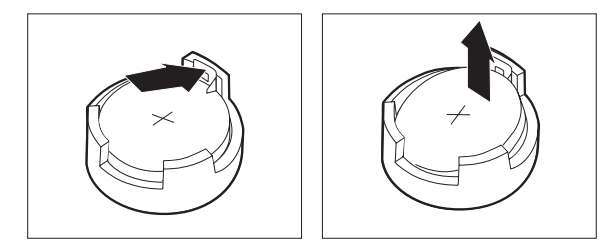

.5 התקינו את הסוללה החדשה.

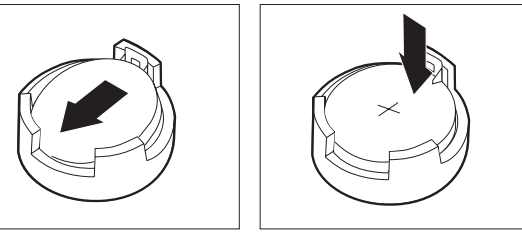

.6 השיבו את הכיסוי למקומו וחברו את כבל החשמל. ראו "השבת הכיסוי למקומו וחיבור הכבלים", בעמוד .37

**הערה:** בפעם הראשונה שהמחשב מופעל לאחר החלפת הסוללה, ייתכן שתופיע הודעת שגיאה. זו תופעה רגילה שעשויה להתרחש לאחר החלפת הסוללה.

- .7 הפעילו את המחשב ואת כל ההתקנים שמחוברים אליו.
- .8 השתמשו בתוכנית השירות להגדרות כדי להגדיר את התאריך והשעה ואת הסיסמאות. ראו "שימוש בתוכנית השירות להגדרות", בעמוד .47

# **מחיקה של סיסמה שאבדה או שנשכחה (ניקוי CMOS(**

חלק זה עוסק בסיסמאות שאבדו או שנשכחו. לקבלת מידע נוסף על סיסמאות שאבדו או שנשכחו, עברו אל .העבודה בשולחן ThinkVantage Productivity Center

כדי למחוק סיסמה שנשכחה:

- .1 כבו את המחשב ואת כל ההתקנים שמחוברים אליו.
- .2 הסירו את הכיסוי. ראו "הסרת הכיסוי", בעמוד .20
- .3 אתרו את המגשר ניקוי CMOS/התאוששות בלוח המערכת. ראו "זיהוי חלקים על-גבי לוח המערכת", בעמוד .22
- .4 העבירו את המגשר ממקומו הרגיל (פינים 1 ו2-) למיקום התחזוקה או הגדרת התצורה (פינים 2 ו3-).
	- .5 השיבו את הכיסוי למקומו וחברו את כבל החשמל. ראו "השבת הכיסוי למקומו וחיבור הכבלים", בעמוד .37
- .6 הפעילו מחדש את המחשב, והשאירו אותו פועל למשך כעשר שניות. כבו את המחשב על-ידי לחיצה על לחצן ההפעלה למשך כחמש שניות. המחשב ייכבה.
	- .7 חזרו על שלבים 2-4 שבעמוד .36
- .8 השיבו את המגשר למקומו הרגיל (פינים 1 ו2-).
- .9 השיבו את הכיסוי למקומו וחברו את כבל החשמל. ראו "השבת הכיסוי למקומו וחיבור הכבלים", בעמוד .37

# **השבת הכיסוי למקומו וחיבור הכבלים**

לאחר שסיימתם את עבודתכם עם התוספות, עליכם להתקין את כל החלקים שהוסרו, להשיב את הכיסוי למקומו ולחבר מחדש את כל הכבלים, לרבות קווי הטלפון וכבלי החשמל. כמו כן, בהתאם לתוספת שהותקנה, ייתכן שתצטרכו לאשר את המידע המעודכן בתוכנית השירות להגדרות.

כדי להשיב את הכיסוי למקומו ולחבר את הכבלים למחשב:

- .1 ודאו שכל הרכיבים הורכבו מחדש כראוי ושלא נותרו כלי עבודה או ברגים רופפים בתוך המחשב.
	- .2 הזיזו כבלים שעלולים להפריע להשבת המכסה למקומו.
- .3 מקמו את הכיסוי על המארז כך שמכווני המסילות נוגעים במסילות, ודחפו את הכיסוי עד שייסגר במקומו.

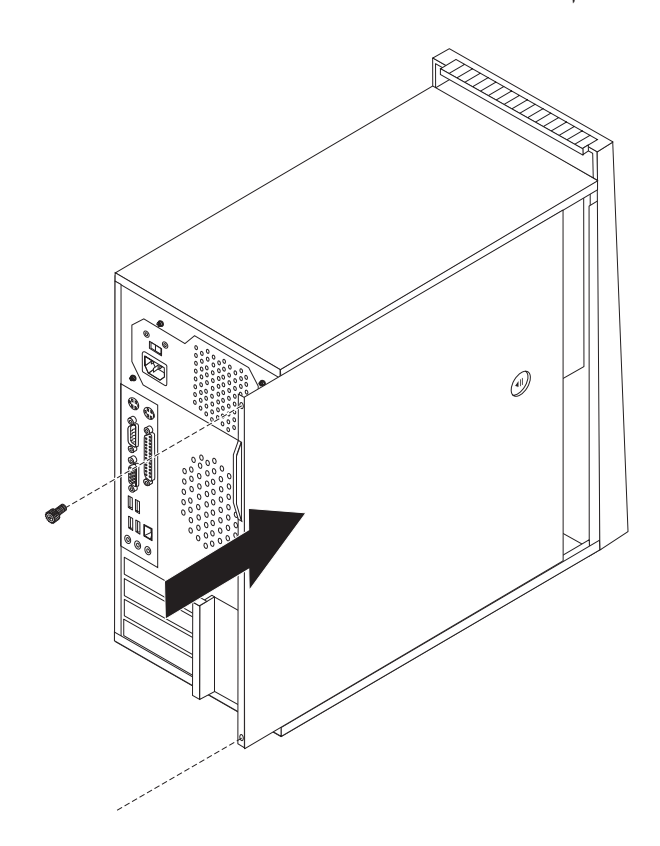

- .4 הבריגו מחדש ברגים כלשהם שהסרתם בעת הסרת הכיסוי.
	- .5 במידת הצורך, החזירו התקני נעילה כלשהם.
- .6 חברו מחדש את הכבלים החיצוניים ואת חוטי החשמל למחשב. ראו "התקנות תוספות חיצוניות",  $16$  בעמוד
	- .7 כדי לעדכן את הגדרות התצורה, ראו פרק 5 "שימוש בתוכנית השירות להגדרות", בעמוד .47

# **פרק .4 התאוששות תוכנה**

קיים מגוון של שיטות שמהן ניתן לבחור כדי לשחזר תוכנות במקרה של בעיות תוכנה או חומרה. חלק מהשיטות תלויות במערכת ההפעלה שלכם.

פרק זה יסייע לכם להכיר את פתרונות ההתאוששות שמספקת Lenovo. פרק זה מסביר מתי וכיצד להשתמש בשיטות ההתאוששות הבאות:

- יצירה ושימוש בתקליטורי התאוששות מוצר
	- ביצוע פעולות גיבוי והתאוששות
- שימוש בסביבת העבודה של Recovery and Rescue
	- יצירה ושימוש במדיית הצלה
	- יצירה ושימוש בתקליטון תיקון התאוששות
		- התאוששות או התקנה של מנהלי התקנים
			- הגדרת התקן הצלה ברצף האתחול
				- פתרון בעיות התאוששות

למידע נוסף אודות התוכנית Recovery and Resuce של Lenovo, עיינו במערכת העזרה המקוונת Access Help ולמידע אודות גישה למערכת העזרה המקוונת, ראו "Access Help", בעמוד 60.

### **יצירה ושימוש בתקליטורי התאוששות מוצר**

אם המחשב שלכם מצויד בצורב תקליטורים או DVD, באפשרותכם ליצור אוסף של תקליטורי התאוששות מוצר, המאפשר לכם לשחזר את תוכן הדיסק הקשיח לאותו מצב בו היה כאשר יצא מהמפעל. תקליטורי התאוששות מוצר שימושיים כאשר הנכם מעבירים את המחשב לאזור אחר, מוכרים אותו, ממחזרים אותו או, כמוצא אחרון, מפעילים את המחשב לאחר שכל שיטות ההתאוששות האחרות נכשלו. כאמצעי זהירות, חשוב ליצור אוסף תקליטורי התאוששות מוצר מוקדם ככל האפשר.

**הערה:** פעולות ההתאוששות שניתן לבצע באמצעות תקליטורי התאוששות מוצר משתנות בהתאם למערכת ההפעלה שבה נוצרו התקליטורים. רשיון Windows Microsoft שלכם מתיר לכם ליצור רק אוסף אחד של תקליטורי התאוששות מוצר, כך שחשוב לאחסן את התקליטורים במקום בטוח לאחר יצירתם.

#### **כדי ליצור תקליטורי התאוששות מוצר, בצעו את הפעולות שלהלן:**

- .1 בשולחן העבודה של Windows, לחצו על Start, לחצו על **Programs All**, בחרו **ThinkVantage** ולחצו על **Media Recovery Create**) יצירת מדיית הצלה).
- של אוסף יצירת (**Create a set of Recovery Discs now** באפשרות בחרו ,Recovery Discs בחלק .2 תקליטורי התאוששות כעת).
	- .3 פעלו בהתאם להוראות המופיעות על המסך.

הרשימה שלהלן מסבירה את אופן השימוש השונה בתקליטורי התאוששות מוצר במערכות הפעלה שונות:

- XP Windows: השתמשו בתקליטורי התאוששות מוצר לשחזור התוכן המקורי של המחשב, לביצוע שחזור מותאם אישית, או לביצוע פעולות הצלה והתאוששות אחרות, כגון הצלת קבצים איניבידואליים.
	- Vista Windows: ניתן להשתמש בתקליטורי התאוששות מוצר לשחזור התוכן המקורי של המחשב בלבד.

בעת שימוש בתקליטורי התאוששות מוצר ב-XP Windows, תוצג האפשרות להיכנס לסביבת העבודה של Recovery and Rescue ולבחור ממגוון של פעולות שחזור. בעת שימוש בתקליטורי התאוששות מוצר ב-Vista Windows, תתבקשו להכניס את תקליטורי התאוששות המוצר, ותונחו בתהליך השחזור של התוכן המקורי.

#### **כדי להשתמש בתקליטורי התאוששות מוצר ב-XP Windows, בצעו את הפעולות שלהלן:**

אל: כאשר אתם משחזרים את התוכן המקורי מהמפעל מתוך תקליטורי התאוששות המוצר, כל הקבצים הנמצאים כעת בדיסק הקשיח יימחקו ויוחלפו בתוכן המקורי מהמפעל. במהלך תהליך השחזור תינתן לכם הזדמנות לשמור קובץ אחד או יותר הנמצא על הדיסק הקשיח למדיה אחרת בטרם יסולקו נתונים כלשהם. .1 הכניסו את תקליטור האתחול של Recovery and Rescue לכונן התקליטורים או לכונן ה-DVD.

- .2 הפעילו מחדש את המחשב.
- .3 כעבור זמן קצר תיפתח סביבת העבודה של Recovery and Rescue.
- **הערה:** אם סביבת העבודה של Recovery and Rescue לא נפתחת, ייתכן שהתקן האתחול שלכם (כונן תקליטורים או כונן DVD (לא הוגדר כראוי ברצף האתחול של ה-BIOS שלכם. לקבלת מידע נוסף, ראו הגדרת התקן הצלה ברצף האתחול", בעמוד .45
	- .4 אם הגדרתם סיסמת מאסטר, הקלידו אותה כשתתבקשו לעשות זאת.
	- .5 בתפריט של Recovery and Rescue, לחצו על **system you Restore**) שחזור המערכת).
- .6 פעלו בהתאם להוראות המופיעות על המסך. הכניסו את תקליטור התאוששות המוצר המתאים כאשר תתבקשו לעשות כן.
- **הערה:** לאחר שחזור הדיסק הקשיח לתוכן המקורי מהמפעל, ייתכן שיהיה עליכם להתקין מחדש תוכנה או מנהלי התקנים מסוימים. לפרטים, ראו "שימוש בסביבת העבודה של and Rescue Recovery", בעמוד .41

#### **כדי להשתמש בתקליטורי התאוששות מוצר ב-Vista Windows, בצעו את הפעולות שלהלן:**

אל: כאשר אתם משחזרים את התוכן המקורי מהמפעל מתוך תקליטורי התאוששות המוצר, כל הקבצים הנמצאים כעת בדיסק הקשיח יימחקו ויוחלפו בתוכן המקורי מהמפעל.

- .1 הכניסו את תקליטור Recovery Start לכונן התקליטורים או לכונן ה-DVD.
	- .2 הפעילו מחדש את המחשב.
- .3 פעלו בהתאם להוראות המופיעות על המסך. הכניסו את תקליטור התאוששות המוצר המתאים כאשר תתבקשו לעשות כן.
- **הערה:** לאחר שחזור הדיסק הקשיח לתוכן המקורי מהמפעל, ייתכן שיהיה עליכם להתקין מחדש תוכנה או מנהלי התקנים מסוימים. לפרטים, ראו "שימוש בסביבת העבודה של Recovery and Rescue", בעמוד .41

### **ביצוע פעולות גיבוי והתאוששות**

התוכנית Recovery and Rescue מאפשרת לכם לגבות את כל תוכן הדיסק הקשיח, כולל מערכת ההפעלה, קבצי נתונים, תוכניות יישומים והגדרות אישיות. באפשרותכם לקבוע היכן תאחסן התוכנית and Rescue Recovery את הגיבוי:

- באיזור מוגן של הדיסק הקשיח
- על גבי דיסק קשיח שני המותקן במחשב
- על גבי דיסק קשיח חיצוני עם חיבור USB
	- על גבי כונן רשת
- על גבי תקליטורים או תקליטורי DVD ניתנים לצריבה (לאפשרות זו נדרש צורב תקליטורים או צורב DVD(

לאחר שגיביתם את הדיסק הקשיח, באפשרותכם לשחזר את כל התוכן של הדיסק הקשיח, לשחזר קבצים נבחרים בלבד או לשחזר רק את מערכת ההפעלה Windows ויישומים.

#### **כדי לבצע פעולת גיבוי מתוך Recovery and Rescue, בצעו את הפעולות שלהלן:**

- .1 בשולחן העבודה של Windows, לחצו על Start, לחצו על **Programs All**, לחצו על **ThinkVantage** .תיפתח Rescue and Recovery התוכנית .**Rescue and Recovery** על ולחצו
- .2 מהחלון הראשי של Recovery and Rescue, לחצו על האיקון **drive hard your Backup**) שחזור הדיסק הקשיח), כדי לבחור אפשרויות של פעולת שחזור.
	- .3 פעלו בהתאם להוראות המופיעות על המסך.

#### **כדי לבצע פעולת שחזור מתוך Recovery and Rescue, בצעו את הפעולות שלהלן:**

- .1 בשולחן העבודה של Windows, לחצו על Start, לחצו על **Programs All**, לחצו על **ThinkVantage** .תיפתח Rescue and Recovery התוכנית .**Rescue and Recovery** על ולחצו
	- **Restore your system from a** האיקון על לחצו ,Rescue and Recovery של הראשי מהחלון .2 **backup**) שחזור המערכת מגיבוי).
		- .3 פעלו בהתאם להוראות המופיעות על המסך.

למידע על ביצוע פעולת שחזור מתוך סביבת העבודה של Recovery and Rescue, ראו "שימוש בסביבת ."Rescue and Recovery של העבודה

# **שימוש בסביבת העבודה של Recovery and Rescue**

סביבת העבודה של Recovery and Rescue שוכנת באזור מוגן ומוסתר בדיסק הקשיח, הפועל באורח בלתי תלוי במערכת ההפעלה Windows. הדבר מאפשר לכם לבצע פעולות התאוששות אפילו אם לא ניתן להפעיל את המערכת ההפעלה Windows. באפשרותכם לבצע את פעולות ההתאוששות שלהלן מתוך סביבת :Rescue and Recovery של העבודה

- **הצלת קבצים מהדיסק הקשיח או מגיבוי:** סביבת העבודה של Recovery and Rescue מאפשרת לכם לאתר קבצים על הדיסק הקשיח ולהעביר אותם לכונן רשת או מדיה אחרת לכתיבה, כגון כונן דיסק קשיח עם חיבור USB או תקליטון. פתרון זה זמין אפילו אם לא גיביתם את הקבצים שלכם, או אם נעשו שינויים בקבצים מאז פעולת הגיבוי האחרונה. אתם יכולים גם להציל קבצים בודדים מגיבוי של Recovery and Rescue הנמצא בדיסק הקשיח המקומי, בהתקן USB או בכונן רשת.
	- **שחזור הדיסק הקשיח מגיבוי של Recovery and Rescue:** מרגע שביצעתם פעולת גיבוי בעזרת התוכנית Recovery and Rescue, באפשרותכם לבצע פעולות שחזור מסביבת העבודה של Rescue Recovery and אפילו אם אינכם יכולים להפעיל את Windows.
- **שחזור הדיסק הקשיח לתוכן המקורי מהמפעל:** סביבת העבודה של Recovery and Rescue מאפשרת לכם לשחזר את כל התוכן של הדיסק הקשיח למצב המקורי בו יצא מהמפעל. אם יש מחיצות מרובות בדיסק הקשיח שלכם, באפשרותכם לשחזר את תוכן המפעל למחיצה :C ולהשאיר את שאר המחיצות ללא שינוי. מכיוון שסביבת העבודה של Recovery and Rescue פועלת בלי תלות במערכת ההפעלה Windows, תוכלו לשחזר את התוכן המקורי מהמפעל אפילו אם אינכם יכולים להפעיל את Windows.

**שימו לב:** אם אתם משחזרים את הדיסק הקשיח מגיבוי של Recovery and Rescue או משחזרים את הדיסק הקשיח לתוכן המקורי מהמפעל, כל הקבצים במחיצה העיקרית של הדיסק הקשיח (בדרך כלל כונן C (יימחקו בתהליך ההתאוששות. אם קיימת האפשרות, גבו קבצים חשובים. אם אינכם יכולים להפעיל את Windows, אתם יכולים להשתמש במאפיין files Rescue) הצלת קבצים) שבסביבת העבודה של Recovery and Rescue כדי להעתיק קבצים מהדיסק הקשיח למדיה אחרת.

#### **כדי להפעיל את סביבת העבודה של Recovery and Rescue, בצעו את הפעולות שלהלן:**

- .1 כבו את המחשב.
- .2 הפעילו מחדש את המחשב.
- .3 הקישו שוב ושוב על המקש 11F.
- .4 כאשר תשמעו צפצופים או תראו מסך לוגו, הפסיקו להקיש על המקש 11F.
- .5 אם קבעתם סיסמה ל-password Recovery and Rescue, הקלידו אותה כשתתבקשו לעשות זאת. סביבת העבודה של Recovery and Rescue תיפתח כעבור זמן קצר.

**הערה:** אם סביבת העבודה של Recovery and Rescue אינה נפתחת, ראו "פתרון בעיות התאוששות", בעמוד .45

- .6 בצעו אחת מהפעולות שלהלן:
- כדי להציל קבצים מהדיסק הקשיח או מגיבוי, לחצו על **files Rescue** ולאחר מכן עקבו אחר ההוראות שעל המסך.
- כדי לשחזר את הדיסק הקשיח מגיבוי של Recovery and Rescue או כדי לשחזר את הדיסק הקשיח לתוכן המקורי מהמפעל, לחצו על **system your Restore**) שחזור המערכת) ולאחר מכן עקבו אחר ההוראות שעל המסך.
- למידע על מאפיינים נוספים של סביבת העבודה של Recovery and Rescue, לחצו על **Help**) עזרה).

#### **הערות:**

- .1 לאחר שחזור הדיסק הקשיח לתוכן המקורי מהמפעל, ייתכן שיהיה עליכם להתקין מחדש מנהלי התקנים עבור התקנים מסוימים. ראו "שחזור או התקנה של מנהלי התקנים", בעמוד .44
- .2 מחשבים מסוימים מגיעים עם Office Microsoft או Works Microsoft מותקנים מראש. אם אתם צריכים לשחזר או להתקין מחדש את יישומי Office Microsoft או Works Microsoft, עליכם להשתמש בתקליטור *CD Office Microsoft* או *CD Works Microsoft*. תקליטורים אלה מסופקים רק עם מחשבים שמותקנים בהם מראש Office Microsoft או Works Microsoft.

### **יצירה ושימוש במדיית הצלה**

מדיית הצלה, כגון תקליטור או כונן דיסק קשיח עם חיבור USB, מאפשרת להתאושש מכשלים המונעים גישה לסביבת העבודה של Recovery and Rescue בדיסק הקשיח.

**הערה:** פעולות ההתאוששות שניתן לבצע באמצעות מדיית הצלה משתנות בהתאם למערכת ההפעלה שבה משתמשים במדיה. ניתן להפעיל את מדיית ההצלה מכל כונן תקליטורים או DVD. בנוסף, מדיית ההצלה כוללת את תוכנית האבחון Doctor-PC, המאפשרת לכם לבצע אבחון ישירות ממדיית ההצלה.

#### **כדי ליצור מדיית הצלה, בצעו את הפעולות שלהלן:**

- .1 בשולחן העבודה של Windows לחצו על Start, לחצו על **Programs All**, לחצו על **ThinkVantage** ולחצו על **Media Recovery Create**) יצירת מדיית הצלה).
- .2 בחלק **Media Rescue**, בחרו את סוג מדיית ההצלה שברצונכם ליצור. באפשרותכם ליצור מדיית הצלה באמצעות תקליטור, כונן דיסק קשיח עם חיבור USB, או כונן דיסק קשיח פנימי נוסף.
	- .3 לחצו על **OK**.
	- .4 פעלו בהתאם להוראות המופיעות על המסך.

הרשימה שלהלן מסבירה את אופן השימוש השונה בתקליטורי התאוששות מוצר במערכות הפעלה שונות:

- XP Windows: השתמשו בתקליטורי התאוששות מוצר לשחזור התוכן המקורי של המחשב, לביצוע שחזור מותאם אישית, או לביצוע פעולות הצלה והתאוששות אחרות, כגון הצלת קבצים איניבידואליים.
- Vista Windows: השתמשו במדיית הצלה לביצוע כל פעולות ההתאוששות והשחזור, מלבד שחזור לתוכן המקורי או שחזור מותאם אישית.

#### **כדי להשתמש במדיית הצלה, בצעו אחת מהפעולות שלהלן:**

- אם מדיית ההצלה היא תקליטור או תקליטור DVD, הכניסו את תקליטור ההצלה והפעילו מחדש את המחשב.
	- אם מדיית ההצלה נמצאת בכונן דיסק קשיח עם חיבור USB, חברו את הכונן לאחד ממחברי USB שבמחשב והפעילו מחדש את המחשב.
		- אם אתם משתמשים בכונן דיסק קשיח פנימי נוסף כמדיית הצלה, הגדירו את רצף האתחול כך שהמחשב יאותחל מכונן זה.

כאשר מדיית ההצלה מופעלת, סביבת העבודה של Recovery and Rescue תיפתח. עזרה עבור כל מאפיין זמינה מסביבת העבודה של Recovery and Rescue. אם מדיית ההצלה שלכם אינה מצליחה לפעול, ייתכן שהתקן ההצלה (כונן תקליטורים, כונן DVD או כונן USB (לא הוגדר כיאות ברצף האתחול של ה-BIOS. לקבלת מידע נוסף, ראו "הגדרת התקן הצלה ברצף האתחול", בעמוד .45

# **יצירה ושימוש בתקליטון תיקון התאוששות**

אם אינכם מצליחים לגשת לסביבת העבודה של Recovery and Rescue או לסביבת Windows, השתמשו בתקליטון תיקון התאוששות כדי לתקן את סביבת העבודה או את סביבת Windows של and Rescue Recovery. חשוב ליצור תקליטון תיקון התאוששות מוקדם ככל האפשר ולאחסן אותו במקום בטוח.

#### **כדי ליצור תקליטון תיקון התאוששות, בצעו את הפעולות שלהלן:**

.1 הפעילו את המחשב ואת מערכת ההפעלה.

.2 פתחו את דפדפן האינטרנט וגשו לכתובת שלהלן:

http://www.lenovo.com/think/support/site.wss/document.do?lndocid=MIGR-54483

- .3 הכניסו תקליטון לכונן התקליטונים A. המידע בתקליטון יימחק והוא יפורמט.
	- .4 לחצו פעמיים על שם הקובץ המתאים. תקליטון תיקון ההתאוששות נוצר.
	- .5 הוציאו את התקליטון ורשמו על התוית שלו 'תקליטון תיקון התאוששות'.

#### **כדי להשתמש בתקליטון תיקון ההתאוששות, בצעו את הפעולות שלהלן:**

.1 סגרו את מערכת ההפעלה וכבו את המחשב.

- .2 הכניסו את תקליטון תיקון ההתאוששות לכונן התקליטונים A.
- .3 הפעילו את המחשב ועקבו אחר ההוראות המופיעות על המסך.
	- **הערה:**

אם פעולת התיקון מסתיימת ללא שגיאה, תוכלו לגשת לסביבת העבודה של Recovery and Rescue באמצעות לחיצה שוב ושוב על המקש 11F במהלך הפעלת המחשב. כאשר תשמעו צפצופים או תראו מסך לוגו, הפסיקו להקיש על המקש 11F. לאחר סיום פעולת התיקון, תוכלו לגשת לסביבת windows.

אם מופיעה הודעת שגיאה במהלך פעולת התיקון ולא ניתן להשלים את פעולת התיקון, ייתכן שיש בעיה במחיצה המכילה את סביבת העבודה של Recovery and Rescue. השתמשו במדיית ההצלה כדי לגשת לסביבת העבודה של Recovery and Rescue. למידע על יצירה ושימוש במדיית הצלה, ראו "יצירה ושימוש במדיית הצלה", בעמוד .42

# **שחזור או התקנה של מנהלי התקנים**

בטרם תוכלו לבצע התאוששות או להתקין מנהלי התקנים, על מערכת ההפעלה להיות מותקנת במחשב. ודאו שהתיעוד ומדיית התוכנה של ההתקן נמצאים ברשותכם.

מנהלי התקנים עבור התקנים שהותקנו במפעל נמצאים בדיסק הקשיח של המחשב (לרוב כונן C (בתיקיה drivers\SWTOOLS. מנהלי התקנים אחרים נמצאים על גבי מדיית התוכנה המצורפת להתקנים השונים.

> מנהלי ההתקנים החדשים ביותר עבור התקנים שהותקנו במפעל זמינים גם ברשת, בכתובת http://www.lenovo.com/think/support/

#### **כדי להתקין מחדש מנהל התקן עבור התקן שהותקן במפעל, בצעו את הפעולות שלהלן:**

- .1 הפעילו את המחשב ואת מערכת ההפעלה.
- .2 השתמשו ב-Explorer Windows או ב-Computer My כדי להציג את מבנה המדריכים בדיסק הקשיח.
	- .3 פתחו את התיקיה SWTOOLS\:C.
	- .4 פתחו את התיקיה DRIVERS. בתוך DRIVERS יש כמה תת-תיקיות הנקראות בשמות התקנים שונים המותקנים במחשב (למשל AUDIO או VIDEO(.
		- .5 פתחו את תת-התיקיה המתאימה.
		- .6 השתמשו באחת מהשיטות שלהלן כדי להתקין מחדש את מנהל ההתקן:
- בתת-התיקיה של ההתקן, חפשו קובץ בשם TXT.README או קובץ אחר עם סיומת TXT. שמו של קובץ זה עשוי להופיע כשם מערכת ההפעלה, כגון TXT98.WIN. קובץ התמליל מכיל מידע על התקנה מחדש של מנהל ההתקן.
- אם תת-התיקיה של ההתקן מכילה קובץ עם סיומת INF,. תוכלו להשתמש באשף New Add Hardware) הנמצאת בלוח הבקרה של Windows (כדי להתקין מחדש את מנהל ההתקן. לא כל מנהלי ההתקנים ניתנים להתקנה בעזרת תוכנית זו. באשף Hardware New Add, כאשר תתבקשו לצין את מנהל ההתקן שברצונכם להתקין, לחצו על **Disk Have** ועל **Browse**. לאחר מכן בחרו את קובץ מנהל ההתקן המתאים מתת-התיקיה של ההתקן.
- בתת-התיקיה של ההתקן, חפשו קובץ בשם EXE.SETUP. לחצו לחיצה כפולה על **EXE.SETUP** ועקבו אחר ההוראות המופיעות על המסך.

### **הגדרת התקן הצלה ברצף האתחול**

לפני שתפעילו את Recovery and Rescue מתקליטור, DVD, כונן דיסק קשיח עם חיבור USB או התקן חיצוני כלשהו, עליכם לשנות ראשית את רצף האתחול בתוכנית השירות להגדרות.

כדי להציג או לשנות את רצף התקני האתחול, בצעו את הפעולות הבאות:

- .1 הקישו שוב ושוב על המקש 1F במהלך הפעלת המחשב.
- .2 כאשר מופיע מסך הלוגו או נשמע רצף של צפצופים, הפסיקו להקיש על המקש 1F.
	- .3 אם תתבקשו לציין סיסמה, הקלידו את הסיסמה שלכם.
- .4 מהתפריט הראשי של תוכנית השירות להגדרות, השתמשו בחץ הימני כדי לבחור באפשרות **Startup** (אתחול).
	- .5 שנו את רצף התקני האתחול בהתאם לצרכיכם.
	- .6 הקישו על מקש Esc פעמיים כדי לעבור לתפריט היציאה של תוכנית השירות להגדרות.
	- .7 השתמשו בחץ למטה כדי לבחור באפשרות **Utility Setup the exit and Save**) שמירה ויציאה מתוכנית השירות להגדרות), ולאחר מכן הקישו על Enter.
		- .8 כאשר מופיע חלון Confirmation Setup) אישור הגדרות), הקישו על Enter.
			- .9 המחשב מופעל מחדש.

**הערה:**

אם אתם משתמשים בהתקן חיצוני, עליכם ראשית לכבות את המחשב לפני חיבור ההתקן החיצוני.

לקבלת מידע נוסף אודות תוכנית השירות להגדרות, ראו "שימוש בתוכנית השירות להגדרות", בעמוד .47

### **פתרון בעיות התאוששות**

אם אינכם מצליחים לגשת לסביבת העבודה של Recovery and Rescue או לסביבת Windows, תוכלו:

- להשתמש במדיית ההצלה (תקליטור, DVD או דיסק קשיח עם חיבור USB (כדי לפעיל את סביבת העבודה של Recovery and Rescue. לפרטים, ראו "יצירה ושימוש במדיית הצלה", בעמוד .42
- להשתמש בתקליטון תיקון התאוששות כדי לתקן את סביבת העבודה או את סביבת Windows של Recovery and Rescue. לפרטים, ראו "יצירה ושימוש בתקליטון תיקון התאוששות", בעמוד .43
- אם בכוונתכם לשחזר את הדיסק הקשיח לתוכן המקורי מהמפעל, אתם יכולים להשתמש באוסף תקליטורי התאוששות המוצר. ראו "יצירה ושימוש בתקליטורי התאוששות מוצר", בעמוד .39

חשוב ליצור תקליטון תיקון התאוששות, מדיית הצלה ואוסף תקליטורי התאוששות מוצר מוקדם ככל האפשר, ולאחסן אותם במקום בטוח כאמצעי זהירות.

אם אינכם מצליחים לגשת לסביבת העבודה של Recovery and Rescue או לסביבת Windows מתוך מדיית הצלה, תקליטון תיקון התאוששות או אוסף תקליטורי התאוששות מוצר, ייתכן שאין לכם את התקן ההצלה, כונן התקליטורים, כונן DVD או כונן הדיסק הקשיח עם חיבור USB שהוגדר כהתקן האתחול ברצף האתחול של ה-BIOS. לקבלת מידע נוסף, ראו "הגדרת התקן הצלה ברצף האתחול".

# **פרק .5 שימוש בתוכנית השירות להגדרות**

תוכנית השירות להגדרות מאוחסנת במחשב בזיכרון לקריאה בלבד הניתן למחיקה באופן אלקטרוני (EEPROM(. תוכנית השירות להגדרות משמשת להצגה ולשינוי של הגדרות התצורה של המחשב, ללא תלות בסוג מערכת ההפעלה שבה אתם משתמשים. עם זאת, הגדרות מערכת ההפעלה עשויות לעקוף הגדרות דומות בתוכנית השירות להגדרות.

# **הפעלת תוכנית השירות להגדרות**

כדי להפעיל את תוכנית השירות להגדרות, בצעו את הפעולות שלהלן:

- .1 אם המחשב כבר פועל כאשר אתם מתחילים את ההליך, סגרו את מערכת ההפעלה וכבו את המחשב.
	- .2 החזיקו את מקש 1F לחוץ והפעילו את המחשב. כאשר נשמעים ציפצופים מרובים, שחררו את מקש 1F.

**הערות:**

- א. אם ברשותכם מקלדת USB ותפריט התקני האתחול אינו מופיע לאחר ביצוע פעולות אלה, לחצו שוב ושוב על מקש 1F במקום להחזיק אותו לחוץ בעת הפעלת המחשב.
- ב. אם הוגדרו סיסמת משתמש או סיסמת מנהלן, תפריט תוכנית השירות להגדרות לא יוצג עד שתקלידו את הסיסמה שלכם. לקבלת מידע נוסף, ראו "שימוש בסיסמאות".

ייתכן שתוכנית השירות להגדרות תופעל באופן אוטומטי כאשר POST מזהה שהוסרה חומרה או שנוספה חומרה חדשה במחשב.

# **הצגה ושינוי של הגדרות**

תפריט תוכנית השירות להגדרות כולל פריטים שמתייחסים לנושאים של תצורת המערכת.

כאשר אתם עובדים עם תפריט תוכנית השירות להגדרות, עליכם להשתמש במקלדת. המקשים המשמשים לביצוע משימות שונות מוצגים בתחתית כל מסך.

### **שימוש בסיסמאות**

באמצעות תוכנית השירות להגדרות, תוכלו להגדיר סיסמאות כדי למנוע גישה למחשב ולנתונים שלכם מאנשים לא מורשים. סוגי הסיסמאות שלהלן זמינים:

- סיסמת משתמש
	- סיסמת מנהלן

אין צורך להגדיר אף אחת מהסיסמאות כדי להשתמש במחשב. עם זאת, במידה שהחלטתם להגדיר סיסמה, קראו את הסעיפים שלהלן.

### **שיקולים בבחירת סיסמאות**

סיסמה יכולה להיות מורכבת מכל שילוב של עד שנים עשר תווים (Z -A, z-a ו9-0-) וסימנים. למטרות אבטחה, מומלץ להשתמש בסיסמה חזקה שלא ניתנת לפריצה בקלות. סיסמאות חזקות בנויות בדרך כלל לפי הכללים הבאים:

- אורכן לפחות שמונה תווים
- מכילות לפחות תו אלפביתי אחד, תו מספרי אחד וסימן אחד
	- כוללות לפחות אחד מהסימנים הבאים: , . / ` ; ' []
		- ניתן להשתמש גם במקש הרווח
- סיסמאות של תוכנית השירות להגדרות ושל כונני דיסק קשיח אינן תלויות רישיות
	- אינן כוללות את השם או את שם המשתמש של בעל הסיסמה
		- אינן מילה נפוצה או שם נפוץ
		- שונות באופן משמעותי מסיסמאות קודמות שלכם

### **סיסמת משתמש**

כאשר נקבעת סיסמת משתמש, המשתמש מתבקש להקליד סיסמה חוקית בכל פעם שהמחשב מופעל. לא ניתן להשתמש במחשב עד שתוקלד סיסמה חוקית באמצעות המקלדת.

# **סיסמת מנהלן**

הגדרת סיסמת מנהלן מונעת מאנשים לא מורשים את האפשרות לשנות הגדרות תצורה. אם אתם אחראים על שמירת ההגדרות של כמה מחשבים, ייתכן שתרצו להגדיר סיסמת מנהלן.

לאחר שהגדרתם סיסמת מנהלן, בקשת סיסמה תוצג בכל פעם שתנסו לגשת לתוכנית השירות להגדרות.

אם מוגדרות הן סיסמת משתמש והן סיסמת מנהלן, באפשרותכם להקליד כל אחת משתיהן. עם זאת, כדי לשנות הגדרות תצורה, עליכם להשתמש בסיסמת המנהלן.

# **הגדרה, שינוי ומחיקה של סיסמה**

כדי לקבוע, לשנות או למחוק סיסמה, בצעו את הפעולות שלהלן:

#### **הערה:**

סיסמה יכולה להיות מורכבת מכל שילוב של עד שנים עשר תווים (z-a ,Z -A ו9-0-).לקבלת מידע נוסף, ראו "שיקולים בבחירת סיסמאות", בעמוד .47

- .1 הפעילו את תוכנית השירות להגדרות (ראו פרק 5 "שימוש בתוכנית השירות להגדרות", בעמוד 47).
	- .2 מתפריט תוכנית השירות להגדרות, בחרו **Security**.
	- .3 בחרו באפשרות **Passwords Set**. קראו את המידע המוצג בצד ימין של המסך.

# **שימוש בפרופיל אבטחה לפי התקן**

פרופיל אבטחה לפי התקן משמש להפעלה או ביטול של גישת משתמש להתקנים הבאים:

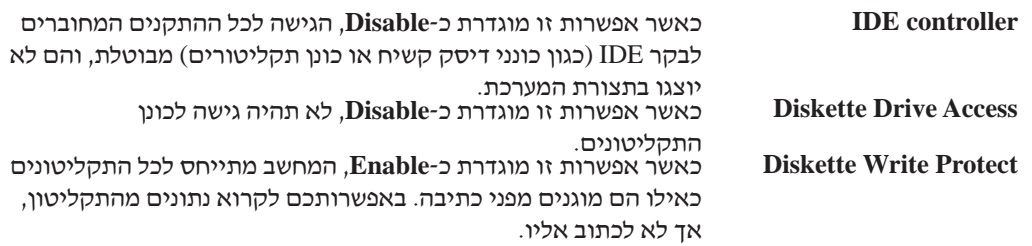

להפעלת פרופיל אבטחה לפי התקן, בצעו את הפעולות הבאות:

- .1 הפעילו את תוכנית השירות להגדרות (ראו "הפעלת תוכנית השירות להגדרות", בעמוד 47).
	- .2 מתפריט תוכנית השירות להגדרות, בחרו **Security**.
		- .**Security Profile by Device** בחרו .3
		- .4 בחרו בהתקנים הרצויים והקישו על Enter.
- .5 בחרו ב-**Exit** בתפריט תוכנית השירות להגדרות ולאחר מכן בחרו ב-**Settings Save** או ב-**and Save**  .**exit the Setup Utility**

**הערה:** אם אינכם רוצים לשמור את ההגדרות, בחרו **saving without Utility Setup the Exit**.

# **בחירת התקן אתחול**

אם המחשב אינו מתחיל לפעול (מאותחל) מהתקן, כגון כונן התקליטורים, כונן התקליטונים או דיסק קשיח, בצעו את אחד מהנהלים שלהלן כדי לבחור התקן לאתחול.

# **בחירת התקן זמני לאתחול**

השתמשו בנוהל זה כדי לאתחל מכל התקן אתחול שהוא.

**הערה:** לא כל התקליטורים, הכוננים הקשיחים והתקליטונים הם ברי אתחול.

- .1 כבו את המחשב.
- .2 החזיקו את מקש 12F לחוץ והפעילו את המחשב. כאשר מופיע תפריט התקני האתחול, שחררו את מקש 12F.

**הערה:** אם ברשותכם מקלדת USB ותפריט התקני האתחול אינו מופיע לאחר ביצוע פעולות אלה, לחצו שוב ושוב על מקש 12F במקום להחזיק אותו לחוץ בעת הפעלת המחשב.

.3 בחרו את התקן האתחול הרצוי מתפריט התקני האתחול והקישו Enter כדי להתחיל.

**הערה:** בחירת התקן אתחול מתוך תפריט התקני האתחול אינה משנה את רצף האתחול לצמיתות.

# **שינוי רצף התקני האתחול**

כדי להציג או לשנות לצמיתות את רצף התקני האתחול המוגדר, בצעו את הפעולות הבאות:

- .1 הפעילו את תוכנית השירות להגדרות (ראו "הפעלת תוכנית השירות להגדרות", בעמוד 47).
	- .2 בחרו באפשרות **Startup**.
	- .3 בחרו באפשרות **Sequence Startup**. קראו את המידע המוצג בצד ימין של המסך.
- .4 בחרו את ההתקנים עבור רצף האתחול הראשי, רצף האתחול האוטומטי ורצף אתחול השגיאה.
- .5 בחרו ב-**Exit** בתפריט תוכנית השירות להגדרות ולאחר מכן בחרו ב-**Settings Save** או ב-**and Save**  .**exit the Setup Utility**

אם שיניתם הגדרות אלה וברצונכם להחזיר את הגדרות ברירת המחדל, בחרו באפשרות **Default Load**  .Exit בתפריט **Settings**

### **הגדרות מתקדמות**

בחלק מדגמי המחשבים, תפריט ההגדרות המתקדמות כולל הגדרה להפעלה/ביטול של HyperThreading. הגדרה זו פועלת רק עם מערכות התומכות ב-HyperThreading, כגון XP Windows Microsoft. ברירת המחדל עבור HyperThreading היא "מופעל". עם זאת, אם תבחרו באפשרות **Defaults Set** ואתם משתמשים במערכת הפעלה שאינה XP Windows, ביצועי המחשב עשויים להיפגע. לפיכך, עליכם להגדיר תמיד את HyperThreading כ"מבוטל", אלא אם אתם בטוחים שמערכת ההפעלה שלכם תומכת ב-HyperThreading.

# **יציאה מתוכנית השירות להגדרות**

לאחר שסיימתם לעיין בהגדרות או לשנות אותן, הקישו על מקש Esc כדי לחזור לתפריט תוכנית השירות להגדרות (ייתכן שתצטרכו להקיש על מקש Esc מספר פעמים). אם ברצונכם לשמור את ההגדרות ,אחרת .**Save and exit the Setup Utility** באפשרות או **Save Settings** באפשרות בחרו ,החדשות השינויים שביצעתם לא יישמרו.

# **פרק .6 עדכון תוכניות מערכת**

פרק זה כולל מידע על עדכון BIOS/POST ועל התאוששות מעדכון BIOS/POST כושל.

### **שימוש בתוכניות מערכת**

תוכניות מערכת הן השכבה הבסיסית ביותר של תוכנות המוכללת במחשב. הן כוללות את בדיקת האתחול העצמית (POST(, את קוד מערכת הקלט/פלט הבסיסית (BIOS (ואת תוכנית השירות להגדרות. POST היא מערכת של מבחנים והליכים המתבצעת בכל פעם שאתם מפעילים את המחשב. BIOS היא שכבה של תוכנה, אשר מתרגמת הוראות משכבות אחרות של תוכנה לאותות חשמליים שחומרת המחשב יכולה להבין. תוכלו להשתמש בתוכנית השירות להגדרות כדי לראות ולשנות את הגדרת התצורה ולהגדיר את המחשב שלכם.

לוח המערכת של המחשב כולל מודול שנקרא זיכרון קריאה בלבד הניתן למחיקה בדרך אלקטרונית (EEPROM, המכונה גם זיכרון flash(. תוכלו לעדכן בקלות את POST, BIOS, ואת תוכנית השירות להגדרות באמצעות הפעלת המחשב עם תקליטון לעדכון flash או באמצעות הרצת תוכנית עדכון מיוחדת מתוך מערכת ההפעלה.

Lenovo עשויה לבצע שינויים ולהכניס שיפורים ב-BIOS/POST. עדכונים שפורסמו זמינים להורדה כקבצים מאתר האינטרנט של Lenovo, בכתובת com.lenovo.www://http. הוראות בנוגע לשימוש בעדכוני BIOS/POST זמינות בקובץ txt. הכלול עם קובצי העדכון. במרבית הדגמים, תוכלו להוריד תוכנית עדכון כדי ליצור תקליטון עדכון (flash (עבור תוכניות מערכת או תוכנית עדכון שניתן להריץ ממערכת ההפעלה.

**הערה:** תוכלו להוריד תמונת תקליטור בר הפעלה (נקראת תמונת iso. (של תוכנית האבחון מהכתובת com.lenovo.www://http, לתמיכה במערכות ללא כונן תקליטונים.

# **עדכון (ביצוע flash (של BIOS מתקליטון**

כדי לעדכן את ה-BIOS) לבצע flash (מתקליטון, בצעו את הפעולות שלהלן:

- .1 הכניסו תקליטון עדכון (flash (עבור תוכניות מערכת לכונן התקליטונים. עדכונים עבור תוכניות מערכת .http://www.lenovo.com/support זמינים באינטרנט, בכתובת
	- .2 הפעילו את המחשב. אם המחשב כבר פועל, יש לכבות אותו ולהפעיל אותו שוב. העדכון מתחיל.
		- .3 פעלו בהתאם להוראות שעל המסך להשלמת העדכון.

# **פרק .7 אבחון ופתרון בעיות**

פרק זה מתאר כמה מהכלים הבסיסיים לאבחון ולפתרון בעיות. אם בעיית המחשב שלכם אינה מתוארת כאן, ראו "קבלת מידע, עזרה ושירות" בעמוד 59 לקבלת מידע אודות משאבי פתרון בעיות נוספים.

הטבלה שלהלן מספקת מידע שיסייע לכם באבחון בעיית המחשב שלכם. **פתרון בעיות בסיסי**

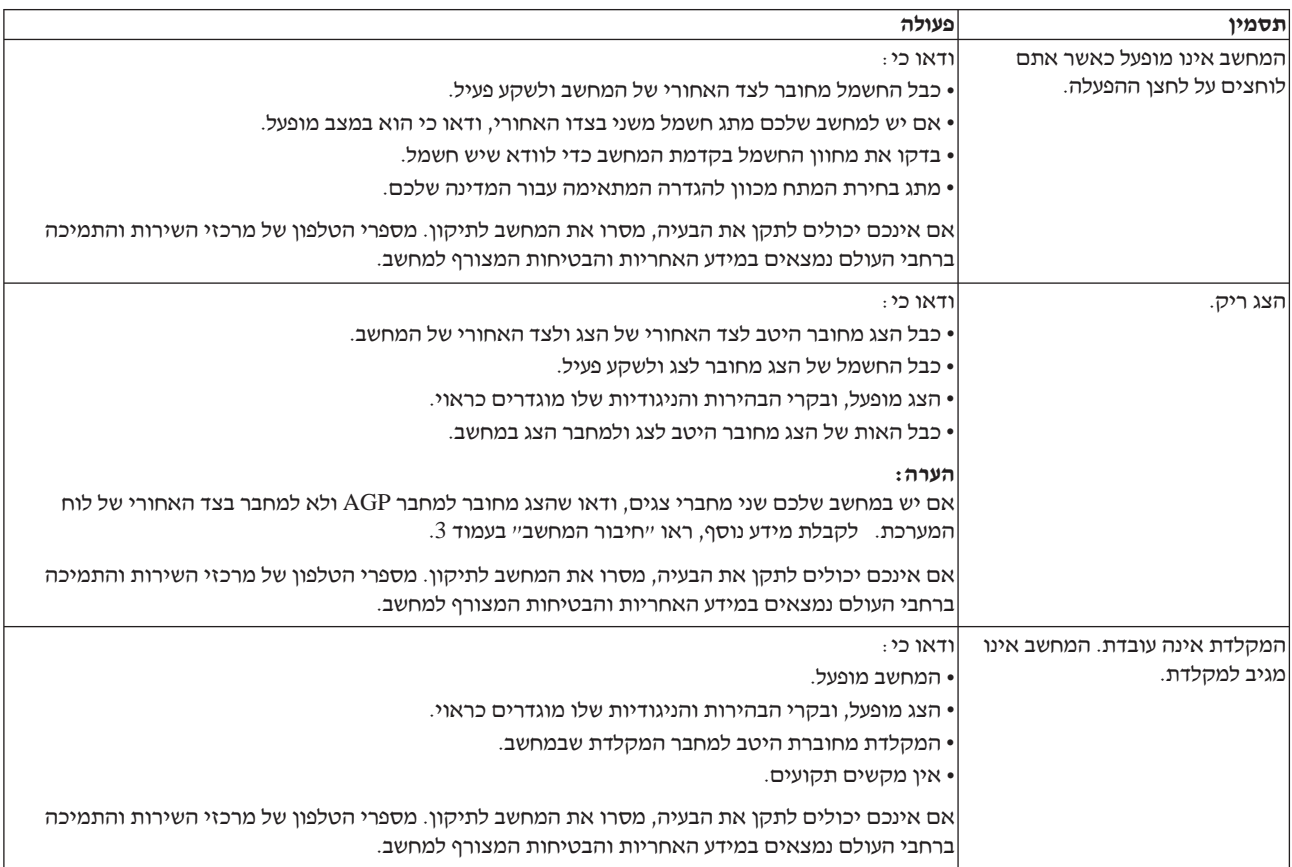

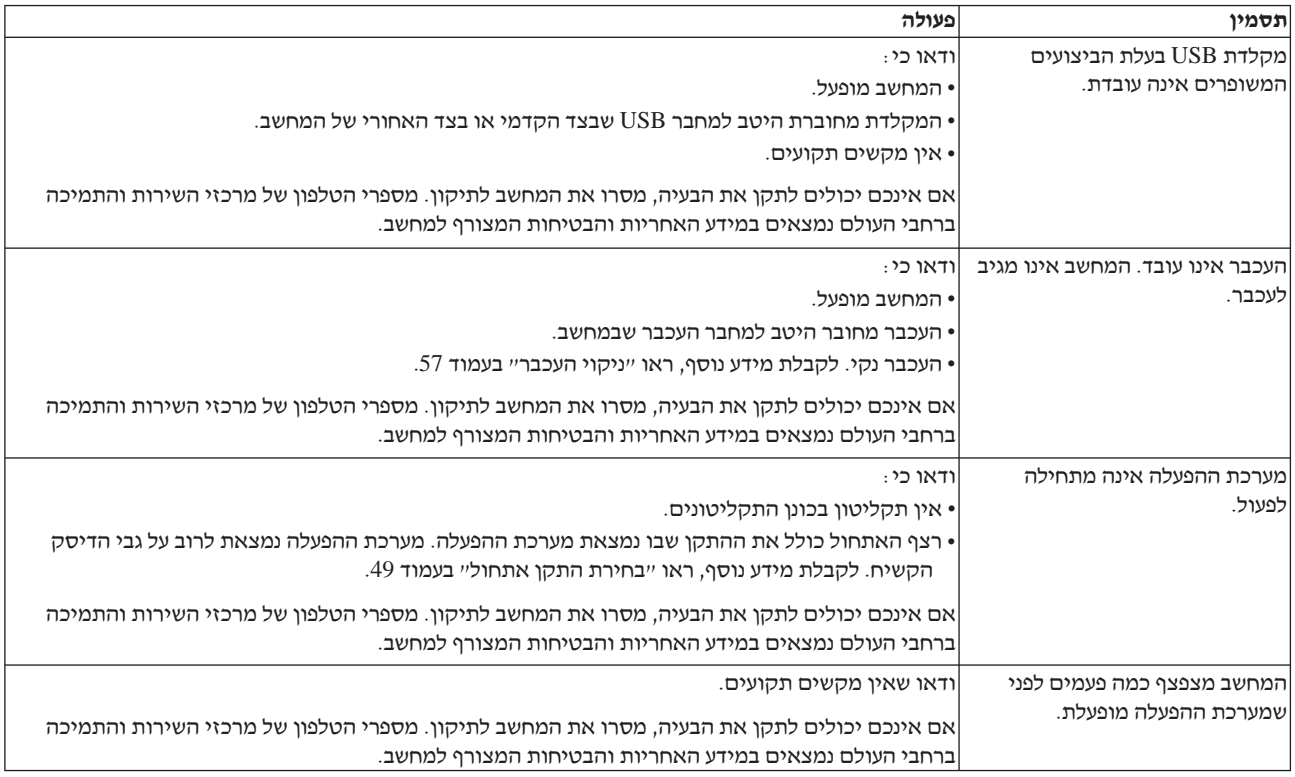

## **תוכניות אבחון**

תוכניות אבחון משמשות לבדיקת רכיבי חומרה במחשב, ולדיווח על הגדרות של מערכת ההפעלה העלולות לגרום לכשלים בחומרה. במחשב מותקנות שתי תוכניות אבחון, לסיוע באבחון ופתרון בעיות:

- Windows for Doctor-PC) משמשת לאבחון בעיות כאשר מערכת ההפעלה Windows פועלת)
- לא כאשר משמשת (המחשב לדגם בהתאם ,PC-Doctor for Windows PE או PC-Doctor for DOS ניתן להפעיל את מערכת ההפעלה Windows(

#### **הערות:**

- .1 אתם יכולים להוריד את הגירסאות המעודכנות ביותר של תוכניות האבחון, מהכתובת **Use Quick Path** בשדה שלכם המכונה סוג את הקלידו .http://www.lenovo.com/support/ (השתמש בנתיב מהיר) ולחצו על **Go**) קדימה) כדי למצוא את הקבצים הניתנים להורדה והמתאימים למחשב שלכם.
- .2 אם אינכם מצליחים לבודד ולתקן את הבעיה בעצמכם לאחר שהרצתם את Windows for Doctor-PC שיצרו היומן קובצי את והדפיסו שמרו , PC-Doctor for Windows PE או PC-Doctor for DOS-ו שתי התוכניות. תזדקקו להם בעת השיחה עם נציג התמיכה הטכנית של Lenovo.) קובץ היומן עבור .(C:\PCDR\DETAILED.TXT בשם אוטומטי באופן נשמר PC-Doctor for Windows
# **PC-Doctor for Windows**

PC-Doctor for Windows תוכנית אבחון הפועלת במערכת ההפעלה Windows. תוכנית האבחון -PC Windows for Doctor מאפשרתם לכם להציג סימפטומים ופתרונות עבור בעיות במחשב, לגשת למרכז פתרון הבעיות של Lenovo, לעדכן מנהלי התקנים של המערכת ולסקור את מידע המערכת.

כדי לפתוח את Windows for Doctor-PC, לחצו על **Start** בשולחן העבודה של Windows, בחרו **All**  בהתאם פעלו .**PC-Doctor for Windows** על ולחצו **PC-Doctor for Windows** בחרו ,**Programs** להוראות המופיעות על המסך. לקבלת מידע נוסף אודות הפעלת תוכנית האבחון, עיינו במערכת העזרה של .PC-Doctor for Windows

אם אתם עדיין חושדים בבעיה לאחר שהרצתם בהצלחה את Windows for Doctor-PC או Doctor-PC .הבעיה באבחון לסיוע PC-Doctor for DOS את הריצו ,for Windows PE

# **PC-Doctor for DOS**

בהתאם לדגם מחשב Lenovo שברשותכם, מותקן במחשב

היא PC-Doctor for DOS האבחון תוכנית .PC-Doctor for Windows PE או PC-Doctor for DOS חלק מסביבת העבודה Recovery and Rescue, ופועלת באופן בלתי תלוי במערכת ההפעלה Windows. השתמשו בתוכנית DOS for Doctor-PC אם אינכם מצליחים להפעיל את מערכת ההפעלה Windows, או אם התוכנית Windows for Doctor-PC לא הצליחה לבודד בעיה אפשרית. תוכלו להריץ את התוכנית DOS for Doctor-PC מתמונת תקליטור אבחון או מתקליטוני אבחון שאתם יוצרים. תוכלו להריץ את .Rescue and Recovery העבודה מסביבת גם PC-Doctor for DOS התוכנית

**הערה:** זכרו ליצור תמונת תקליטור אבחון או תקליטוני אבחון, למקרה שלא תוכלו להריץ את התוכנית .Rescue and Recovery העבודה מסביבת PC-Doctor for DOS

### **יצירת תמונת תקליטור אבחון**

ליצירת תמונת תקליטור אבחון, הורידו תמונת תקליטור בר הפעלה (נקראת תמונת iso. (של תוכנית האבחון מהכתובת /support/com.lenovo.www://http. לאחר הורדת התמונה, צרבו אותה לתקליטור בעזרת תוכנת

צריבה כלשהי.

אם המחשב שלכם אינו כולל צורב תקליטורים, או אם אין ברשותכם גישה לאינטרנט, ראו "יצירת תקליטוני אבחון".

### **יצירת תקליטוני אבחון**

כדי ליצור תקליטוני אבחון, הורידו את תוכנית האבחון DOS for Doctor-PC מהכתובת /support/com.lenovo.www://http, והעתיקו אותה לשני תקליטונים ריקים ומפורמטים.

אם אין ברשותכם גישה לאינטרנט, צרו את תקליטוני האבחון תוך שימוש בהליך הבא:

**הערה:** להשלמת הליך זה, תזדקקו לכונן תקליטונים פנימי, או לכונן תקליטונים בחיבור USB.

- .1 סגרו את מערכת ההפעלה וכבו את המחשב.
- .2 אם אתם משתמשים בכונן תקליטונים בחיבור USB, חברו אותו למחשב.
	- .3 הקישו שוב ושוב על המקש 11F במהלך הפעלת המחשב.
- .4 כאשר תשמעו צפצופים או תראו מסך לוגו, הפסיקו להקיש על המקש 11F. נפתחת סביבת העבודה .Rescue and Recovery

**הערה:** בחלק מהדגמים, הקישו על מקש Esc כדי להיכנס אל Recovery and Rescue.

- .5 מסביבת העבודה של Recovery and Rescue, בחרו ב-**disks diagnostic Create**) יצירת דיסקים לאבחון).
	- .6 פעלו בהתאם להוראות המופיעות על המסך.
- .7 הכניסו תקליטון ריק ומפורמט לכונן התקליטונים כשתתבקשו לעשות זאת, ועקבו אחר ההוראות המופיעות על המסך.
	- .8 לאחר השלמת הפעולה, הסירו את התקליטון ולחצו על **Quit**) יציאה).
- .9 הכניסו תקליטון ריק ומפורמט נוסף לכונן התקליטונים, ועקבו אחר ההוראות המופיעות על המסך.
	- .10 לאחר השלמת הפעולה, הסירו את התקליטון ולחצו על **Quit**) יציאה).

### **הפעלת תוכנית האבחון מתקליטור או מתקליטונים**

להפעלת תוכנית האבחון מתמונת תקליטור האבחון או מתקליטוני האבחון שיצרתם, עקבו אחר ההליך הבא:

- .1 ודאו שהמחשב כבוי.
- .2 אם אתם משתמשים בכונן תקליטונים בחיבור USB, חברו אותו למחשב.
- .3 הכניסו את התקליטור לכונן האופטי, או את תקליטון האבחון הראשון לכונן התקליטונים.
	- .4 הפעילו מחדש את המחשב.

**הערה:** אם תוכנית האבחון אינה מתחילה, ייתכן שהכונן האופטי או כונן התקליטונים אינם מוגדרים ככונני אתחול. לקבלת הוראות לשינוי רצף התקני האתחול, ראו "בחירת התקן אתחול" בעמוד .49

- .5 כאשר תוכנית האבחון נפתחת, עקבו אחר ההוראות המופיעות על המסך.
- **הערה:** אם אתם מריצים את תוכנית האבחון מתקליטון , הסירו את התקליטון הראשון והכניסו את התקליטון השני כאשר תתבקשו.
	- .6 כאשר התוכנית מסתיימת, הסירו את התקליטון או את התקליטור מהכונן.
	- .7 בחרו את פעולת האבחון שברצונכם לבצע. לקבלת עזרה נוספת, הקישו על המקש 1F.

### **הפעלת אבחונים מסביבת העבודה של Recovery and Rescue**

אם לא יצרתם תמונת תקליטור אבחון או תקליטוני אבחון, תוכלו להריץ את התוכנית for Doctor-PC DOS מסביבת העבודה Recovery and Rescue. להפעלת תוכנית האבחון מסביבת העבודה and Rescue Recovery, עקבו אחר ההליך הבא:

- .1 סגרו את מערכת ההפעלה וכבו את המחשב.
- .2 הקישו שוב ושוב על המקש 11F במהלך הפעלת המחשב.
- .3 כאשר תשמעו צפצופים או תראו מסך לוגו, הפסיקו להקיש על המקש 11F. נפתחת סביבת העבודה .Rescue and Recovery

**הערה:** בחלק מהדגמים, הקישו על מקש Esc כדי להיכנס אל Recovery and Rescue.

- .4 מסביבת העבודה של Recovery and Rescue, בחרו ב-hardware Diagnose) אבחון חומרה).
	- .5 פעלו בהתאם להוראות המופיעות על המסך. המחשב ייכבה ויופעל מחדש.
- .6 כאשר המחשב מופעל מחדש, תוכנית האבחון תיפתח באופן אוטומטי. בחרו את פעולת האבחון שברצונכם לבצע. לקבלת עזרה נוספת, הקישו על המקש 1F.

# **PC-Doctor for Windows PE**

 PC-Doctor for או PC-Doctor for DOS במחשב מותקן ,שברשותכם Lenovo מחשב לדגם בהתאם Rescue של העבודה מסביבת חלק היא PC-Doctor for Windows PE האבחון תוכנית .Windows PE Recovery and. השתמשו בתוכנית PE Windows for Doctor-PC אם אינכם מצליחים להפעיל את מערכת ההפעלה Windows, או אם התוכנית Windows for Doctor-PC לא הצליחה לבודד בעיה אפשרית.

הפעלת אבחונים מסביבת העבודה של Recovery and Rescue

תוכלו להריץ את התוכנית PC-Doctor for Windows PE גם מסביבת העבודה של Rescue and Recovery. להפעלת תוכנית האבחון מסביבת העבודה Recovery and Rescue, עקבו אחר ההליך הבא:

- .1 סגרו את מערכת ההפעלה וכבו את המחשב.
- .2 הקישו שוב ושוב על המקש 11F במהלך הפעלת המחשב.
- .3 כאשר תשמעו צפצופים או תראו מסך לוגו, הפסיקו להקיש על המקש 11F. נפתחת סביבת העבודה .Rescue and Recovery
	- .4 מסביבת העבודה של Recovery and Rescue, בחרו ב-**hardware Diagnose**) אבחון חומרה).
	- .5 תוכנית האבחון תיפתח באופן אוטומטי. בחרו את פעולת האבחון שברצונכם לבצע. לקבלת עזרה נוספת, הקישו על המקש 1F.
		- .6 פעלו בהתאם להוראות המופיעות על המסך.

**הערה:** מדיית הצלה כוללת את התוכנית PE Windows for Doctor-PC. לקבלת מידע נוסף אודות מדיית הצלה, ראו יצירה ושימוש במדיית הצלה.

פרק זה מספק הוראות לניקוי העכבר. ההליך ישתנה בהתאם לסוג העכבר, אופטי או רגיל. **ניקוי העכבר**

### **עכבר אופטי**

עכבר אופטי עושה שימוש בדיודה פולטת אור (LED (ובחיישן אופטי כדי לנווט את המצביע. אם המצביע שעל המסך לא זז באופן חלק עם העכבר האופטי, ייתכן שעליכם לנקות את העכבר. בצעו את הצעדים שלהלן כדי לנקות את העכבר האופטי:

- .1 כבו את המחשב.
- .2 נתקו את כבל העכבר מהמחשב.
- .3 הפכו את העכבר והביטו בעדשה.
- א. אם יש כתם על העדשה, נקו את האזור בעדינות באמצעות מקל אוזניים פשוט.
- ב. אם קיימת פסולת כלשהי על גבי העדשה, נשוף על האזור בעדינות כדי לסלק את הפסולת.
- .4 בדקו את המשטח שעליו אתם משתמשים בעכבר. אם מתחת לעכבר מונחת תמונה או דוגמה מורכבת, מעבד האותות הדיגיטלי (DSP (יתקשה להבחין בשינויים במיקום העכבר.
	- .5 חברו את כבל העכבר למחשב.
		- .6 הפעילו מחדש את המחשב.

### **עכבר רגיל**

עכבר רגיל עושה שימוש בכדור כדי לנווט את המצביע. אם המצביע שעל המסך לא זז באופן חלק עם העכבר, ייתכן שעליכם לנקות את העכבר. בצעו את הצעדים שלהלן כדי לנקות את העכבר הרגיל: **הערה:** העכבר שבאיור עשוי להיות שונה מעט מהעכבר שברשותכם.

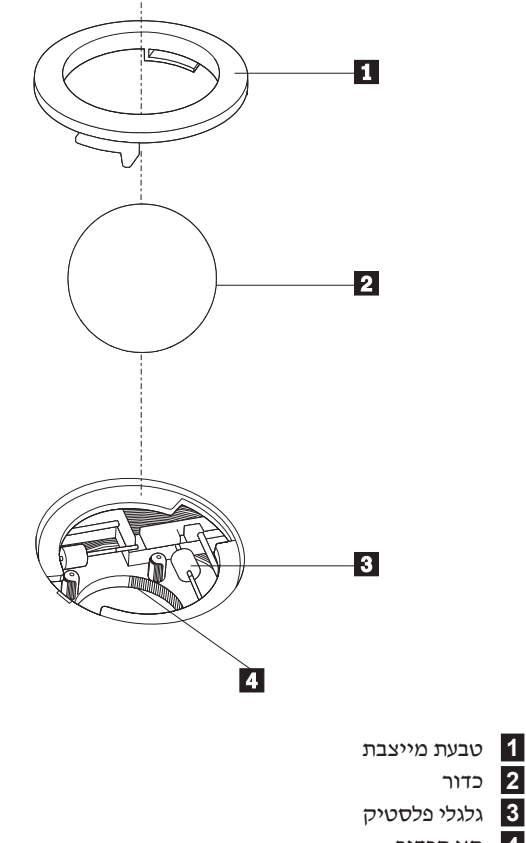

**4** תא הכדור

כדי לנקות עכבר בעל כדור, עקבו אחר ההוראות הבאות:

- .1 כבו את המחשב.
- .2 נתקו את כבל העכבר מהמחשב.
- .3 הפכו את העכבר. סובבו את הטבעת המייצבת **1** למצב שחרור נעילה כדי להוציא את הכדור.
- .4 הניחו את ידכם על הטבעת המייצבת ועל הכדור **2** , והפכו את העכבר, כך שהחלק העליון יהיה למעלה והטבעת המייצבת והכדור ייפלו היישר לתוך כף ידכם הפתוחה.
	- .5 שטפו את הכדור במי סבון חמים וייבשו אותו באמצעות מטלית נקיה.
		- .6 נשפו בעדינות אוויר לתוך תא הכדור **4** כדי לסלק אבק ומוך.
- .7 חפשו הצטברויות של אבק על גלגלי הפלסטיק **3** שבתוך תא הכדור. הצטברות כזו מופיעה בדרך כלל בצורת פס שעובר לאורך מרכז הגלגלים.
- .8 אם הגלגלים מלוכלכים, נקו אותם באמצעות קיסם אוזניים טבול בכוהל איזופרופילי (לשפשוף). גלגלו את הגלגלים באמצעות האצבע והמשיכו לנקות אותם עד שכל הלכלוך יוסר. ודאו שהגלגלים עדיין ממוקמים במרכז התעלות שלהם בתום הניקוי.
	- .9 הסירו מן הגלגלים סיבי צמר גפן שייתכן ונותרו עליהם.
	- .10 השיבו את הכדור והטבעת המייצבת למקומם. סובבו את הטבעת המייצבת למצב הנעול.
		- .11 חברו את כבל העכבר למחשב.
			- .12 הפעילו מחדש את המחשב.

# **פרק .8 קבלת מידע, עזרה ושירות**

אם תזדקקו לעזרה, לשירות, לתמיכה טכנית או אם פשוט תרצו מידע נוסף על מוצרי Lenovo, תוכלו להיעזר במגוון רחב של מקורות ש-Lenovo מעמידה לרשותכם.

פרק זה מספק מידע אודות הגישה למקורות מידע שימושיים עבור צרכי המחשוב שלכם. **משאבי מידע**

### **Online Books תיקיית**

התיקייה Books Online כוללת מדריכים המסייעים לכם להגדיר את המחשב ולהשתמש בו. התיקייה Books Online מותקנת מראש במחשב, ואין צורך בחיבור לאינטרנט כדי להציג את המדריכים. בנוסף למדריך למשתמש זה, התיקייה Books Online כוללת את המדריך להחלפת חומרה.

המדריך להחלפת חומרה מספק הוראות צעד-אחר-צעד להחלפת יחידות להחלפה עצמית (CRUs) במחשב. יחידות להחלפה עצמית (CRUs (הם חלקי מחשב שהלקוח יכול לשדרג או להחליף.

להצגת מדריך, לחצו על **Start**, בחרו **Programs All**, בחרו **Books Online** ולחצו על **Books Online**. לחצו פעמיים על המדריך המתאים עבור המחשב שלכם. בנוסף, המדריכים זמינים באתר האינטרנט של .http://www.lenovo.com בכתובת ,Lenovo

### **הערות:**

- .1 מדריכים אלה הם בתבנית PDF, ודורשים התקנה של Reader Acrobat Adobe. אם Acrobat Adobe Reader אינו מותקן במחשב, תופיע הודעה כאשר תנסו להציג את קובץ ה-PDF, ותודרכו בהתקנת .Adobe Acrobat Reader
	- .2 המדריכים המותקנים מראש במחשב זמינים בשפות אחרות באתר האינטרנט לתמיכה של Lenovo, .http://www.lenovo.com/support/ בכתובת
	- .3 אם ברצונכם להתקין את Reader Acrobat Adobe בגרסת שפה שונה מזו המותקנת במחשב, בקרו באתר האינטרנט של Adobe בכתובת com.adobe.www://http, והורידו את גרסת השפה הרצויה.

## **ThinkVantage Productivity Center**

התוכנית Center Productivity ThinkVantage מדריכה אתכם במגוון מקורות מידע וכלים, שנועדו להקל על השימוש במחשב ולהפוך אותו לבטוח יותר, תוך הפחתת העלויות ושיפור היעילות. התוכנית Center Productivity ThinkVantage מסייעת בהגדרה, בהבנה ובשיפור המחשב.

התוכנית Center Productivity ThinkVantage מספקת מידע אודות המחשב, וגישה קלה למגוון טכנולוגיות, כגון:

- Rescue and Recovery התוכנית•
	- Productivity Center •

- Client Security Solutions
	- Factory Recovery
		- עדכוני מערכת
		- שירות ותמיכה

**הערה:** טכנולוגיות ThinkVantage זמינות רק בדגמים נבחרים של מחשבי Lenovo.

לגישה לתוכנית Center Productivity ThinkVantage, לחצו על **Start**, בחרו **Programs All**, בחרו .**Productivity Center** על ולחצו **ThinkVantage**

### **Access Help**

מערכת העזרה המקוונת Help Access מספקת מידע אודות תחילת העבודה, ביצוע משימות בסיסיות, התאמה של הגדרות לפי ההעדפות האישיות שלכם, הגנה על נתונים, הרחבות ושדרוגים, ואבחון ופתרון בעיות.

כדי לפתוח את Help Access, לחצו על **Start**, בחרו **Programs All**, בחרו **ThinkVantage** ולחצו על Help Access. לאחר שפתחתם את Help Access, השתמשו בחלונית השמאלית לבחירה מהלשוניות Contents או Index, או השתמשו בלשונית Search לחיפוש מילה או ביטוי מסוימים.

### **אחריות ובטיחות**

מידע האחריות והבטיחות המצורף למחשב כולל הודעות ומידע אודות בטיחות, אחריות ויחידות להחלפה עצמית (CRUs(. לקבלת מידע נוסף אודות יחידה להחלפה עצמית, ראו "שירות ושדרוג" בעמוד vi.

### **www.lenovo.com**

אתר האינטרנט של (com.lenovo.www (Lenovo מספק מידע ושירותים רבים כדי לסייע לכם ברכישה, שדרוג ותחזוקה של המחשב. באתר האינטרנט של Lenovo, תוכלו לגשת למידע המעודכן ביותר אודות המחשב שלכם. באתר האינטרנט com.lenovo.www, תוכלו:

- לרכוש מחשבי מחברת ומחשבים שולחניים, מסכים, מקרנים, שדרוגים ואביזרים עבור המחשב שלכם, וכן לקבל הצעות מיוחדות.
	- לרכוש שירותים נוספים, כגון תמיכה בחומרה, במערכות הפעלה וביישומים, התקנה ותצורת רשתות והתקנות מותאמות.
		- לרכוש שדרוגים ושירותי תיקוני חומרה מורחבים.
		- להוריד את מנהלי ההתקנים העדכניים ביותר ועדכוני תוכנה עבור דגם המחשב שלכם.
			- לגשת למדריכים מקוונים עבור המוצרים שלכם.
			- לגשת להצהרת האחריות המוגבלת של Lenovo.
		- לגשת למידע אבחון ופתרון בעיות ולמידע תמיכה עבור דגם המחשב שלכם ועבור מוצרים נתמכים נוספים.
			- לאתר את מספר הטלפון של מרכז השירות והתמיכה עבור המדינה או האזור שלכם.
				- לאתר ספק שירות הקרוב אליכם.

אם תזדקקו לעזרה ושירות עבור המחשב, מגוון רחב של מקורות זמין לעזרכתם. **עזרה ושירות**

### **שימוש בתיעוד ובתוכניות האבחון**

ניתן לפתור בעיות רבות במחשב ללא סיוע מבחוץ. אם אתם נתקלים בבעיה במחשב, ראו "פתרון בעיות בסיסי" בעמוד .53 לקבלת מידע אודות משאבים נוספים לסיוע באיתור ובפתרון בעיות במחשב, ראו "משאבי מידע" בעמוד .59

אם אתם חושדים בבעיה בתוכנה, עיינו בתיעוד, כולל קובצי README ועזרה מקוונת, עבור מערכת ההפעלה או היישום.

רוב המחשבים כוללים מבחר תוכנות אבחון, המסייעות לכם באיתור בעיות חומרה. לקבלת הוראות לשימוש בתוכניות האבחון, ראו "תוכניות אבחון" בעמוד .54

מידע פתרון הבעיות, או תוכניות האבחון, עשויים להעלות שעליכם להתקין מנהלי התקנים נוספים או מעודכנים, או תוכנות אחרות. Lenovo מתחזקת דפי אינטרנט שבהם תוכלו להשיג את המידע הטכני העדכני ביותר, ולהוריד מנהלי התקנים ועדכונים. כדי לגשת לדפים אלה, עברו לכתובת .ההוראות אחר ועקבו http://www.lenovo.com/support

### **פנייה לשירות**

אם ניסיתם לתקן בעיה בעצמכם ואתם עדיין זקוקים לעזרה, במהלך תקופת האחריות, תוכלו לקבל עזרה ומידע ממרכז התמיכה בלקוחות באמצעות הטלפון. השירותים שלהלן זמינים במהלך תקופת האחריות:

- **הגדרת בעיות -** צוות מיומן זמין לסייע לכם לקבוע אם הבעיה היא בעיית חומרה ולעזור לכם להחליט על הפעולה הדרושה לתיקון הבעיה.
	- **תיקון חומרה** אם נקבע שהבעיה נגרמה על-ידי חומרה הנמצאת באחריות, צוות תיקונים מיומן זמין לספק לכם את רמת השירות המתאימה.
	- **ניהול שינויים הנדסיים -** לעיתים, נדרשים שינויים לאחר מכירת המוצר. Lenovo או המשווק שלכם, אם הוא קיבל את אישור Lenovo, יבצעו שינויים הנדסיים (ECs (נבחרים החלים על החומרה שלכם.

**הערה:** נושאים שהאחריות אינה חלה עליהם:

- החלפה או שימוש בחלקים שלא יוצרו על-ידי Lenovo או עבורה, או חלקים שאינם באחריות Lenovo
	- זיהוי מקורות של בעיות תוכנה
	- הגדרת תצורת BIOS במהלך התקנה או שדרוג
	- שינויים, התאמות או שדרוגים של מנהלי התקנים
	- התקנה ותחזוקה של מערכות הפעלה לרשת (NOS(
		- התקנה ותחזוקה של יישומים

לקבלת הסבר מלא אודות תנאי האחריות, עיינו במידע האחריות והבטיחות המצורף למחשב. הקפידו לשמור את הוכחת הרכישה שלכם, כדי שתוכלו לקבל שירות אחריות.

לקבלת מספרי הטלפון של מרכז השירות והתמיכה באזור או במדינה שלכם, בקרו בכתובת והבטיחות האחריות במידע עיינו או ,**Support phone list** על ולחצו http://www.lenovo.com/support/ המצורף למחשב. **הערה:** מספרי הטלפון כפופים לשינויים ללא הודעה מראש. אם המספר עבור המדינה או האזור שלכם אינו מופיע, פנו למשווק Lenovo או לנציג שיווק של Lenovo.

במידת האפשר, המתינו ליד המחשב כאשר אתם מתקשרים, והכינו את המידע הבא:

- סוג המחשב והדגם
- מק"טים של מוצרי החומרה שלכם
	- תיאור הבעיה
- הניסוח המדויק של הודעות שגיאה שהופיעו
- מידע על תצורת החומרה והתוכנה במערכת שלכם

### **שימוש בשירותים אחרים**

אם אתם נוסעים עם המחשב או מעבירים אותו למדינה שבה נמכרים מחשבים מדגם המחשב שברשותכם, ייתכן שתהיו זכאים לשירות Service Warranty International, המעניק באופן אוטומטי זכאות לשירות אחריות

במשך כל תקופת האחריות. השירות יינתן על ידי ספקים המוסמכים לבצע שירות אחריות.

שיטות השירות ותהליכי השירות שונים בכל מדינה וייתכן ששירותים מסוימים לא יהיו זמינים בכל המדינות. Service Warranty International ניתן באמצעות שיטת השירות (כגון 'שירות מרכז שירות', 'שירות במסירה' או 'שירות באתר הלקוח') הניתנת במדינה בה מסופק השירות. ייתכן שמרכזי השירות במדינות מסוימות אינם מסוגלים לספק שירות לכל הדגמים של מחשב מסוג מסוים. במדינות מסוימות, נגבים תשלומים על השירות וייתכן שהוא יינתן בהגבלות מסוימות.

כדי לקבוע אם המחשב שברשותכם זכאי לשירות Service Warranty International וכדי להציג רשימה של המדינות שבהן השירות זמין, עברו לדף support/com.lenovo.www://http, לחצו על **Warranty** ועקבו אחר ההוראות.

לקבלת תשובות או סיוע טכני בהתקנת Packs Service עבור מוצר Windows Microsoft המותקן מראש http://support.microsoft.com/ בכתובת Microsoft Product Support Services באתר בקרו ,במחשב /directory, או פנו למרכז התמיכה בלקוחות. חיובים מסוימים עשויים לחול.

### **רכישת שירותים נוספים**

במהלך תקופת האחריות ואחריה, תוכלו לרכוש שירותים נוספים, כגון תמיכה בחומרה, במערכות הפעלה וביישומים; התקנה ותצורת רשתות; שירות תיקונים מורחב או משודרג לחומרה; והתקנות מותאמות. שם וזמינות השירותים עשויים להשתנות בהתאם למדינה או לאזור. למידע נוסף אודות שירותים אלה, בקרו .http://www.lenovo.com בכתובת ,Lenovo של האינטרנט באתר

# <mark>נספח א. פקודות מודם ידניות</mark>

. החלק שלהלן כולל רשימת פקודות עבור תכנות ידני של המודם

המודם מקבל פקודות כאשר הוא נמצא במצב פקודה (Command Mode). המודם נמצא במצב פקודה באופן `אוטומטי עד לחיוג מספר ויצירת חיבור. הפקודות יכולות להישלח למודם ממחשב שפועלת בו תוכנת תקשורת .או מהתקני מסוף אחרים

כל הפקודות שנשלחות למודם חייבות להתחיל באותיות AT ולהסתיים בהקשה על מקש ENTER. ניתן להקליד את הפקודות באותיות רישיות או באותיות קטנות, אך אין לערבב ביניהן. כדי ששורת הפקודה תהיה , נוחה יותר לקריאה, ניתן להוסיף רווחים בין הפקודות. אם השמטתם פרמטר מפקודה עבורה נדרש פרמטר .0 הדבר דומה להגדרת פרמטר

:¨

### **ATH [ENTER]**

## **ʺʥʩʱʩʱʡ AT ʺʥʣʥʷʴ**

בפירוט להלו, כל הגדרות ברירת המחדל מצוינות באמצעות **תמליל מודגש**.

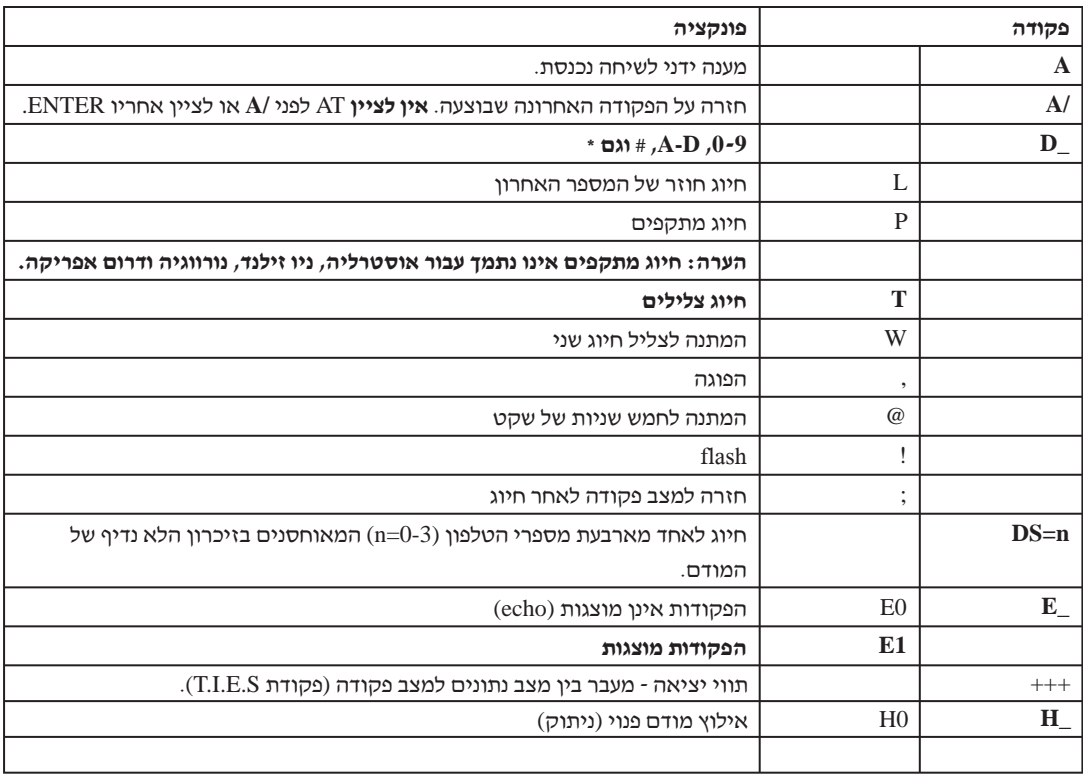

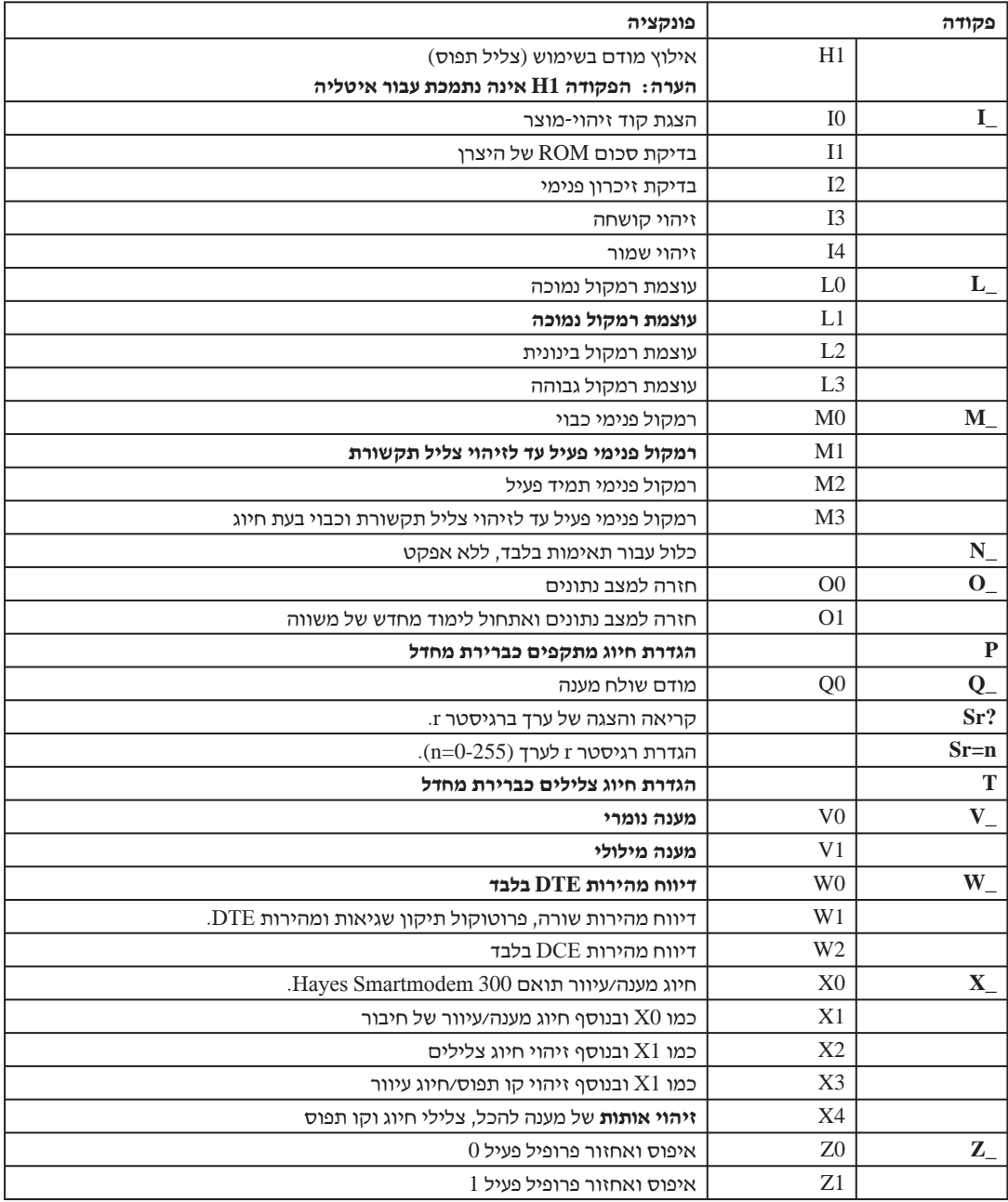

# **ʺʥʡʧʸʥʮ AT ʺʥʣʥʷʴ**

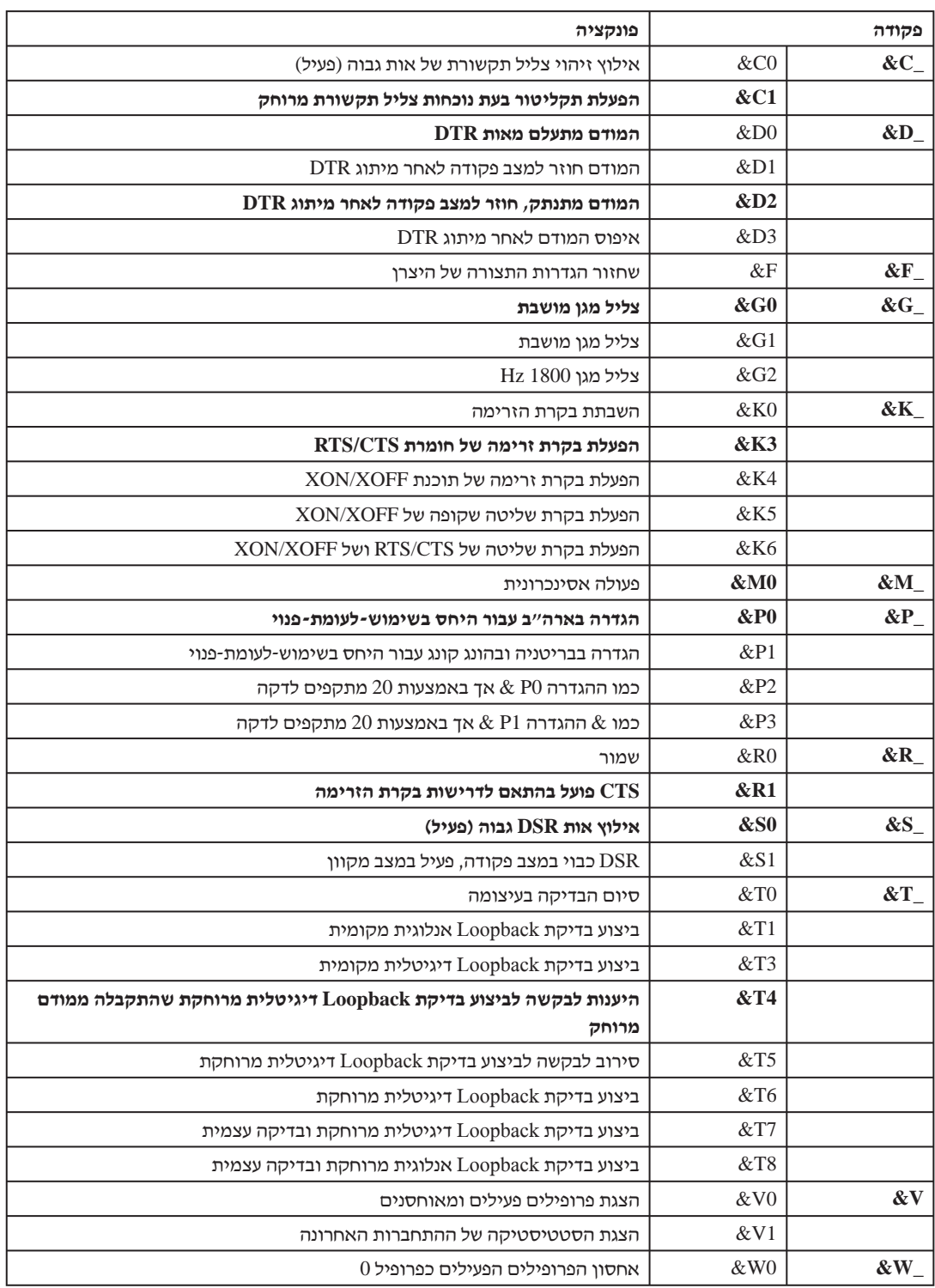

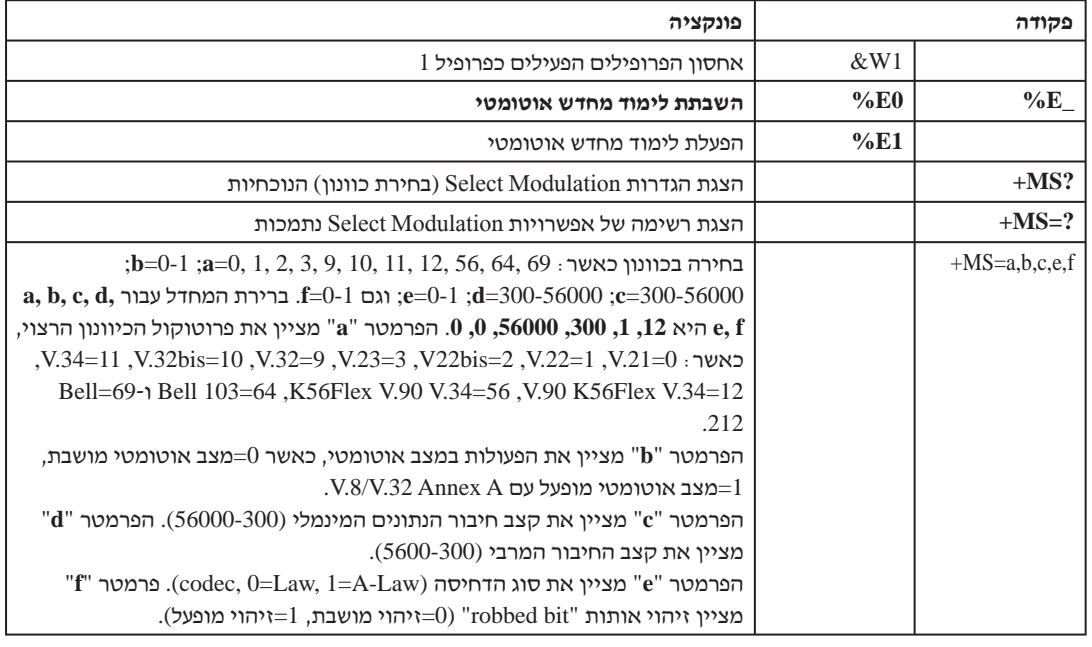

# **MNP/V.42/V.42bis/V.44 ʺʥʣʥʷʴ**

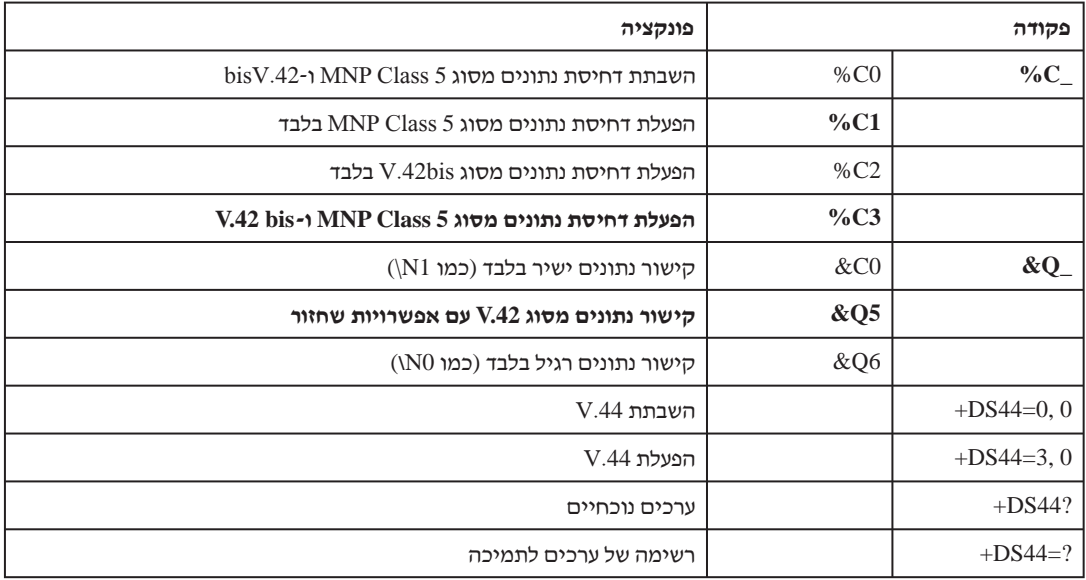

# **Class 1 פקודות עבור פקס מסוג**

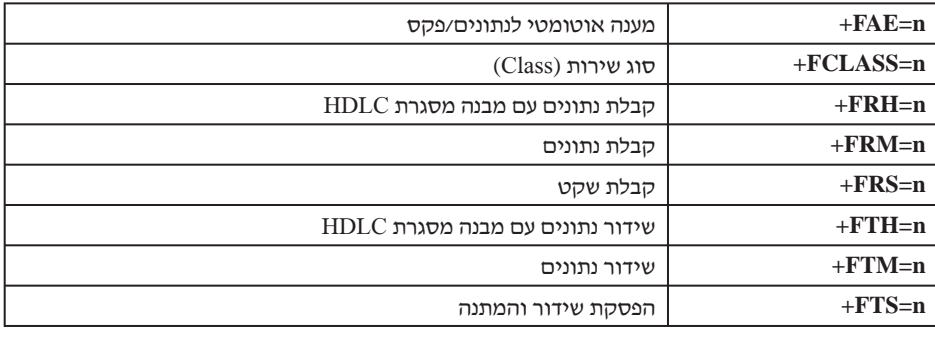

# **Class 2 פקודות עבור פקס מסוג**

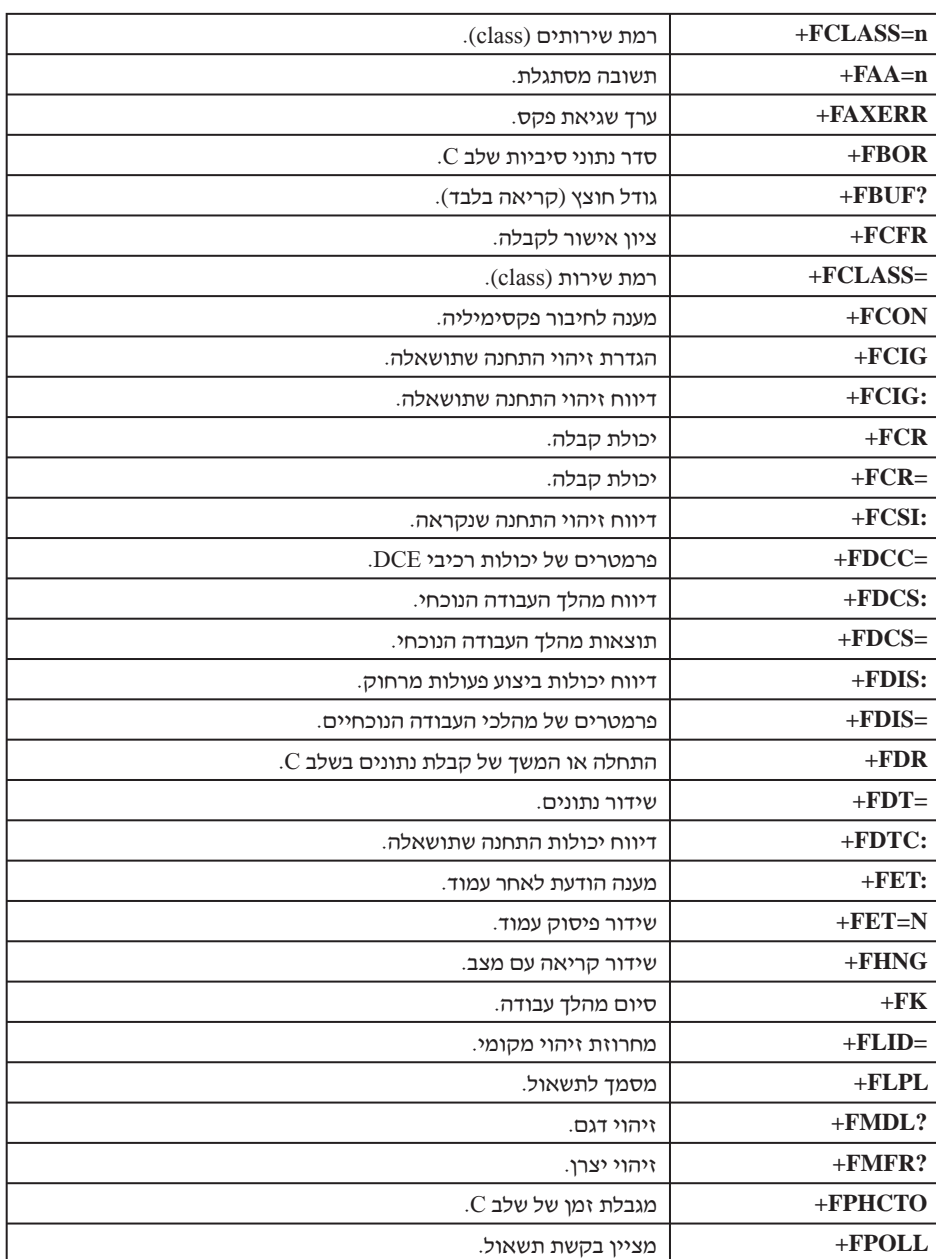

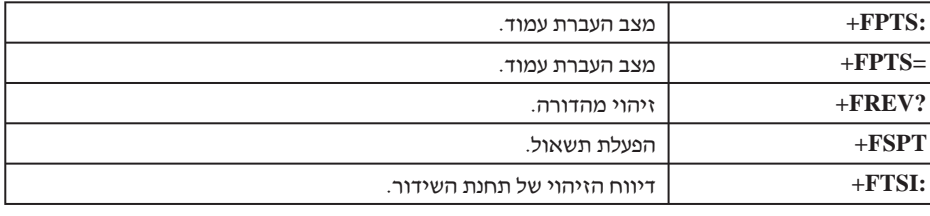

# <mark>ֿ פקודות קוליות</mark>

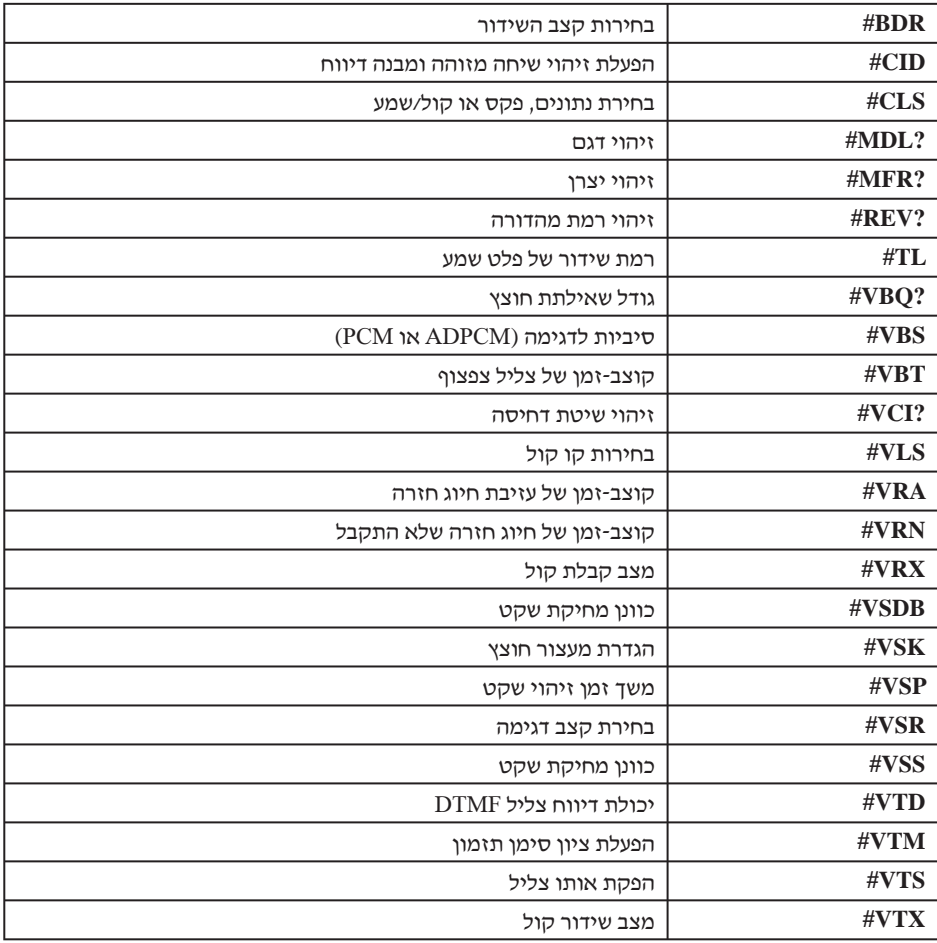

### − **לתשומת לב המשתמשים בשוויץ:** →

האפשרות Swisscom אינה מבוטלת, ייתכן שתפקוד המודם לאם בקו הטלפון של : יהיה לקוי. ייתכן שניתן יהיה להתגבר על הליקוי באמצעות שימוש במסנן עם המפרטים שלהלן

> Telekom PTT SCR-BE Taximpulssperrfilter-12kHz PTT Art. 444.112.7 Bakom 93.0291.Z.N

## **נספח ב. הודעות**

ייתכן ש-Lenovo אינה משווקת את המוצרים, השירותים, או המאפיינים המוזכרים במסמך זה בכל המדינות. היוועצו בנציג Lenovo המקומי בנוגע למידע אודות המוצרים והשירותים הזמינים באזורכם. כל הפניה אל מוצר, תוכנית או שירות של Lenovo, אינה מרמזת או מהווה הצהרה שיש לעשות שימוש במוצר, תוכנית, או שירות של Lenovo אלו בלבד. ניתן להשתמש לחלופין בכל מוצר, תוכנית, או שירות בעלי פונקציונליות שוות ערך ושאינם מפרים את זכות הקניין הרוחני של Lenovo. עם זאת, הערכה ואימות של תפקוד כל מוצר, תוכנית, או שירות שאינם של Lenovo היא באחריותו של המשתמש.

ברשות Lenovo עשויים להיות פטנטים או יישומי פטנטים צפויים, המכסים נושאים המוזכרים במסמך זה. קבלת מסמך זה אינה מקנה רשיון לפטנטים אלו. באפשרותכם לשלוח שאילתות בנוגע לרשיונות, בכתב, לכתובת:

> Lenovo (United States), Inc. 500 Park Offices Drive, Hwy. 54 Research Triangle Park, NC 27709 U.S.A.

Attention: Lenovo Director of Licensing

LTD GROUP LENOVO. מספקת פרסום זה "כמות שהוא" ללא אחריות כלשהי, מפורשת או מכללא, ובכלל זה, ומבלי לפגוע בכלליות האמור לעיל, אחריות מכללא בנוגע לאי-הפרה, לסחירות או להתאמה למטרה מסוימת. תחומי שיפוט מסוימים אינם מתירים ויתור על אחריות מפורשת או אחריות מכללא בעסקאות מסוימות ולכן, ייתכן שהצהרה זו לא תחול עליכם.

מידע זה יכול לכלול אי דיוקים טכניים וטעויות טיפוגרפיות. המידע שלהלן מתעדכן מפעם לפעם. השינויים ישולבו במהדורות החדשות של פרסום זה. Lenovo עשויה להכניס שיפורים ו/או שינויים במוצרים ו/או בתוכנות המתוארים בפרסום זה בכל זמן וללא הודעה מוקדמת.

המוצרים המתוארים במסמך זה אינם מיועדים לשימוש במערכות השתלת איברים או באמצעי הצלת חיים אחרים, שבהם תקלה עלולה לגרום לפציעה או למוות. המידע הכלול במסמך זה אינו משפיע על, או משנה את, מפרטי המוצר או האחריות למוצר של Lenovo. אין במסמך זה דבר שעשוי לשמש כרישיון מפורש או מכללא או כפיצוי תחת זכויות הקניין הרוחני של Lenovo או של צד שלישי. כל המידע הכלול במסמך זה התקבל בהפעלה בסביבה מסוימת, והוא מוצג להמחשה בלבד. תוצאות שהתקבלו בסביבות הפעלה אחרות עשויות להיות שונות.

Lenovo עשויה להשתמש במידע שתספקו לה או להפיץ אותו בכל אופן שתמצא לנכון, מבלי שהדבר יצור מחויבות כלשהי כלפיכם.

כל אזכור בפרסום זה של אתרי אינטרנט שאינם שייכים ל-Lenovo, מסופק לצרכי נוחות בלבד, ואינו מהווה, בכל אופן שהוא, מתן אישור לאתרים אלה. החומרים באתרים אלה אינם חלק מהחומרים הדרושים למוצר זה של Lenovo, והשימוש באתרים אלה הוא באחריותכם בלבד.

כל נתוני הביצוע המוזכרים כאן נמדדו בסביבות עבודה מבוקרות. לכן, תוצאות שהתקבלו בסביבות הפעלה אחרות עשויות להיות שונות בצורה משמעותית. כמה מהמדידות התבצעו על מערכות בפיתוח, ואין ערובה לכך שהמידות שהתקבלו יהיו זהות לאלו הקיימות במערכות הזמינות באופן כללי. יתר על כן, ייתכן שחלק מהמידות התקבלו באמצעות אומדן משוער. התוצאות הממשיות עשויות להיות שונות. על המשתמשים במסמך זה לאמת את הנתונים הישימים עבור סביבות העבודה הייחודיות שלהם.

ההערה להלן ישימה לגבי דגמים שכוללים מאפיין פלט טלוויזיה מותקן מראש. **הערה בנוגע לפלט טלוויזיה**

במוצר זה נעשה שימוש בטכנולוגיה להגנה על זכויות יוצרים, המוגנת באמצעות תביעות שיטה לפטנטים מסוימים בארצות הברית וזכויות קניין רוחני אחרות של Corporation Macrovision ובעלי זכויות אחרים. על השימוש בטכנולוגיה זו, המוגנת בזכויות יוצרים, לקבל הרשאה של Macrovision Corporation, ולהיות מיועד לשימוש ביתי ולשימושים נוספים בצפייה מוגבלת בלבד, אלא אם אושר אחרת על-ידי Corporation Macrovision. הנדסה לאחור (engineering Reverse (ופירוק התוכנה למרכיבים (disassembly (אסורים.

המונחים שלהלן הם סימנים מסחריים של Lenovo בארצות הברית <sup>ו</sup>/או במדינות אחרות: **סימנים מסחריים**

Lenovo

Rescue and Recovery

**ThinkCentre** 

ThinkVantage

המונחים שלהלן הם סימנים מסחריים של Corporation Machines Business International בארצות הברית ו/או במדינות אחרות:

IBM) שימוש ברשיון)

Wake on LAN

Microsoft , Windows ו-Vista Windows הם סימנים מסחריים של Corporation Microsoft בארצות הברית ו/או במדינות אחרות.

Intel, Celeron ו-Pentium הם סימנים מסחריים של Corporation Intel בארצות הברית ו/או במדינות אחרות.

Linux הוא סימן מסחרי של Torvalds Linus בארצות הברית ו/או במדינות אחרות.

שמות חברות, מוצרים או שירותים נוספים עשויים להיות סימנים מסחריים או סימני שירות של גורמים אחרים.

# **אינדקס**

## **A**

60 Access Help

## **B**

51 ( BIOS, עדכון (ביצוע flash

# **C**

CMOS, ניקוי 35

# **T**

59 ThinkVantage Productivity Center

# **א**

אבחון 55 ,54 PC-Doctor for DOS 55 ,54 PC-Doctor for Windows 56 Rescue and Recovery העבודה סביבת תוכניות ,54 61 תמונת תקליטור ,8 ,55 56 תקליטונים ,8 ,55 56 אבטחה לולאת מנעול 34 תכונות 13 איתור רכיבים 21 ארגון מרחב העבודה 1 אתר האינטרנט של Lenovo 60 **ב**אתרנט 12

בדיקת אתחול עצמית (POST (51 בחירה 60 התקן אתחול 49 התקן זמני לאתחול 49

## **ה**

החלפת הסוללה 34 הסרת הכיסוי 20 השבת הכיסוי למקומו 36 התקנה מערכת הפעלה 9 תוכנה 8 התקנת תוספות כוננים פנימיים 29 מודולי זיכרון 27 מתאמים 28 תכונות אבטחה 33

זיכרון **ז** התקנה 27

### **ח**

חיבור כוננים 31

חשמל הפעלה 7 כיבוי המחשב 9 תכונות 13 13 Advanced Power Management - תמיכה ב תמיכה בממשק מתקדם לתצורה וחשמל (ACPI (13

### **י**

 $60$  (CRUs) יחידות להחלפה עצמית יציאה, תוכנית השירות להגדרות<br>**C** 

כבלים, חיבור 36 כוננים מפרטים 30 מפרצים 30 פנימיים 29 כוננים פנימיים 12 כיסוי החזרה 36 הסרה 20

לוח המערכת **<sup>ל</sup>** זיהוי חלקים 23 זיכרון ,14 27 מחברים ,24 25 מיקום ,24 ,25 26 רכיבים, גישה 22

# **מ**

מודולי זיכרון כפולים מוטבעים (DIMMs (27 מחבר אתרנט 19 מחבר טורי 19 מחבר למקלדת 19 מחבר לעכבר 19 מחבר מקבילי 19 מחבר שמע in Line 19 מחבר שמע Line out מחברי USB 19 מחברים גב 18 חזית 17 מחשב הפעלת המחשב 7 חיבור 3 כיבוי 9 מידע אחריות 60 מנהלי התקנים 19 מערכת הפעלה התקנה 9 עדכון 8 מפרט פיזי 15 מרכז התמיכה בלקוחות 61 משאבי מידע 59 מתאם התקנה 28 חיבור פנימי לרכיבים הקפיים (PCI (14 מחברים 28

מתאם PCI 28 **נ**מתאמי הרחבה

**ס** ניהול מערכת

סביבה, הפעלה סוללה, החלפה סימנים מסחריים סיסמאות שיקולים סיסמה הגדרה, שינוי, מחיקה מחיקה מנהלן משתמש שאבדה או שנשכחה

## **ע**

עדכון ) של BIOS 51 ביצוע flash ) מערכת הפעלה וירוס תוכנת אנטי- עדכון תוכניות מערכת עזרה ושירות עכבר, ניקוי עכבר אופטי רגיל עכבר אופטי

עכבר רגיל 57<br>**9**<br>פקודות מודם AT בסיסיות AT מורחבות 66 MNP/V.42/V.42bis/V.44 פקס מסוג 1 Class 67 פקס מסוג 2 Class 67 קול **ר**פתרון בעיות

שימוש **<sup>ש</sup>** רכיבים, פנימיים

סיסמאות פרופיל אבטחה לפי התקן תוכנית שירות להגדרות שינוי רצף התקני אתחול

# תוכנה **ת**

התקנה תוכניות מערכת תוכנית שירות להגדרות וירוס, עדכון תוכנת אנטי- תוספות זמינות

חיצוניות פנימיות תוספות חיצוניות תיאורי מחברים 59 Online Books תיקיית תכונות 12 (I/O) פלט תכונות קלט/ תמונת תקליטור אבחון הפעלה יצירה תקליטוני אבחון הפעלה יצירה מערכת של וידאו תת- מערכת של שמע תת-

# **ThinkCentre.**

Part Number: 41X5673

Printed in USA

(1P) P/N:41X5673